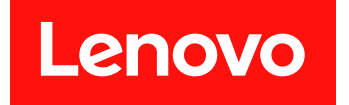

Microsoft System Center Configuration Manager 対応 Lenovo System Updates

# インストールおよびユーザーズ・ガイド

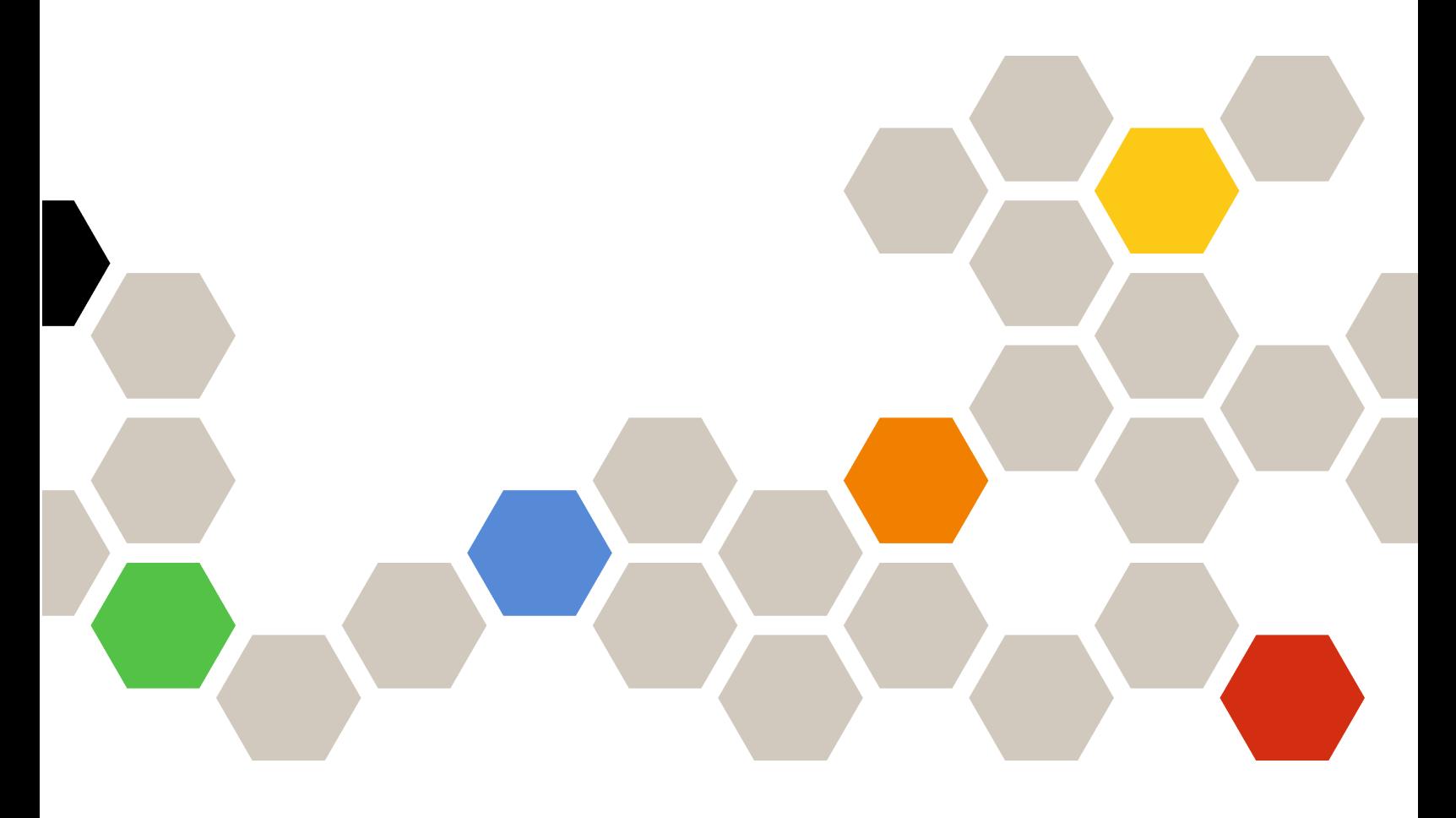

**バージョン 7.5.0**

本書および本書で紹介する製品をご使用になる前に、[69](#page-74-0) [ページの](#page-74-0) 付録 C「注記」に記載されてい る情報をお読みください。

**第 <sup>4</sup> 版 (2018 8 ⽉)**

**© Copyright Lenovo 2014, 2018. Portions © Copyright IBM Corporation 2014**

制限付き権利に関する通知: データまたはソフトウェアが米国一般調達局 (GSA: General Services Administration) 契約に 準じて提供される場合、使用、複製、または開示は契約番号 GS-35F-05925 に規定された制限に従うものとします。

# **⽬次**

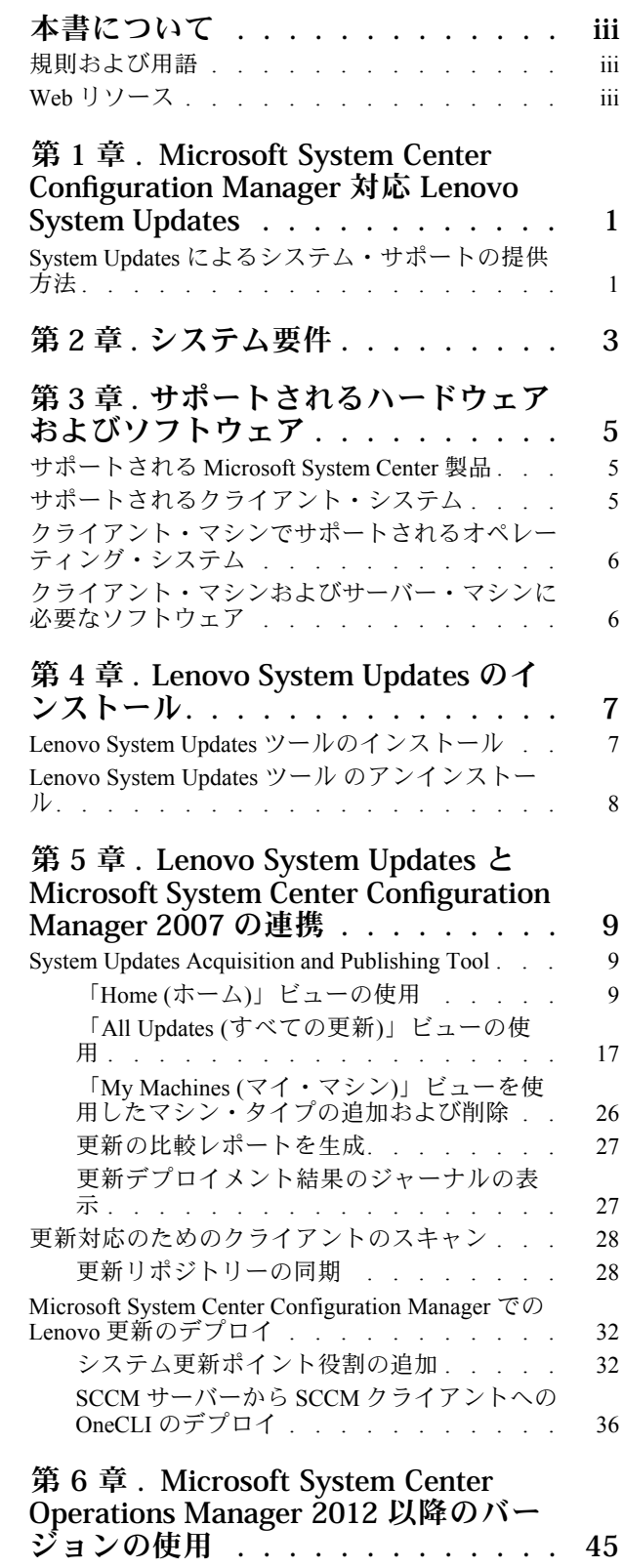

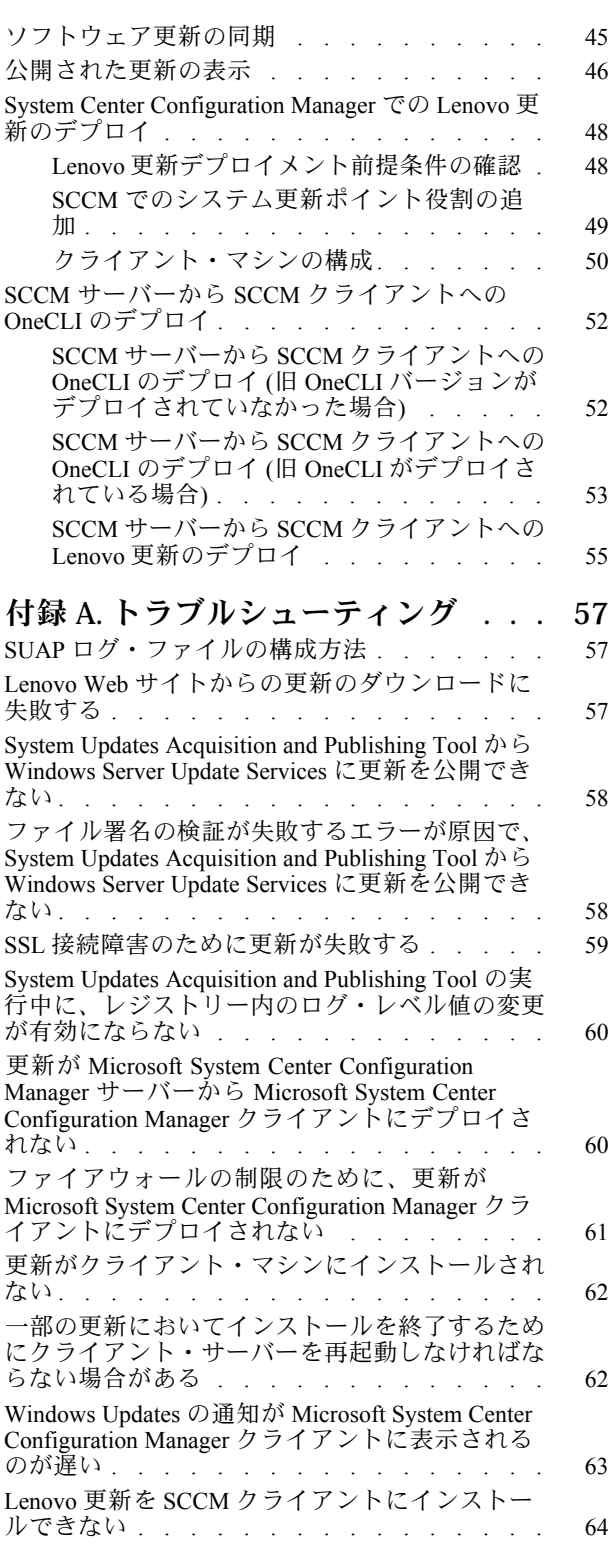

System Updates [Acquisition](#page-69-0) and Publishing Tool ツー [ルからの更新を有効期限切れにすることができな](#page-69-0) [い.](#page-69-0) . . . . . . . . . . . . . . . . . . . [64](#page-69-0) [シーケンス・パッケージがクライアント・システ](#page-70-0) [ムにインストールされない](#page-70-0) . . . . . . . . . [65](#page-70-0) **付録 B. [アクセシビリティー機能](#page-72-0) . . . [67](#page-72-0)**

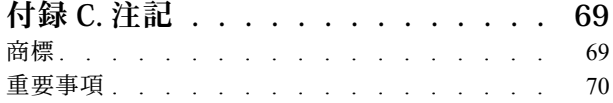

# <span id="page-4-0"></span>**本書について**

このユーザーズ・ガイドには Microsoft System Center Configuration Manager 対応 Lenovo System Updates の最 新情報が掲載されています。Lenovo System Updates ツールは、ご使用の環境の Lenovo システム更新を入手 および公開するために使用します。

# 規則および用語

太字の「**注**」、「**重要**」、または「**注意**」で始まっているパラグラフは、重要な情報を強調する特定の 意味を持つ注意書きです。

**注:**これらの特記事項は重要なヒント、ガイダンス、またはアドバイスを提供します。

**重要:**これらの特記事項は、不都合なまたは困難な状態を避けるために役立つ情報またはアドバイス を提供します。

**注意:**これらの特記事項は、プログラム、デバイス、またはデータへの考えられる損傷を示します。損傷 が起こりうる指示または状態の前には警告通知が表示されます。

本書で使用されている用語、頭字語、および省略語のいくつかについて、下の表で説明します。

# **⽤語/頭字語 定義** SCCM System Center Configuration Manager SSL セキュア・ソケット・レイヤー SUAP SUAP System Updates Acquisition and Publishing Tool UXSP (UpdateXpress System Pack) ファームウェアとデバイス・ドライバーのオンライン更 新の統合テスト済みバンドルです。 WSUS WINDOWS Server Update Services Lenovo XClarity Essentials OneCLI Lenovo サーバーの管理に使用できる複数のコマンド・

#### 表 1. 頻繁に使用される用語と頭字語

# Web リソース

以下の Web サイトでは、System <sup>x</sup>®、Flex System、BladeCenter サーバー、およびシステム管理ツールの理 解、使用、およびトラブルシューティングに役立つリソースが提供されています。

ライン・アプリケーションのコレクションです。

### Lenovo **Servers ⽤ Microsoft Systems Management Solutions の** Lenovo **Web サイト**

System Center Configuration Manager 用の最新のダウンロードがあります。

• Microsoft System Center 対応 Lenovo XClarity [Integrator](https://datacentersupport.lenovo.com/documents/lnvo-manage) Web サイト

### Lenovo XClarity **ソリューションを使⽤したシステム管理**

この Web サイトでは、Lenovo XClarity ソリューションの概要について説明します。このソリューション は、System <sup>x</sup> および Flex System ハードウェアに統合され、システム管理機能を提供します。

● Lenovo XClarity [ソリューションを使用したシステム管理についての](http://www3.lenovo.com/us/en/data-center/software/systems-management/xclarity-integrators/) Web サイト

### Lenovo **テクニカル・サポート・ポータル**

この Web サイトは、ハードウェアおよびソフトウェアのサポートを見つける役に立ちます。

• Lenovo [サポート・ポータル](http://www.lenovo.com/support) Web サイト

#### Lenovo ServerProven **Web サイト**

以下の Web サイトには、Lenovo System x、BladeCenter、および IBM IntelliStation ハードウェアとのハード ウェア互換性に関する情報が掲載されています。

- Lenovo ServerProven: BladeCenter [製品の互換性](http://www.lenovo.com/us/en/serverproven/eserver.shtml)
- Lenovo ServerProven: Flex System [シャーシの互換性](http://www.lenovo.com/us/en/serverproven/flexsystem.shtml)
- Lenovo ServerProven: System x [ハードウェア、アプリケーション、およびミドルウェアの互換性](http://www.lenovo.com/us/en/serverproven/indexsp.shtml)

#### Microsoft System Center **Web サイト**

この Web サイトは、Microsoft System Center 製品の検索に役立ちます。

• [Microsoft](https://www.microsoft.com/en-us/server-cloud/products/system-center-2012-r2/) System Center Web サイト

# <span id="page-6-0"></span>**第 <sup>1</sup> 章** Microsoft System Center Configuration Manager 対応 Lenovo System Updates

このセクションのトピックでは、Microsoft System Center Configuration Manager 対応 Lenovo System Updates および製品フィーチャーの概要について説明します。

コンピューターの BIOS、ファームウェア、ドライバー、およびハードウェア関連のアプリケーションを 最新の状態に保持することは、IT 管理者の重要なアクティビティーです。IT 管理者にとって、環境を安 定した信頼できる状態で保持するために、準拠性の判別、更新の計画、適切なハードウェア更新の選択、 正しいシステム集合への更新の展開を行うことは、複雑で時間がかかることです。

Microsoft System Center 製品、Microsoft System Center Configuration Manager (SCCM) および Windows Server Update Services (WSUS) の連携を通じて、Microsoft System Center Configuration Manager 対応 Lenovo System Updates は確実に、最新の IT 環境を保持するための時間と労力を節減します。

# System Updates によるシステム・サポートの提供方法

Microsoft System Center Configuration Manager 対応 Lenovo System Updates には、マシン・タイプ・ベースの ダウンロード・メカニズムが備わっています。このメカニズムを使用すれば、Lenovo Web サイト経由で 更新を検索することなく、最新の Lenovo システム更新ソフトウェアを容易にダウンロードできます。

Lenovo System Updates を使用すると、カタログ・ファイル (最新の更新を提供していない場合があります) を使用せずに最新の更新を適用できるようになります。

**2** Microsoft System Center Configuration Manager 対応 Lenovo System Updatesインストールおよびユーザーズ・ガイド

# <span id="page-8-0"></span>**第 2 章 システム要件**

このセクションのトピックでは、Lenovo System Updates のハードウェアおよびソフトウェア要件につい て説明します。

### **ハードウェア要件**

Lenovo System Updates ツールには、特定のハードウェア要件はありません。Lenovo System Updates は、 Windows オペレーティング・システムをサポートする Lenovo または Lenovo 以外のサーバー、ワーク ステーション、ラップトップで実行できます。

### **サポートされているオペレーティング・システム**

System Updates Acquisition and Publishing Tool は、以下の Windows オペレーティング・システムをサ ポートします。

- Windows Server 2019
- Windows Server 2016
- Windows Server 2012
- Windows 2012 R2
- Windows Server 2008 SP1/R2
- Windows Server 2008 SP1/SP2
- Windows Server 2008 SP1/SP2 x64
- Windows Server 2003 SP2/R2
- Windows Server 2003 SP2/R2 x64

### **必要なソフトウェア**

Windows Server Update Services 3.0 SP1 以降のバージョンの管理コンソールが必要です。Windows Server Update Services 3.0 SP1 以降のバージョンがローカル・コンピューターにインストールされていない場合、 Updates Publisher Setup を実行する前に、Windows Server Update Services 3.0 SP1 以降の管理コンソールを インストールする必要があります。

Windows Server Update Services (WSUS) のバージョンが 4.0 より前の場合は、WSUS パッチが必要です。 このパッチは Windows Server Update Services 3.0 Service Pack <sup>2</sup> [用の更新プログラムについて](https://support.microsoft.com/en-us/kb/2720211) Web ページ か らダウンロードできます。

ホスト・コンピューターに Lenovo System Updates ツールをインストールするために使用するアカウントに は、Windows Server Update Services 管理者特権が必要です。

**4** Microsoft System Center Configuration Manager 対応 Lenovo System Updatesインストールおよびユーザーズ・ガイド

# <span id="page-10-0"></span>**第 3 章 サポートされるハードウェアおよびソフトウェア**

このセクションのトピックでは、Microsoft System Center Configuration Manager 対応 Lenovo System Updates でサポートされるハードウェアおよびソフトウェアについて説明します。

# サポートされる Microsoft System Center 製品

Microsoft System Center Configuration Manager 対応 Lenovo System Updates では、以下の Microsoft System Center 製品がサポートされています。

- Microsoft System Center Configuration Manager 2016
- Microsoft System Center Configuration Manager 2012
- Microsoft System Center Configuration Manager 2012 R2
- Microsoft System Center Configuration Manager 2012 SP1
- Microsoft System Center Configuration Manager 2007 R2
- Microsoft System Center Configuration Manager 2007 SP2

# サポートされるクライアント・システム

Lenovo System Updates は以下のクライアント・システムをサポートしています。

### 表 2. サポートされる Lenovo ハードウェア

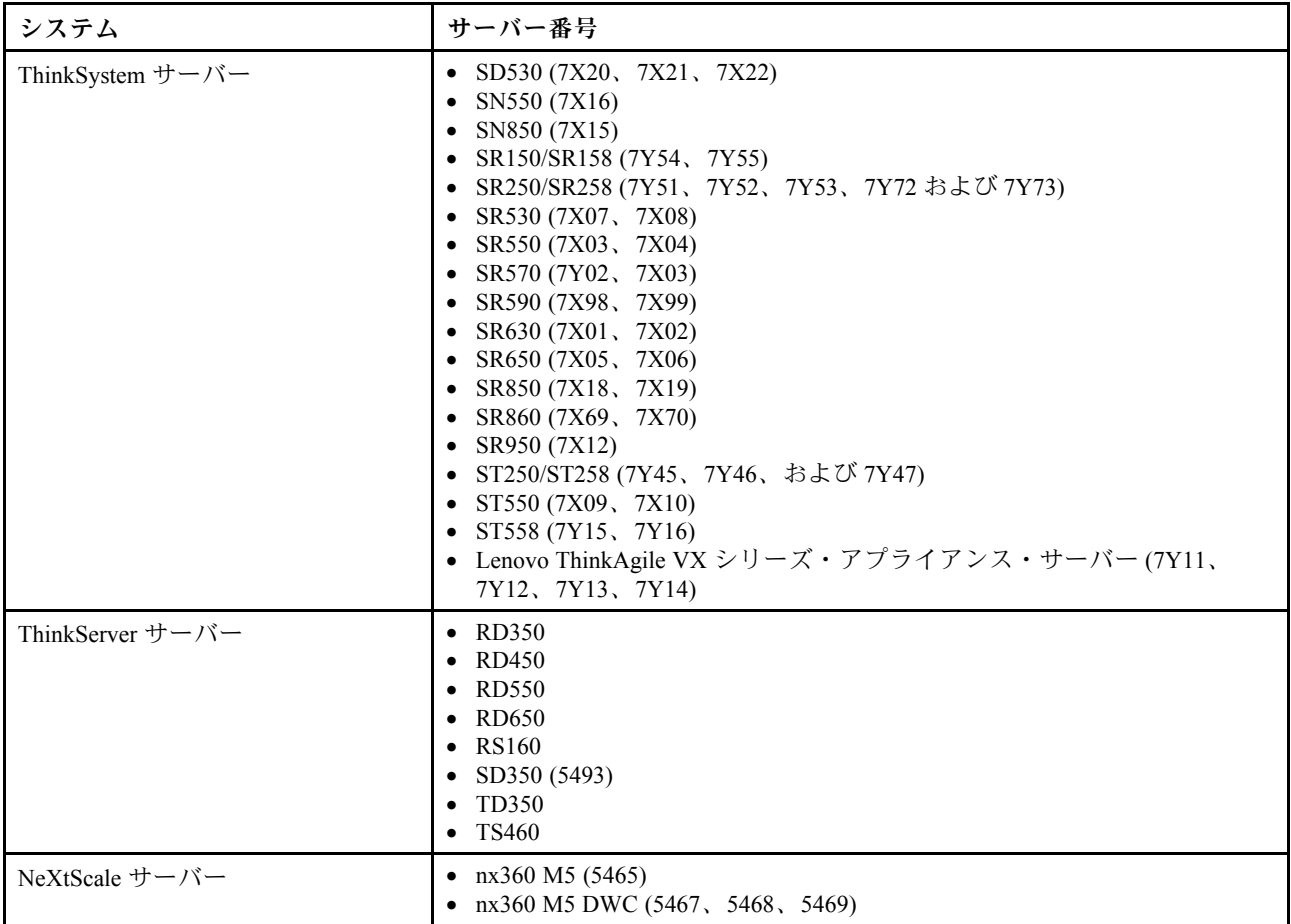

### <span id="page-11-0"></span>表 2. サポートされる Lenovo ハードウェア (続き)

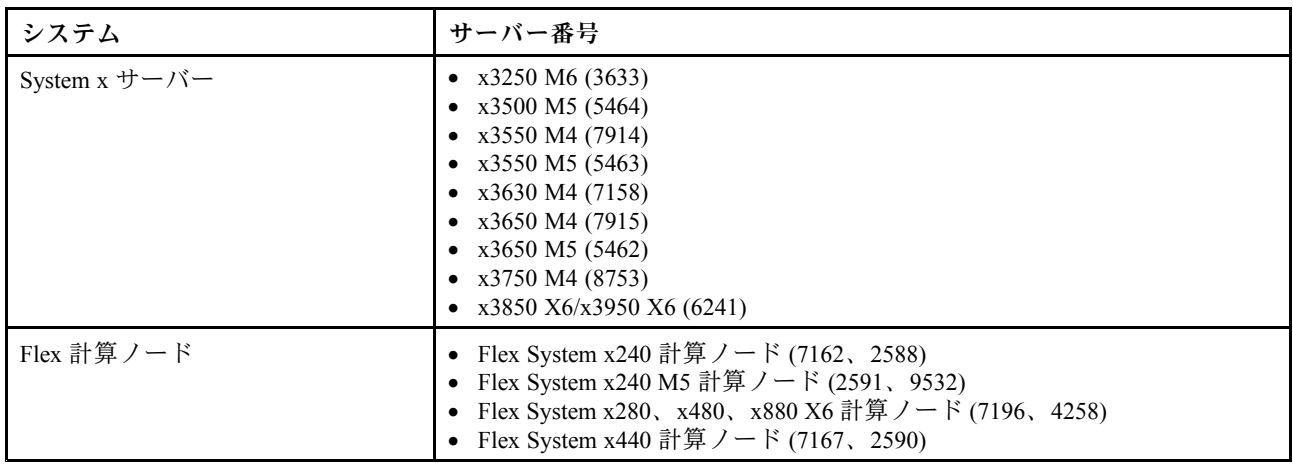

# クライアント・マシンでサポートされるオペレーティング・システム

- クライアント・マシンでは、以下の Windows オペレーティング・システムがサポートされます。
- Windows Server 2019
- Windows Server 2016
- Windows 2012 R2
- Windows Server 2012 SP1
- Windows Server 2008 SP1/R2
- Windows Server 2008 SP1/SP2
- Windows Server 2008 SP1/SP2 x64
- Windows Server 2003 SP2/R2
- Windows Server 2003 SP2/R2 x64

# クライアント・マシンおよびサーバー・マシンに必要なソフトウェア

Microsoft .NET Framework バージョン 4.0 以降 は、サーバーおよびクライアント・マシンの両方にインス トールする必要があります。

# <span id="page-12-0"></span>**第 <sup>4</sup> 章** Lenovo System Updates **のインストール**

このセクションのトピックでは、Lenovo System Updates のインストールおよびアンインストール方法 について説明します。

# Lenovo System Updates ツールのインストール

以下の手順では、Lenovo System Updates ツール のインストール方法について説明しています。

**このタスクについて**

Microsoft System Center Configuration Manager 対応 Lenovo System Updates をインストールする方法は <sup>2</sup> <sup>つ</sup> あります。

- 1つ目は、Microsoft System Center Configuration Manager 対応 Lenovo System Updates セットアップ・パッ ケージ (EXE ファイル) を使用する方法です。
- 2つ目は、Microsoft System Center Installer 対応 Lenovo XClarity Integrator を使用する方法です。 Microsoft System Center Installer 対応 Lenovo XClarity Integrator について詳しくは、[Microsoft](https://datacentersupport.lenovo.com/documents/lnvo-manage) System Center 対応 Lenovo XClarity [Integrator](https://datacentersupport.lenovo.com/documents/lnvo-manage) Web サイトを参照してください。

#### **⼿順**

- ステップ 1. Microsoft System Center 対応 Lenovo XClarity [Integrator](https://datacentersupport.lenovo.com/documents/lnvo-manage) Web サイト にアクセスします。
- ステップ 2. 「**Microsoft System Center Configuration Manager (SCCM), System Updates**」をクリックし、 最新バージョンの Lenovo System Updates ツールをダウンロードします。
- ステップ 3. 「**OK**」をクリックしてプログラムを停止し、インストールを終了します。

プログラムのインストール中に、Lenovo System Updates ツールの「Preparing to Install (インス トールの準備をしています)」ページが開きます。

- ステップ 4. 「**Next** (次へ)」をクリックすると、「InstallShield Wizard (InstallShield ウィザード)」が開始さ れます。何らかの理由でインストールを停止する必要がある場合は、「**Cancel** (キャンセ ル)」をクリックします。
- ステップ 5. 「**Next** (次へ)」をクリックしてインストールを続行し、「License Agreement (使用許諾契約 書)」に進みます。
- ステップ 6. 「Destination Folder (宛先フォルダー)」ページで、「**Next** (次へ)」をクリックしてデフォ ルトのインストール・ディレクトリーを受け入れるか、「**Change** (変更)」をクリック して新しい場所を入力します。 「Ready to Install the Program (プログラムをインストールする準備完了)」ページが開きます。
- ステップ 7. 「**Install** (インストール)」をクリックし、インストールを開始します。 インストールの進行状況ページが表示されます。

インストールが終了すると、「InstallShield Wizard Completed (InstallShield ウィザード完了)」 ページが開きます。

ステップ 8. 以下のいずれかのオプションを選択します。

「**Finish** (終了)」をクリックして、インストール操作を終了します。

「**Launch the Post Action of Lenovo System Updates for Microsoft System Center Configuration Manager** (Microsoft System Center Configuration Manager 対応 Lenovo System Updates のポスト・ アクションを起動する)」チェック・ボックスを選択して、Lenovo System Updates ツールの 「Setup (セットアップ)」ウィザードを開始します。

**注:**「Setup Wizard (セットアップ・ウィザード)」は、「**Start** (スタート)」メニューか らも開始できます。

# <span id="page-13-0"></span>Lenovo System Updates ツール のアンインストール

Microsoft System Center Configuration Manager 対応 Lenovo System Updates ツールをアンインストールする 方法は 4 つあります。

- 「**Add or Remove Programs** (プログラムの追加と削除)」オプションを使用してアンインストールす る。Windows Server <sup>2008</sup> オペレーティング・システムの場合は、「**Programs and features** (プログラ ムと機能)」を使用してアンインストールすることができます。
- Microsoft System Center Configuration Manager 対応 Lenovo System Updates Installer (EXE) ファイルの 「**Remove** (削除)」オプションを選択する。
- Microsoft System Center 対応 Lenovo XClarity Integrator Installer (EXE) ファイルを使用して「**Remove** (削 除)」オプションを選択する。
- 「**Start** (スタート)」メニューから「**Uninstall** (アンインストール)」を選択する。

**注:**アンインストール処理中に、ログ・ファイル、一時フォルダー、および OneCLI アップグレード・ ファイルは削除されません。これらのファイルは、手動で削除する必要があります。

# <span id="page-14-0"></span>**第 <sup>5</sup> 章** Lenovo System Updates **と Microsoft System Center Configuration Manager <sup>2007</sup> の連携**

このセクションのトピックでは、Lenovo System Updates および Microsoft System Center Configuration Manager 2007 を連携させる方法について説明します。

# System Updates Acquisition and Publishing Tool

System Updates Acquisition and Publishing Tool は、Microsoft System Center Configuration Manager 対応 Lenovo System Updates のコア・コンポーネントです。このツールは、Lenovo Web サイトから更新を取得し、その 更新を Windows Server Update Services サーバーに公開する機能を提供します。

Microsoft System Center Configuration Manager 対応 Lenovo System Updatesを使用すると、お客様固有のマシ ン・タイプに関して、設定の構成、マシン・リストの維持、および更新の管理が容易になります。

ナビゲーション・ペインは、次の 3 つのビューで構成されます。

- ホーム
- すべての更新
- マイ・マシン

# 「Home (ホーム)」ビューの使用

「Home (ホーム)」ビューには、Lenovo System Updates での作業を始めるために役立つ <sup>3</sup> つのオプション が用意されています。

#### **「Setup (セットアップ)」ウィザード**

「Setup Wizard (セットアップ・ウィザード)」オプションは、Lenovo System Updates 設定を構成するた めの手順をガイドします。

#### **Getting Started (はじめに)**

「Getting Started (はじめに)」オプションは、Lenovo System Updates ツールを操作するためのマシン・ タイプ・リストを作成することによって、システムの更新を始める場合に使用します。

# 「Setup (セットアップ)」ウィザード

Setup Wizard (セットアップ・ウィザード) は、Lenovo System Updates の構成設定のセットアップを完 了するための手順をガイドします。

この構成設定のセットアップを終了すれば、その構成設定を表示したり編集したりできます。構成設 定を表示および編集するには <sup>2</sup> つの方法があります。「**Start** (スタート)」メニューから以下のいず れかの方法を選択します。

- •**「Lenovo SUAP tool Menu」** ➙ **「Edit (編集)」** ➙ **「Preferences (設定)」**。
- •「**Setup Wizard** (セットアップ・ウィザード)」

### Windows Server Update Services サーバーの構成

以下の手順は、Windows Server Update Services (WSUS) サーバーの構成方法を記述したものです。WSUS サーバーは、公開を行うために使用されます。正常に更新を公開するには、管理権限が必要です。

#### **⼿順**

ステップ 1. 以下の WSUS サーバー・オプションのいずれかを選択します。

<span id="page-15-0"></span>Lenovo System Updates がインストールされているサーバーと同じサーバーを WSUS 用に使 用するには、「**Connect to <sup>a</sup> locate update server** (ローカル更新サーバーに接続する)」 をクリックします。

ネットワーク経由で更新を WSUS サーバーに公開するには、「**Connect to <sup>a</sup> remote update server** (リモート更新サーバーに接続する)」オプションをクリックし、WSUS 更新サーバーの 名前と、そのサーバーへの接続に使用するポートを指定します。WSUS 更新サーバーの名 前として、ホスト名または IP アドレスを使用できます。

このオプションを選択した場合、「**Use Secure Sockets Layer (SSL)** (セキュア・ソケット・レ イヤー (SSL) を使用する)」チェック・ボックスを選択すれば、セキュア・ソケット・レ イヤーを使用できます。セキュア・ソケット・レイヤーについて詳しくは、10 ページの 「Windows Server Update Services サーバーでの Secure Sockets Layer の使用 (オプション)」を 参照してください。

ステップ 2. 「**Next** (次へ)」をクリックして WSUS 構成を続けます。

#### Windows Server Update Services サーバーでの Secure Sockets Layer の使用 (オプション)

Lenovo System Updates ツールを使用すれば、セキュア・ソケット・レイヤー (SSL) を利用して Windows Server Update Services (WSUS) サーバーに更新を公開できます。SSL は、接続を保護することができ、 Lenovo System Updates ツールと Windows Server Update Services サーバーの間で転送されるデータを暗 号化することができます。

#### **このタスクについて**

リモート WSUS サーバー用に SSL を選択した場合は、以下の手順に従って環境を構成してください。

WSUS サーバーで SSL を構成する方法について詳しくは、 Windows Server Update Services ヘルプ資料 の「Using SSL with WSUS」を参照してください。また、Internet Information Services (IIS) ヘルプ資料の 「Secure Sockets Layer」も参照してください。これらのヘルプ資料は、Windows Server Update Services およ び IIS ツールをインストールすると使用可能になります。

#### **⼿順**

- ステップ 1. SSL 証明書ファイルを Lenovo System Updates コンピューターに追加します。SSL 証明書を以 下のロケーションにインポートしてください。
	- 信頼された発行元
	- 信頼されたルート証明機関
- ステップ 2. Lenovo SUAP ツールの公開ウィザードを使用して「**SSL suppor<sup>t</sup> for this WSUS server** (この WSUS サーバーの SSL サポート)」を有効にするには、以下の手順を実行します。
	- 1. リモート・サーバーに接続したときと同じ方法でローカル・サーバーに接続します。
	- 2. SCCM コンソールで「**SSL suppor<sup>t</sup>** (SSL サポート)」を有効にします。
	- 3. Microsoft System Center Configuration Manager <sup>2007</sup> の該当するバージョンを選択します。
		- Microsoft System Center Configuration Manager 2007 の場合は、SCCM コンソールを起 動して、**「Site Management (サイトの管理)」** ➙ **「%Site Name% (%サイト名%)」** ➙ **「Site Settings (サイトの設定)」** ➙ **「Component Configuration (コンポーネント の構成)」**の順に選択します。

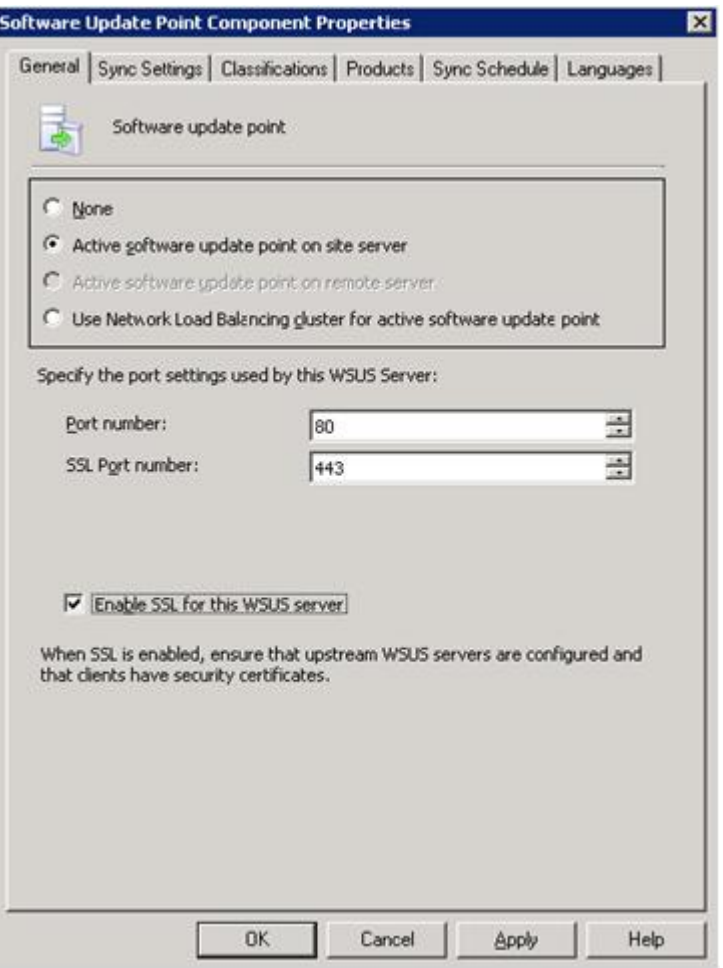

図 1. ソフトウェアの更新ポイントのコンポーネント・プロパティ (SCCM 2007)

• Microsoft System Center Configuration Manager <sup>2012</sup> の場合は、SCCM コンソールを起動 して、**「Administration (管理)」** ➙ **「Site Configuration (サイト構成)」** ➙ **「Sites (サ イト)」** ➙ **「%Site Name% (%サイト名%)」** ➙ **「Configure Site Components (サイト・ コンポーネントの構成)」**を選択します。

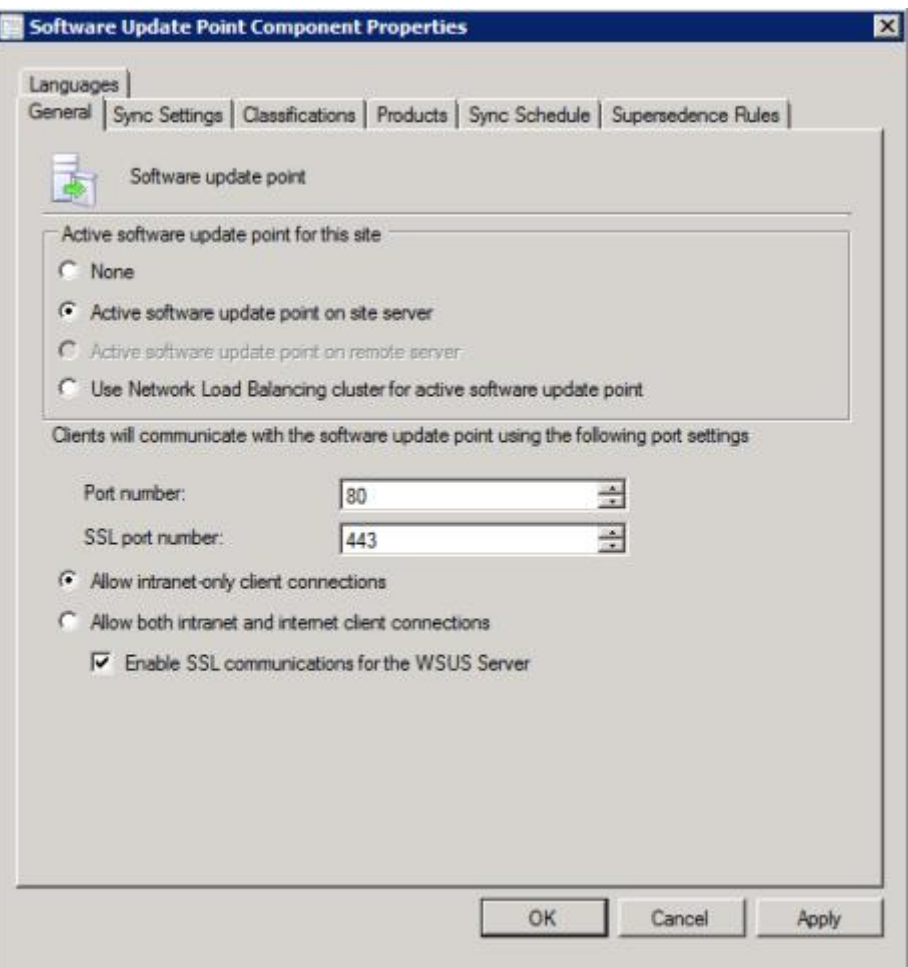

図 2. ソフトウェアの更新ポイントのコンポーネント・プロパティ

4. 「**Software Update Point Component** (ソフトウェアの更新ポイント コンポーネント)」を 開いて「**SSL suppor<sup>t</sup>** (SSL サポート)」を使用可能にします。

**注:**Windows Server Update Services サーバー名は、SSL 証明書内の「**Issued to name** (発 行先名)」と同じでなければなりません。

ステップ 3. SSL 証明書ファイルをクライアント・コンピューターに追加します。

ステップ 4. SSL 証明書を「**Trusted Publishers** (信頼された発行元)」および「**Trusted Root Certification Authorities** (信頼されたルート証明機関)」にインポートします。

#### Windows Server Update Services サーバー証明書の構成

このセクションのトピックでは、Windows Server Update Services (WSUS) サーバーのデジタル証明書の構成 方法について説明します。

## **このタスクについて**

「WSUS Server Certificate (サーバー証明書)」ページで、WSUS サーバーのデジタル証明書を構成するこ とができます。

#### **⼿順**

<span id="page-18-0"></span>ステップ 1. 証明書を選択または作成するには、以下のいずれかのオプションを選択します。

サード・パーティー証明書にナビゲートし、それを選択するには、「**Browse** (参照)」 をクリックします。

新しい自己署名証明書を生成するには、「**Create** (作成)」をクリックします。

**注:**Windows 2012 R2 以降のバージョンでは、WSUS は自己署名証明書を発行しなくなりまし た。証明書は、認証局をインストールすることによって作成できます。詳しくは、[Microsoft](https://technet.microsoft.com/library/jj125375.aspx) System Center – Install the [Certification](https://technet.microsoft.com/library/jj125375.aspx) Authority Web ページを参照してください。

ステップ 2. 「**Next** (次へ)」をクリックします。

#### **次に⾏うこと**

デジタル証明書は、更新の署名に使用します。Lenovo 更新を SCCM サーバーに公開するには、事前に証 明書を System Center Configuration Manager 更新サーバー上の該当する証明書フォルダーにコピーすること によって追加する必要があります。また、証明書を Lenovo System Updates コンピューターにもコピー し、更新サーバーに同じ証明書が確実にあるようにしてください。

証明書が WSUS サーバー上にない場合、Lenovo System Updates ツールによって、WSUS サーバー上で自己 署名証明書を生成するように要求するプロンプトが出されます。

**注:**Lenovo System Updates ツールは、第三者機関の証明書のインポートもサポートします。サード・ パーティー証明書をインポートするには、「**Browse** (参照)」をクリックし、「**third-party certificate** (サード・パーティー証明書)」を選択します。

#### 証明書の追加

以下の手順は、適切な証明書フォルダーに証明書を追加する方法を説明しています。

#### **⼿順**

ステップ 1. **「Start (スタート)」** ➙ **「Run (ファイル名を指定して実⾏)」**をクリックします。

- ステップ 2. コマンドラインに MMC を入力し、「**OK**」をクリックして、Microsoft Management Console (MMC) を開きます。
- ステップ 3. 証明書を追加するには、**「File (ファイル)」** ➙ **「Add/Remove Snap-in (スナップインの追加と 削除)」**をクリックし、「**Add** (追加)」をクリックします。
- ステップ 4. 「**Certificates** (証明書)」をクリックし、「**Add** (追加)」をクリックします。
- ステップ 5. 「**Computer account** (コンピュータ アカウント)」を選択し、「**Next** (次へ)」をクリック します。
- ステップ 6. 別のコンピューターを選択するには、更新サーバーの名前を入力するか、「**Browse** (参照)」 をクリックして更新サーバー・コンピューターを見つけます。更新サーバーが同じサーバー上 にある場合は、このウィンドウで「**Local computer** (ローカル コンピュータ)」を選択します。
- ステップ 7. 「**Finish** (終了)」をクリックします。
- ステップ 8. 「**Close** (閉じる)」をクリックします。
- ステップ 9. 「**OK**」をクリックします。
- ステップ 10.「**Certificates** (証明書)」を展開してから「**WSUS**」を展開し、「**Certificates** (証明書)」 をクリックします。

| Console1 - [Console Root\Certificates (Local Computer)\WSUS\Certificates]                                                                                                    |                                       |                             | $ \Box$               |
|----------------------------------------------------------------------------------------------------|---------------------------------------|-----------------------------|-----------------------|
| on File Action View<br>Favorites<br>2图口 6日                                                                                                    | Window Help<br>2 団                    |                             | $ B$ $X$              |
| Console Root                                                                                                    | Issued To                             | <b>Issued By</b>            | <b>Actions</b>        |
| <b>E La Certificates (Local Computer)</b><br>Personal                                                                                                    | <b>En</b> WSUS Publishers Self-signed | WSUS Publishers Self-signed | <b>Certificates</b>   |
| 匝<br>Trusted Root Certification A<br>Enterprise Trust<br>Intermediate Certification Ai<br><b>Trusted Publishers</b><br>Untrusted Certificates<br>Third-Party Root Certificatio<br><b>Trusted People</b><br>Federation<br>Remote Desktop<br>Certificate Enrolment Reque<br>Smart Card Trusted Roots<br><b>SMS</b><br><b>WSUS</b><br>⊟<br><b>Certificates</b> |                                       |                             | More Actions          |
| $\left  \cdot \right $<br>$\frac{1}{2}$<br>WSUS store contains 1 certificate.                                                                                                    |                                       |                             | $\blacktriangleright$ |

図 3. コンソール 1 - WSUS 証明書

- ステップ 11.中央のペインで**certificate name** (証明書名) を右クリックして、「**All Tasks** (すべてのタス ク)」を選択し、「**Export** (エクスポート)」をクリックします。 Certificate Export Wizard (証明書のエクスポート ウィザード) が開始されます。
- ステップ 12.デフォルト設定を使用して、ウィザードで指定された名前と場所でエクスポート・ファ イルを作成します。 次のステップに進む前に、このファイルが更新サーバーから使用可能になっていなければ なりません。
- ステップ 13.「**Trusted Publishers** (信頼された発行元)」を右クリックして、「**All Tasks** (すべてのタスク)」 を選択し、「**Import** (インポート)」をクリックします。ステップ <sup>6</sup> でエクスポートしたファイ ルを使用して、「Certificate Import Wizard (証明書のインポート ウィザード)」を完了します。
- ステップ 14.自己署名証明書 (WSUS Publishers Self-signed など) を使用している場合は、「**Trusted Root Certification Authorities** (信頼されたルート証明機関)」を右クリックし、「**All Tasks** (すべての タスク)」、「**Import** (インポート)」の順に選択します。ステップ <sup>6</sup> でエクスポートしたファイ ルを使用して、「Certificate Import Wizard (証明書のインポート ウィザード)」を完了します。
- ステップ 15.Updates Publisher コンピューターが更新サーバーに対してリモート・コンピューターである 場合、ステップ <sup>7</sup> と <sup>8</sup> を繰り返して、証明書を Updates Publisher コンピューターの証明書 フォルダーにインポートします。

クライアント・コンピューターで、Windows Update Agent が更新のスキャンを行います。

**重要:**ローカル・コンピューターの「信頼された発行元」フォルダーにデジタル証明書が 見つからない場合、最初のインストール・アクションは失敗します。更新カタログを公開 したときに自己署名証明書 (WSUS Publishers Self-signed など) が使用された場合、証明書 の妥当性を検証するために、その証明書もローカル・コンピューターの「**Trusted Root Certification Authorities certificate** (信頼されたルート証明機関)」の証明書フォルダーにな ければなりません。

#### 証明書の構成および証明書への署名

以下の手順は、証明書を構成して、その証明書に署名する方法を記述したものです。

#### **このタスクについて**

クライアント・コンピューターで証明書を構成して、その証明書に署名する方式は 2 つあります。

- **Using Group Policy and the Certificate Import Wizard** (グループ・ポリシーおよび証明書インポート・ ウィザードの使用): [13](#page-18-0) ページの 「[証明書の追加](#page-18-0)」に記載された手順を実行します。
- **Using the certificate utility and software distribution** (証明書ユーティリティーおよびソフトウェア配布 の使用): 以下の手順にあるステップを実行します。

#### **⼿順**

- ステップ 1. Microsoft 管理コンソール (MMC) を開くには、**「Start (スタート)」** ➙ **「Run (ファイル名を指定 して実⾏)」**をクリックし、テキスト・ボックスに MMC と入力して「**OK**」をクリックします。
- ステップ 2. 「**File** (ファイル)」をクリックし、「**Add/Remove Snap-in** (スナップインの追加と削除)」を 選択します。 「Add/Remove Snap-in (スナップインの追加と削除)」ダイアログ・ボックスが開きます。
- ステップ 3. 「**Add** (追加)」をクリックし、「**Certificates** (証明書)」を選択して、「**Add** (追加)」をク リックします。
	- 「Certificates Snap-in (証明書スナップイン)」ダイアログ・ボックスが開きます。
- ステップ 4. **Computer account** (コンピューター・アカウント) を選択し、「**Next** (次へ)」をクリック します。

「Select Computer (コンピューターの選択)」ダイアログ・ボックスが開きます。

ステップ 5. 以下のいずれかのサーバー・オプションを選択します。

**Another** (別のコンピューター): 更新サーバーの名前を入力するか、「**Browse** (参照)」をク リックして更新サーバーを見つけます。

**Local Computer** (ローカル・コンピューター): 更新サーバーが同じサーバー上にある場合は、 このオプションを使用します。

- ステップ 6. 「**Finish** (終了)」をクリックして、「Add Standalone Snap-in (スタンドアロン スナップインの 追加)」ダイアログ・ボックスに戻ります。
- ステップ 7. 「**Close** (閉じる)」をクリックして、「Add/Remove Snap-in (スナップインの追加と削除)」ダ イアログ・ボックスに戻ります。
- ステップ 8. 「**OK**」をクリックします。
- ステップ 9. MMC コンソールで、「**Certificates** (証明書)」 (更新サーバー名) を展開し、「**WSUS**」を展開 して、「**Certificates** (証明書)」を選択します。
- ステップ 10.結果ペインで **certificate** (証明書) を右クリックして「**All Tasks** (すべてのタスク)」を選択し、 「**Export** (エクスポート)」を選びます。「Certificate Export Wizard (証明書のエクスポート ウィザード)」に指定されている名前とロケーションで証明書エクスポート・ファイルを作成 するには、デフォルト設定を使用してください。
- ステップ 11.以下のいずれかの方式を選択して、更新カタログの署名に使用された証明書をクライアン ト・コンピューターごとに追加します。クライアント・コンピューターは、Windows Update Agentを使用してカタログ内の更新をスキャンします。

**⾃⼰署名証明書の場合**: 「**Trusted Root Certification Authorities** (信頼されたルート証明機 関)」および「**Trusted Publishers certificate** (信頼された発行元の証明書)」フォルダーに証 明書を追加します。

**認証局 (CA) 発⾏の証明書の場合**: 「**Trusted Publishers certificate** (信頼された発行元の証明 書)」フォルダーに証明書を追加します。

**注:**Windows Update Agentは、「**Group Policy** (グループ・ポリシー)」設定がローカル・コン ピューターで使用可能にされているかを確認します。Updates Publisher を使用して作成お よび公開された更新を Windows Update Agent でスキャンするには、「**Group Policy** (グルー プ・ポリシー)」設定が有効になっている必要があります。詳しくは、[Microsoft](https://technet.microsoft.com/library/cc735627(WS.10).aspx) Windows [Update](https://technet.microsoft.com/library/cc735627(WS.10).aspx) Agent Web ページ を参照してください。

#### アウトバウンド接続の構成

以下の手順は、アウトバウンド接続を構成する方法を記述したものです。

#### **このタスクについて**

アウトバウンド接続の構成には、次の図に示す 3 つのオプションがあります。

**The local machine can access the Internet directly (ローカル・マシンはインターネットに直接アクセ スできる)**

このオプションを選択した場合、アウトバウンド接続用の追加のネットワーク構成は不要です。

**The local machine requires <sup>a</sup> proxy server to access the Internet (ローカル・マシンはインターネットへの アクセスにプロキシ・サーバーが必要)**

このオプションを選択した場合は、Lenovo System Updates がインターネットに接続できるように HTTP プロキシーをセットアップする必要があります。

**The local machine will not have access to the Internet (ローカル・マシンはインターネットにアクセス できない)**

このオプションを選択した場合は、更新が以前に保存されたローカル・リポジトリーから更新を行 うことができます。

**注:**Lenovo Web サイトから最新の更新を入手するには、インターネット接続が必要です。自動更新を選 択していない場合は、手動で更新をローカル・リポジトリーに入れる必要があります。

#### **⼿順**

ステップ 1. アウトバウンド接続オプションの 1 つを選択します。

**注:**「**The local machine requires <sup>a</sup> proxy server to access the Internet** (ローカル・マシン はインターネットへのアクセスにプロキシ・サーバーが必要)」オプションを選択した場 合は、以下の情報を入力してください。

- ホスト
- ポート

ステップ 2. 「**Next** (次へ)」をクリックします。

「Configuring the local repository (ローカル・リポジトリーの構成)」ページが開きます。16 ページの 「ローカル・リポジトリーの構成」を参照し、このトピックに示されている手 順を実行してください。

#### ローカル・リポジトリーの構成

以下の手順は、更新用にローカル・リポジトリーを構成する方法を記述したものです。

### **⼿順**

- ステップ 1. 現行フォルダーを受け入れるか、または「**Browse** (参照)」をクリックして、ローカル・リポ ジトリーで別のフォルダーを見つけます。
- ステップ 2. 「**Next** (次へ)」をクリックします。「Confirm Setup (セットアップの確認)」ページが開 きます。
- <span id="page-22-0"></span>ステップ 3. 「**Confirm** (確認)」をクリックして、前の設定を確認します。 「Setup Finished (セットアップが終了しました)」ダイアログ・ボックスが開きます。
- ステップ 4. 「**Finish** (終了)」をクリックして、「Setup (セットアップ)」ウィザードを完了します。

### マシン・タイプの表示

ご使用のコンピューターの更新を開始する前に、まず「**Supported Machine Types** (サポートされるマシ ン・タイプ)」リストから、ご使用のマシン・タイプを追加する必要があります。

#### **このタスクについて**

マシン・タイプを確認する方法は 2 つあります。以下のいずれかのステップを実行します。

- 「Home (ホーム)」ビューで、「**Go to My Machines** (マイ・マシンに移動)」をクリックします。
- ナビゲーション・ペインで、「**My Machines** (マイ・マシン)」ビューをクリックします。詳しく は、[26](#page-31-0) ページの 「「My Machines [\(マイ・マシン\)」ビューを使用したマシン・タイプの追加および削](#page-31-0) [除](#page-31-0)」を参照してください。

# 「All Updates (すべての更新)」ビューの使用

「**All Updates** (すべての更新)」ビューでは、ナビゲーション・ペインに現行マシンのリストが示されます。

**このタスクについて**

「**All Updates** (すべての更新)」ビューを使用するには、以下の手順を実行してください。

### **⼿順**

- ステップ 1. 「Home (ホーム)」ビューで、「**All Updates** (すべての更新)」を展開し、各マシンの更 新の状況を表示します。
- ステップ 2. 「**All Updates** (すべての更新)」の下にリストされている、関連する詳細を表示するマシンを 選択します。何らかの更新がある場合に、この情報が右ペインに表示されます。更新がない 場合は、次のメッセージが表示されます。 There is no update for this machine. (このマシンの更新はありません。) You can check updates from Lenovo website or the WSUS server, or import them from <sup>a</sup> local folder. Or you can reload the updates if they have been downloaded and imported earlier. Click the Action button to start the process. (Lenovo Web サイトまたは WSUS サーバーから更新を確認したり、ローカル・フォルダーから インポートしたりできます。以前にダウンロードしてインポートした更新がある場合は再ロード できます。処理を開始するには「操作」ボタンをクリックしてください。)
- ステップ 3. 「**Actions** (操作)」をクリックし、「**Check all updates from Lenovo site** (Lenovo サイトからの すべての更新を検査)」を選択して、更新確認プロセスを開始します。
- ステップ 4. 右上のペインで、詳細情報を表示する更新を選択します。更新を選択すると、更新に関して 以下のようなより具体的な情報を提供するタブのある、詳細ウィンドウが開きます。
	- 更新バージョン番号
	- Lenovo Web サイトおよびサーバーで前回検査が正常に行われた日付
	- 更新について、より具体的な情報を含むタブ
- ステップ 5. 以前に Lenovo Web サイトから更新をダウンロードしたり、同じリポジトリー・パスに更新を インポートしたりしたことがある場合は、その更新を System Updates Acquisition and Publishing Tool に再ロードできます。そのためには、「**Actions** (操作)」をクリックして「**Reload local updates** (ローカル更新の再ロード)」を選択します。

# 「Import (インポート)」ウィザードを使用した更新のインポート

Import Wizard (インポート・ウィザード) は、ローカル・ディレクトリーまたは共用ネットワーク・ロケー ションから更新をインポートします。

#### **始める前に**

更新に関する以下の情報に注意してください。

- 更新パッケージが ZIP ファイルの形式で Lenovo Web サイトからダウンロードされた場合は、まずその 更新パッケージ・ファイルを解凍してください。System Updates Acquisition and Publishing Tool では、ZIP ファイルの内容が解凍されている必要があります。
- 各更新には、バイナリー・ファイル (EXE) とメタデータ・ファイル (XML) が含まれています。 System Updates Acquisition and Publishing Tool で更新が受け入れられるためには、これらの両方の ファイルが必要です。

**このタスクについて**

この更新には、個別の更新、シーケンス・パッケージ、あるいは UpdateXpress System Pack Installer を 使用することができます。

#### **⼿順**

- ステップ 1. Import Wizard (インポート・ウィザード) を開始するには、ナビゲーション・ペインで**machine name** (マシン名) をクリックし、「**Actions** (操作)」リストから「**Import updates from local site** (更新をローカル・サイトからインポート)」を選択します。 「Import Wizard (インポート・ウィザード)」のウェルカム・ページが開きます。
- ステップ 2. 「**Next** (次へ)」をクリックして先に進みます。 「Select Updates Source (更新ソースの選択)」ページが開きます。
- ステップ 3. 「**Browse** (参照)」をクリックし、**updates source folder** (更新ソース・フォルダー) を選択し て、「**Next** (次へ)」をクリックします。

**注:**System Updates Acquisition and Publishing Tool は、更新をルート・パスにインポートしま す。サブディレクトリーにある更新はインポートされません。これらのファイルをインポー トするには、「Import Wizard (インポート・ウィザード)」を再度実行し、「Select Updates (更 新の選択)」ページでサブディレクトリーを選択します。

ステップ 4. 「Select Updates (更新の選択)」ページで、個々の更新を選択するか、「**Select All** (すべて 選択)」チェック・ボックスを選択して選択可能なすべての更新を選択することができま す。「**Next** (次へ)」をクリックして、Lenovo System Updates ローカル・リポジトリーへの更 新のインポートを開始します。 「Importing Updates (更新のインポート中)」ページに、インポート操作の進行状況が示さ れます。

ステップ 5. 更新のインポートが正常に完了したら、「**Next** (次へ)」をクリックして、インポートさ れた更新の要約を表示します。 「Import Finished (インポートが完了しました)」ページにインポートの状況が表示され、イン ポートされた更新数と、それらの更新のリストが示されます。

ステップ 6. 「**Finish** (終了)」をクリックします。

#### Lenovo Web サイトからのすべての更新の検査

以下の手順は、Lenovo Web サイトから特定のマシン・タイプに関するすべての更新を確認する方法 を記述したものです。

**このタスクについて**

この作業を行うには、インターネットへのネットワーク接続と製品ライセンスが必要です。HTTP プロキ シーを使用してインターネットにアクセスすることも、インターネットに直接接続することも可能です。

Lenovo Web サイトからの更新を検査するには、次の 2 つのオプションがあります。

- • 「**Check all updates from Lenovo site** (Lenovo サイトからのすべての更新を検査)」オプションを使用す るには、ステップ 1 を実行します。
- • 「**Check selected updates from Lenovo** (Lenovo からの選択した更新を検査)」オプションを使用す るには、ステップ 2 を実行します。

#### **⼿順**

- ステップ 1. ナビゲーション・ペインで **machine name** (マシン名) をクリックし、「**Actions** (操作)」リス トから「**Check all updates from Lenovo site** (Lenovo Web サイトからすべての更新を検査)」を 選択します。このアクションにより、Lenovo Web サイトにある特定のマシン・タイプに関連 するすべての更新の検査が実行されます。
- ステップ 2. ナビゲーション・ペインで、**machine name** (マシン名) をクリックします。右ペインに何らか の更新がリストされている場合は、リスト・ビューからそれらの更新を 1 つ以上選択しま す。(複数の更新を選択する場合は、**Ctrl** および **Shift** を押します。)「**Actions** (操作)」リスト で、「**Check selected updates from Lenovo** (Lenovo からの選択した更新の検査)」を選択しま す。このアクションにより、Lenovo Web サイトにある特定のマシン・タイプに関連する 選択された更新の検査が実行されます。

このプロセスは、完了するまでに数分間かかる場合があります。

「更新の検査」プロセスが終了すると、「**Update on Lenovo Web Site** (Lenovo Web サイト 上の更新)」タブに表示されているバージョンが更新されて、更新に関する詳細情報が示 されます。「Update on Lenovo Web Site (Lenovo Web サイト上の更新)」タブに表示されて いるバージョンが、ローカル・リポジトリーにあるバージョンより新しい場合は、更新名 の横に青色のアイコンが示され、現在使用しているバージョンが古いことを示す警告メッ セージが表示されます。

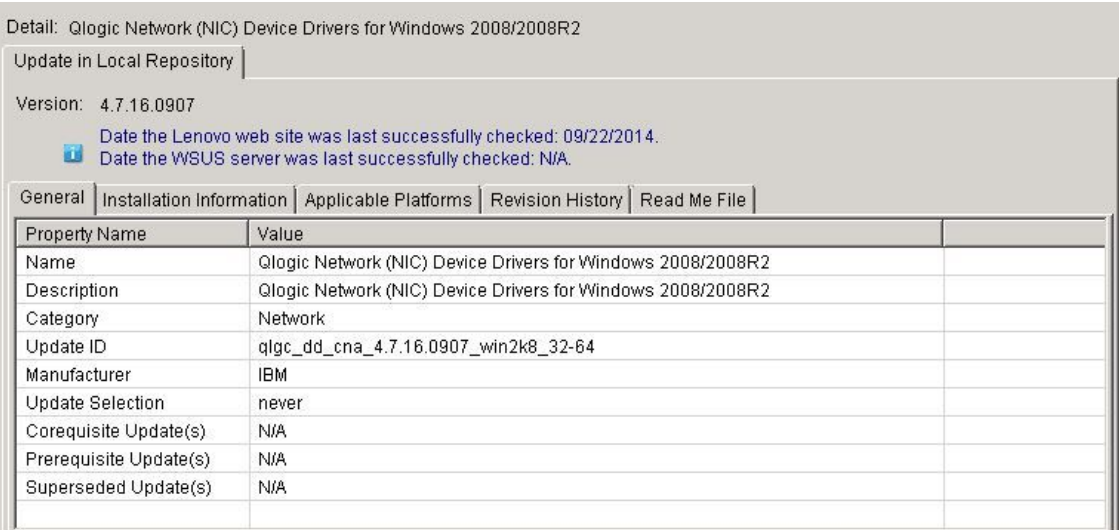

#### 図 4. 「**General** (全般)」タブの詳細情報が表示された更新ビュー

「**General** (全般)」タブには以下のプロパティのリストがあります。このタブは「Updates (更 新)」ビューの右下のペインに表示されます。

- **Name** (名前)
- **Description** (説明)
- **Category** (カテゴリー)
- **Update ID** (更新 ID)
- **Manufacturer** (製造元)
- **Update Selection** (更新の選択)
- **Corequisite Update(s)** (相互に必要な更新)
- **Prerequisite Update(s)** (前提条件の更新)
- **Superseded Update(s)** (置き換えられる更新)

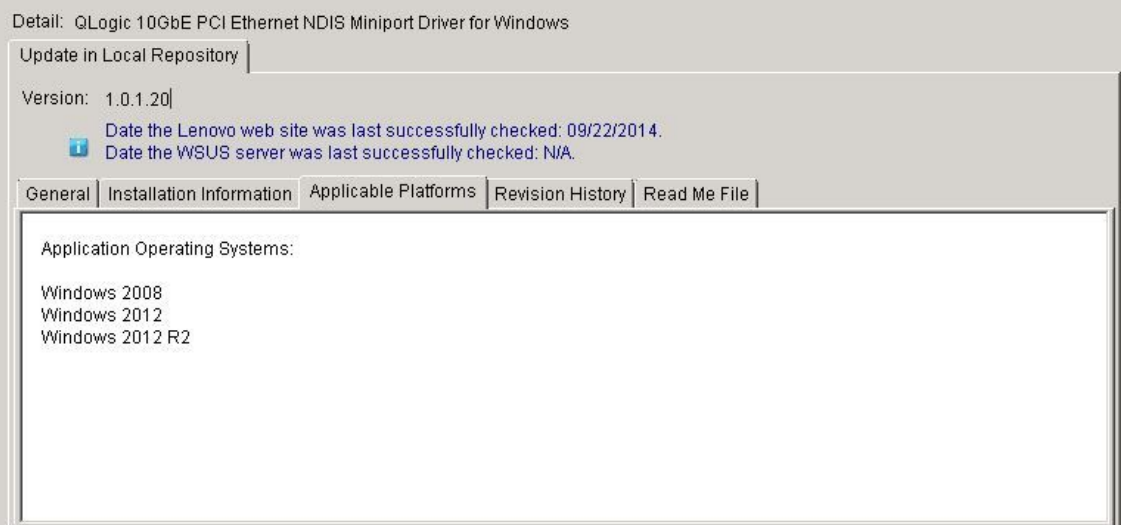

図 5. 「**Applicable Platforms** (適用可能なプラットフォーム)」タブの「Updates (更新)」ビュー

「**Applicable Platforms** (適用可能なプラットフォーム)」タブには、アプリケーション・オペ レーティング・システムの更新のリストがあります。

### Lenovo Web サイトからの選択した更新のダウンロード

このトピックでは、選択した更新の最新バージョンを Lenovo Web サイトからダウンロードする方法につ いて説明します。Lenovo Web サイトで検査が完了した更新 (リモート更新と呼ばれます) のみを、ダウ ンロード対象として選択できます。

#### **始める前に**

この操作を行うには、インターネットへのネットワーク接続とライセンスが必要です。HTTP プロキシー を使用してインターネットにアクセスすることも、インターネットに直接接続することも可能です。

#### **このタスクについて**

OneCLI パッケージは、各 System <sup>x</sup> および Thinksystem サーバーごとに、更新可能なオンライン・ファーム ウェアとデバイス・ドライバー更新の統合テスト済みバンドルを備えています。

#### **⼿順**

- ステップ 1. ダウンロード対象として、個々の更新を選択するか、**Ctrl** と **Shift** を押したまま複数の 更新を選択します。
- ステップ 2. 「**Actions** (操作)」リストから、「**Download Selected updates from Lenovo website** (Lenovo Web サイトからの選択した更新のダウンロード)」を選択します。「Download Wizard (ダ ウンロード・ウィザード)」が開きます。

#### 「Download (ダウンロード)」ウィザードの使用

選択した更新を Lenovo Web サイトからダウンロードするには、「Download Wizard (ダウンロード・ ウィザード)」を使用します。

#### <span id="page-26-0"></span>**⼿順**

ステップ 1. 「**Actions** (操作)」リストから、「**Download Selected updates from the Lenovo website** (選択 した更新を Lenovo Web サイトからダウンロード)」を選択します。「Download Wizard (ダウン ロード・ウィザード)」が開き、更新ダウンロード操作が開始されます。

ダウンロードが完了したら、要約ページにダウンロード状況が表示されます。

ステップ 2. 「**Finish** (終了)」をクリックします。

## 選択した更新のダウンロードと WSUS サーバーへの公開

以下の手順は、選択した更新の最新バージョンをダウンロードして Windows Server Update Services (WSUS) サーバーに直接公開する方法を記述したものです。

#### **始める前に**

選択した更新をダウンロードして WSUS に公開する作業を開始する前に、公開環境を準備する必要があり ます。詳しくは、[10](#page-15-0) ページの 「Windows Server Update Services [サーバーでの](#page-15-0) Secure Sockets Layer の使用 [\(オプション\)](#page-15-0)」を参照してください。

### **このタスクについて**

この操作を行うには、インターネットへのネットワーク接続とライセンスが必要です。HTTP プロキシー を使用してインターネットにアクセスすることも、インターネットに直接接続することも可能です。

**注:**Lenovo Web サイトで検索済みの更新のみを、ダウンロード対象として選択できます。

#### **⼿順**

ステップ 1. 個々の更新を選択するか、**Ctrl** と **Shift** を押したまま複数の更新を選択します。

ステップ 2. 「**Actions** (操作)」リストから、「**Download Selected updates from the Lenovo website** (選択 した更新を Lenovo Web サイトからダウンロード)」を選択します。「Download and Publish Wizard (ダウンロードおよび公開ウィザード)」が開きます。

#### 「Download and Publish (ダウンロードおよび公開)」ウィザードの使用

「Download and Publish Wizard (ダウンロードおよび公開ウィザード)」を使用して、選択した更新を Windows Server Update Services (WSUS) に公開できます。

#### **このタスクについて**

ダウンロードおよび公開する個々の更新、または複数の更新を選択すると、「Download and Publish (ダウ ンロードおよび公開)」ウィザードが開始されます。

#### **⼿順**

- ステップ 1. 「**<sup>I</sup> accep<sup>t</sup> the terms in the license agreemen<sup>t</sup>** (使用条件の条項に同意します)」をクリック します。
- ステップ 2. 「**Next** (次へ)」をクリックして更新のダウンロードを開始します。

更新ダウンロード操作は終了まで数分かかることがあります。

更新のダウンロードが終了すると、ダウンロード状況が要約ページに表示されます。

- ステップ 3. 「**Next** (次へ)」をクリックします。
- ステップ 4. 次の図に示すように、「Confirm Updates Packages (更新パッケージの確認)」ページで、リスト されたすべての更新を WSUS サーバーに公開する準備が整っていることを確認します。
- ステップ 5. 次のオプションを選択します。

「**Allow updates to be installed as <sup>a</sup> downgrade** (更新をダウングレードとしてインストールで きるようにする)」。このオプションは、システム内のハードウェアに対して、ダウングレー ド・バージョンのファームウェアまたはドライバーのインストールを試行します。このオ プションは、より高いバージョンの更新が既にインストールされている可能性があるとき に、更新をインストールしたい場合にのみ選択してください。この更新が WSUS サーバー に公開された後も、更新プログラムのこのオプションを変更できます。このオプションが 選択されていてもいなくても、更新を再度公開できます。

ステップ 6. 「**Confirm** (確認)」をクリックして、公開の結果を表示します。 「Publishing Updates (更新を公開しています)」ページが表示されます。この操作は、完了す るまでに数分間かかる場合があります。

> 「Publishing operation is complete (公開操作が完了しました)」ページには、公開の結果が表示 され、WSUS サーバーに正常に公開された更新の数が示されます。公開されなかった更新が ある場合は、リストされます。

ステップ 7. 「**Finish** (終了)」をクリックします。

### 選択済み更新の Windows Server Update Services サーバーへの公開

このトピックでは、選択した更新を Windows Server Update Services (WSUS) サーバーに公開する方法 について説明します。

#### **始める前に**

Lenovo 更新を公開する前に、WSUS サーバーおよび証明書が正しく構成されていることを確認してくださ い。詳しくは、 [9](#page-14-0) ページの 「Windows Server Update Services [サーバーの構成](#page-14-0)」を参照してください。

#### **このタスクについて**

この操作を行うには、インターネットへのネットワーク接続とライセンスが必要です。HTTP プロキ シーを使用してインターネットにアクセスすることも、インターネットに直接接続することも可能で す。WSUS サーバーの構成について詳しくは、 [9](#page-14-0) ページの 「「Setup [\(セットアップ\)」ウィザード](#page-14-0)」 を参照してください。

#### 「公開 (Publish)」ウィザードの使用

以下の手順は、「Publish Wizard (公開ウィザード)」の使用方法を記述したものです。この手順には、ター ゲット Windows Server Update Services サーバーに更新を公開する手順が含まれています。

#### **⼿順**

- ステップ 1. ダウンロード対象として、個々の更新を選択するか、**Ctrl or Shift** (Ctrl または Shift) を押した まま複数の更新を選択します。
- ステップ 2. 「**Actions** (操作)」リストから「**Publish Selected updates to WSUS** (選択した更新を WSUS に 公開)」を選択して、Publish Wizard (公開ウィザード) を開始します。
- ステップ 3. [21](#page-26-0) ページの 「「Download and Publish [\(ダウンロードおよび公開\)」ウィザードの使用](#page-26-0)」<sup>の</sup> 手順を完了します。

#### 選択した更新の WSUS への再公開

次の手順では、mtrox-lnvgy\_dd\_video\_4.03.04.003\_windows\_x86-64 の例を使用し、選択した更新を再公開し てペイロードを WSUS に更新する方法を説明します。

#### **このタスクについて**

選択した更新を WSUS に再発行すると、更新のメタデータのみが更新されます。更新のペイロードを WSUS に更新するには、更新ファイルの名前を変更して xml ファイルを更新してから、選択した更新プロ グラムを発行する必要があります。次の手順では、選択した更新プログラムを再発行して、ペイロード を WSUS に更新する方法について説明します。

#### **⼿順**

ステップ 1. ドライバーのコピーを作成し、すべてのファイルの名前を変更し

ます。文字列は、各ファイル名の最後に追加する必要がありま

 $\Box$  mtrox-lnvgy\_dd\_video\_4.03.04.003a\_windows\_x86-64 - Copy.chg

- mtrox-lnvgy\_dd\_video\_4.03.04.003a\_windows\_x86-64 Copy.exe
- mtrox-lnvgy\_dd\_video\_4.03.04.003a\_windows\_x86-64 Copy.txt
- et mtrox-lnvgy\_dd\_video\_4.03.04.003a\_windows\_x86-64 Copy.xml
- $\Box$  mtrox-lnvgy\_dd\_video\_4.03.04.003a\_windows\_x86-64.chg
- mtrox-lnvgy\_dd\_video\_4.03.04.003a\_windows\_x86-64.exe
- mtrox-lnvgy\_dd\_video\_4.03.04.003a\_windows\_x86-64.txt
- $\approx$  mtrox-lnvgy\_dd\_video\_4.03.04.003a\_windows\_x86-64.xml
- す。

ステップ 2. mtrox-lnvgy\_dd\_video\_4.03.04.003\_windows\_x86-64\_Copy.xml ファイルの すべての「**mtrox lnvgy\_dd\_video\_4.03.04.003\_windows\_x86-64**」を 「**mtrox-lnvgy\_dd\_video\_4.03.04.003\_windows\_x86-64\_copy**」に置き換えま す。

ステップ 3. System Update から更新を再ロードしま

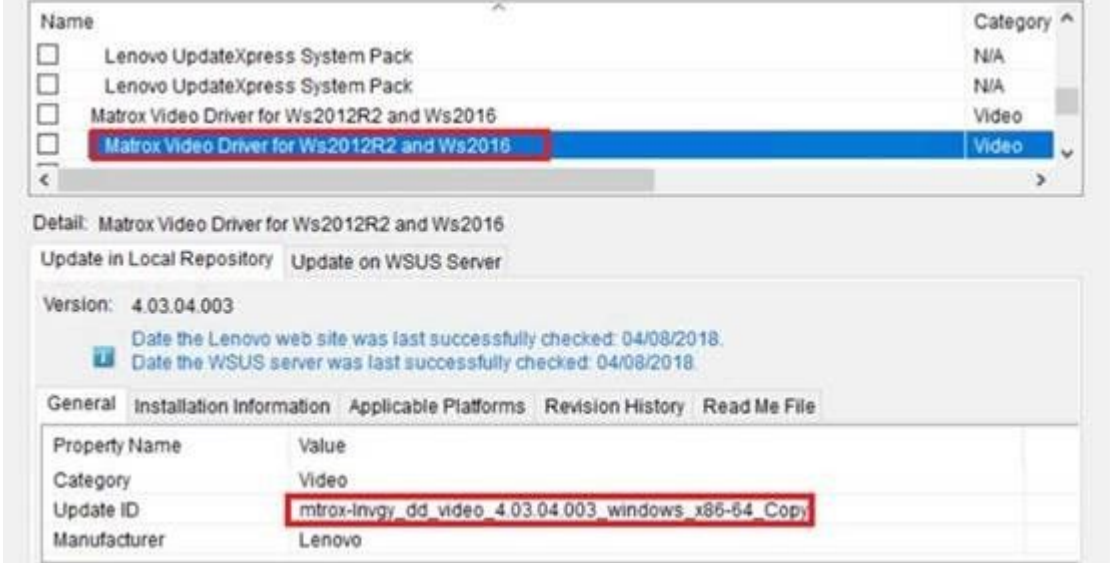

- ステップ 4. 「**Confirm (確認)**」をクリックして、再公開の結果を表示します。「Publishing Updates」ペー ジが新しい名前で表示されます。
- ステップ 5. 「**OK**」をクリックして、ドライバーを再公開します。ドライバーのペイロードが更新さ れます。

# 更新シーケンスの作成

す。

1 つのシーケンス・パッケージ内に複数のローカル更新を編成することができます。シーケンス・ パッケージは、更新をラップしており、それらの更新をクライアント・マシンにデプロイします。 UpdateXpress System Pack によってシーケンス・パッケージがインストールされる際に、自動的に更新の インストール順序が決定されます。

別のデプロイメント用にシーケンス・パッケージを保存または再インポートできます。下図は、my first sequence.xml というシーケンスを保存する例です。

更新リストには、入手可能な更新のリストと、保存されたシーケンス「my first sequence」が含まれ ています。

「**my first sequence**」を選択して、そのシーケンス更新パッケージの具体的な情報を表示します。

詳細ウィンドウの「**General** (全般)」タブにシーケンス・パッケージのプロパティがリストされます。

更新 ID には、シーケンスの名前、日付、および固有 ID が含まれます。

| OpuateApress oystem nack mstaller<br><b>COL</b> |                            |                                                                                                    | Ounty      | IО |
|-------------------------------------------------|----------------------------|----------------------------------------------------------------------------------------------------|------------|----|
| □                                               | my first sequence.         |                                                                                                    | <b>N/A</b> | N. |
| $\left  \cdot \right $                          |                            |                                                                                                    |            |    |
|                                                 | Detail: my first sequence  |                                                                                                    |            |    |
|                                                 | Update in Local Repository |                                                                                                    |            |    |
| Version: 1.01.45.16                             |                            |                                                                                                    |            |    |
|                                                 |                            | Date the Lenovo web site was last successfully checked: N/A.<br>Date the WSUS server was last successfully checked: N/A. |            |    |
| General                                         |                            | Individual Updates   Applicable Platforms   Revision History   Read Me File                                              |            |    |
| Property Name                                   |                            | Value                                                                                                    |            |    |
| Name                                            |                            | my first sequence                                                                                                    |            |    |
| Description                                     |                            | This sequence contains 3 updates.                                                                                        |            |    |
| Category                                        |                            | <b>N/A</b>                                                                                                    |            |    |
| Update ID.                                      |                            | sequence_my_first_sequence_2014_09_23_01_45_16                                                                           |            |    |
| Manufacturer                                    |                            | <b>N/A</b>                                                                                                    |            |    |
| Update Selection                                |                            | <b>N/A</b>                                                                                                    |            |    |
|                                                 | Corequisite Update(s)      | <b>N/A</b>                                                                                                    |            |    |
|                                                 | Prerequisite Update(s)     | N/A                                                                                                    |            |    |
|                                                 | Qunorcodod Undato(c)       | <b>AIM</b>                                                                                                    |            |    |

図 6. シーケンス更新の「**General** (全般)」タブ

「**Individual Updates** (個別更新)」タブには、下図のように、更新の順次リストが示されます。

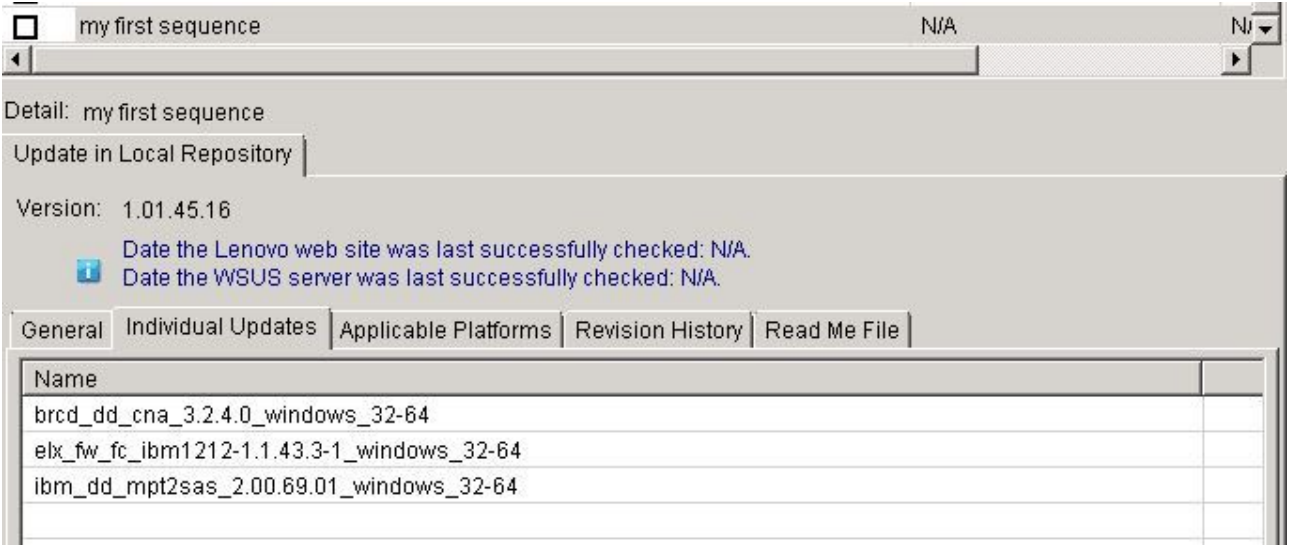

#### 図 7. 「**Individual Updates** (個別更新)」タブ

#### Windows Server Update Services 更新の検査

このセクションのトピックでは、Windows Server Update Services (WSUS) サーバーからの更新を検査する 方法について説明します。

WSUS サーバーからの更新を確認する場合、次の 2 つの方法があります。

- Windows Server Update Services からのすべての更新を検査する。
- Windows Server Update Services から選択した更新を検査する。

#### Windows Server Update Services からのすべての更新の確認

このトピックでは、Windows Server Update Services (WSUS) からのすべての更新を確認する方法につい て説明します。

#### **このタスクについて**

この操作を行うには、インターネットへのネットワーク接続とライセンスが必要です。HTTP プロキシー を使用してインターネットにアクセスすることも、インターネットに直接接続することも可能です。

#### **⼿順**

ステップ 1. ナビゲーション・ペインで、コンピューター名をクリックします。

ステップ 2. 「**Action** (操作)」リストで、「**Check all updates from WSUS** (WSUS からのすべての更新 の検査)」を選択します。

> 「WSUS からのすべての更新の検査」操作は終了まで数分かかることがあります。操作の実 行中には、進行状況ウィンドウが表示されます。

#### Windows Server Update Services から選択した更新の検査

以下の手順は、選択した更新が Windows Server Update Services (WSUS) サーバーにあるかどうかを確認する 方法を記述したものです。

### **このタスクについて**

<span id="page-31-0"></span>この作業を行うには、インターネットへのネットワーク接続と製品ライセンスが必要です。HTTP プロキ シーを使用してインターネットにアクセスすることも、インターネットに直接接続することも可能です。

#### **⼿順**

ステップ 1. ナビゲーション・ペインで、コンピューター名をクリックします。

ステップ 2. 「**Actions** (操作)」リストで、「**Check selected updates from WSUS server** (WSUS サーバーか らの選択した更新の検査)」を選択します。

> 「選択した更新を WSUS サーバーで検査します」操作が実行されている間は、進行状況ウィ ンドウが表示されます。この操作が完了するまでに数分の時間がかかることがあります。

> WSUS サーバー上の更新のバージョンが確認された後で、WSUS 欄にあるバージョンが更新 され、「**Update on** WSUS **Server (**WSUS **サーバー上の更新)**」タブに更新の一般情報および WSUS 上のパッケージの情報が表示されます。

#### Windows Server Update Services で選択した更新を期限切れにする

このトピックでは、Windows Server Update Services (WSUS) からの選択した更新を有効期限切れにする 方法について説明します。

#### **このタスクについて**

この操作を行うには、インターネットへのネットワーク接続とライセンスが必要です。HTTP プロキ シーを使用してインターネットにアクセスすることも、インターネットに直接接続することも可能で す。WSUS サーバーの構成について詳しくは、 [9](#page-14-0) ページの 「「Setup [\(セットアップ\)」ウィザード](#page-14-0)」 を参照してください。

**重要:**更新を有効期限切れにするオプションは、元に戻すことができません。

#### **⼿順**

ステップ 1. 1 つまたは複数の更新を選択して「**OK**」をクリックします。

ステップ 2. 「**Actions** (操作)」リストから、「**Expire Selected updates to WSUS** (選択した更新を WSUS に 対して期限切れにする)」を選択します。「Expire Wizard (期限切れウィザード)」が開きます。

> 期限切れにする操作が終了すると、バージョンが *Version Number\_*Expired に更新されます。 「**Update on the WSUS** (WSUS での更新)」タブの詳細情報が更新され、State プロパティ値が Expired に変更されます。

### 選択した更新の削除

選択した更新を Lenovo 更新リポジトリーから削除できます。ただし、Lenovo 更新リポジトリーから削 除された更新は WSUS からは削除されません。

#### **このタスクについて**

マシン名をクリックして「**Actions** (操作)」リストから「**Delete selected updates** (選択した更新の削 除)」を選択します。

# 「My Machines (マイ・マシン)」ビューを使用したマシン・タイプの追加 および削除

「**My Machines** (マイ・マシン)」ビューには、Lenovo System Updates ツールと連携できるシステム上の マシンのリストが示されます。Lenovo System Updates ツールを使用すれば、 マシン・タイプをリスト に追加したりリストから削除したりできます。「**My Machines** (マイ・マシン)」ビューで変更が行わ れると、「**All Updates** (すべての更新)」ビューが更新されます。

<span id="page-32-0"></span>**⼿順**

- ステップ 1. ナビゲーション・ペインで、「**My Machines** (マイ・マシン)」をクリックします。 右ペインに、System Updates ツールによって管理できるマシンのリストが表示されます。
- ステップ 2. 「**Add** (追加)」をクリックして、「Add New Machine Types (新規マシン・タイプの追加)」ダイ アログ・ボックスを開きます。
- ステップ 3. 1 つまたは複数のマシン・タイプを選択します。新規のマシン・タイプを追加すると同時 に、「**Update retrieval action** (更新取得アクション)」リストからオプションを選択します。

更新取得アクションには、次の 3 つのオプションがあります。

- すぐに Lenovo Web サイトで更新を確認
- Copy updates from a local folder to the repository (更新をローカル・フォルダーからリポジト リーにコピーする)
- Do not take any action at this time as the updates are already located in the repository (更新が既にリ ポジトリーにあるため、現時点ではアクションを行わない)

# 更新の比較レポートを生成

更新レポートを生成することにより、System Updates Acquisition and Publishing Tool で管理されている更新 を確認できます。「Generate Updates Comparison Report Wizard (更新の比較レポート生成ウィザード)」で は、ローカル・ディレクトリーあるいは共有ネットワーク・ロケーションに CSV ファイルまたは TXT ファイルとして保存できる比較レポートが提供されます。更新レポートには、System Updates Acquisition and Publishing Tool ツールによって管理されている更新のリストが示されます。

#### **⼿順**

- ステップ 1. **「Start (スタート)」** ➙ **「Lenovo System Updates Acquisition and Publishing Tool」**をク リックします。
- ステップ 2. アプリケーション・メニュー・バーで「**Action** (操作)」をクリックし、「**Generate Updates Comparison Report** (更新の比較レポートを生成)」を選択して「Generate Updates Comparison Report Wizard (更新の比較レポートを生成ウィザード)」を開始します。
- ステップ 3. 「**Next** (次へ)」をクリックして先に進みます。 「Generate Updates Comparison Report (更新の比較レポートを生成)」ページが開きます。
- ステップ 4. 「**Browse** (参照)」をクリックして、エクスポートされたレポートがある場所を選択します。
- ステップ 5. 比較レポートを生成する <sup>1</sup> つ以上のマシン・タイプを選択するか、「**Select All** (すべて選 択)」をクリックして使用可能なマシン・タイプをすべて選択し、「**Next** (次へ)」をク リックします。
- ステップ 6. 「**Finish** (終了)」をクリックして「Generate Updates Comparison Report Wizard (更新の比較レ ポートを生成ウィザード)」を閉じます。ステップ <sup>3</sup> で指定したフォルダーに比較レポー トが保存されます。

# 更新デプロイメント結果のジャーナルの表示

以下の手順は、更新のジャーナルを表示する機能を使用して更新デプロイメント結果を生成および表示す る方法を記述したものです。この情報は、トラブルシューティングおよび問題診断に役立ちます。

#### **このタスクについて**

ジャーナルは以下の情報から構成されます。

- Update ID (更新 ID)
- 更新名
- 更新のバージョン
- インストール日
- デプロイメントの結果
- 詳細

<span id="page-33-0"></span>**⼿順**

- ステップ 1. **「Start (スタート)」** ➙ **「Lenovo System Updates Acquisition and Publishing Tool」**をク リックします。
- ステップ 2. アプリケーション・メニュー・バーで「**Action** (操作)」をクリックし、「**Remotely View Journal of Update Deployments for Endpoints** (エンドポイントの更新デプロイメントのジャー ナルをリモート側で表示)」を選択してリモート・クライアントに接続します。 「View journal of updates deployment (更新デプロイメントのジャーナルの表示)」ログイン・ ページが開きます。
- ステップ 3. このページで以下のリモート・クライアント情報を入力し、「**Connect** (接続)」をクリック します。
	- Computer (コンピューター)
	- ユーザー名
	- パスワード

System Updates Acquisition and Publishing Tool が正常にリモート・クライアントにログインする と、デプロイメント履歴状態が結果ビューに表示されます。

- ステップ 4. 更新のログ・ファイルを開いて表示するには、「**Update ID** (更新 ID)」をダブルクリック するか、「**Update ID** (更新 ID)」を選択して **Enter** キーを押します。ログ・ファイルは以 下のファイルのいずれかです。
	- result.txt
	- Onecli-update-compare.xml
	- Onecli-update-flash.xml
	- SUAP ログ・ファイル

ステップ 5. 最新のデプロイメント結果を確認するには、「**Refresh** (最新表示)」をクリックします。 ステップ 6. 「**Close** (閉じる)」をクリックします。

# 更新対応のためのクライアントのスキャン

管理対象システムがマシン・ポリシーを受け取ると、対応スキャンがスケジュールされます。Windows Update Agent (WUA) は、Windows Server Update Services サーバーに接続し、更新のリストを受け取り、管理 対象システムをスキャンして各更新のインストール済み規則の適用可能性を調査します。

Lenovo 更新には、Windows Management Instrumentation (WMI) およびレジスター・キーの適用可能性を 検査するための規則があります。対応情報が SCCM サーバーに返信されます。管理者は、対応情報に 基づいて、どの更新が必要であるかを確認することができます。

# 更新リポジトリーの同期

以下の手順は、Microsoft System Center Configuration Manager (SCCM) コンソールを使用して更新リポジ トリーを同期化する方法を記述したものです。

### **始める前に**

以下のステップでは、SCCM サーバーが環境用に既にセットアップおよび構成されていることを前提とし ています。SCCM サーバーのセットアップ方法について詳しくは、Microsoft System Center [Configuration](https://technet.microsoft.com/library/gg682129.aspx) [Manager](https://technet.microsoft.com/library/gg682129.aspx) <sup>2012</sup> Web サイトを参照してください。

### **このタスクについて**

このタスクは、Configuration Manager コンソールから実行します。

### **⼿順**

- ステップ 1. Configuration Manager コンソールを起動するには、**「Start (スタート)」** ➙ **「All Programs (す べてのプログラム)」** ➙ **「Microsoft System Center」** ➙ **「Configuration Manager 2007」** ➙ **「ConfigMgr Console (ConfigMgr コンソール)」** をクリックします。
- ステップ 2. ナビゲーション・ペインで、**「Site Database (サイト データベース)」** ➙ **「Computer Management (コンピュータの管理)」** ➙ **「Software Updates (ソフトウェア更新プログラ ム)」**の順に展開します。「**Update Repository** (更新リポジトリー)」を右クリックし、「**Run Synchronization** (同期の実行)」を選択します。

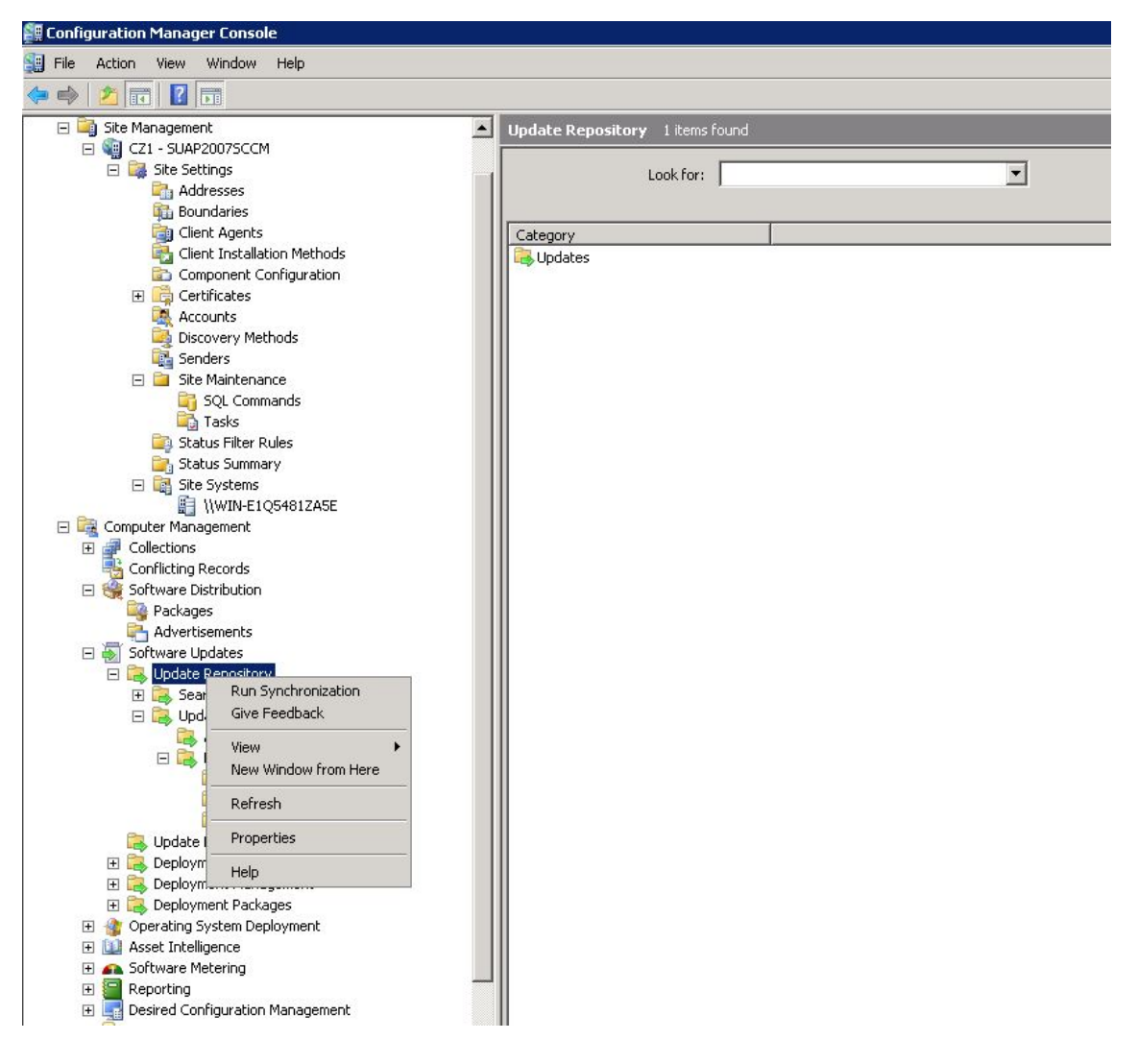

図8. 更新リポジトリーの同期

ステップ 3. 「**Yes** (はい)」をクリックして、サイト全体でのソフトウェア更新の同期を開始します。

同期化プロセスは終了まで数分かかることがあります。

### **次に⾏うこと**

以下の手順を実行して、同期ログを表示し、同期が正常に完了したかどうかを判別できます。

1. ナビゲーション・ペインで、**「Site Database (サイト データベース)」** ➙ **「System Status (システム・ ステータス)」** ➙ **「Site Status (サイトのステータス)」**の順に展開します。「**site server** (サイト・サー バー)」を展開して、「**Component Status** (コンポーネントのステータス)」を選択します。SCCM サー バーのコンポーネントおよび各コンポーネントの状況のリストが、結果ペインに表示されます。

- 2. 結果ペインで、「**SMS\_WSUS\_SYNC\_MANAGER**」を右クリックして選択し、**「Show Messages (メッ セージを表⽰)」** ➙ **「All (すべて)」**をクリックします。サイト・サーバーの「SMS Status Message Viewer (SMS ステータス メッセージ ビューアー)」ウィンドウが開き、Windows Server Update Services (WSUS) Sync Manager のステータス・メッセージが表示されます。同期処理が開始された時刻、進行 中であった時刻、完了した時刻を示す最新のメッセージに注目してください。
- 3. 同期が正常に完了した後、「**All Updates** (すべての更新)」フォルダー内の「**Lenovo**」フォルダーを右 クリックし、「**Refresh** (最新表示)」を選択して、Lenovo フォルダーを最新の情報に更新します。

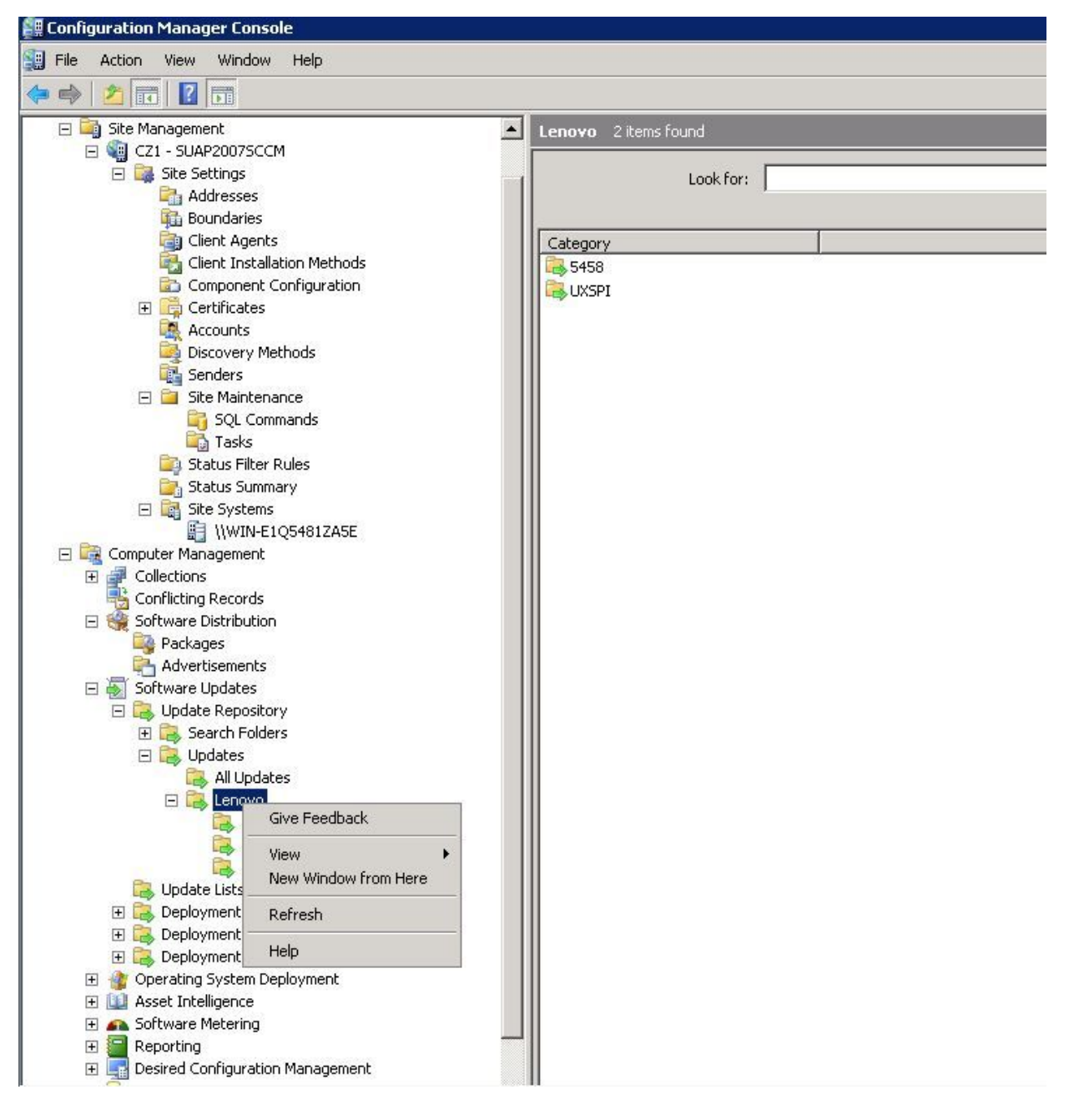

図 9. Lenovo フォルダーの更新
公開された更新は、Lenovo フォルダーの下の対応するマシン・タイプのフォルダーに表示されます (次の図を参照)。

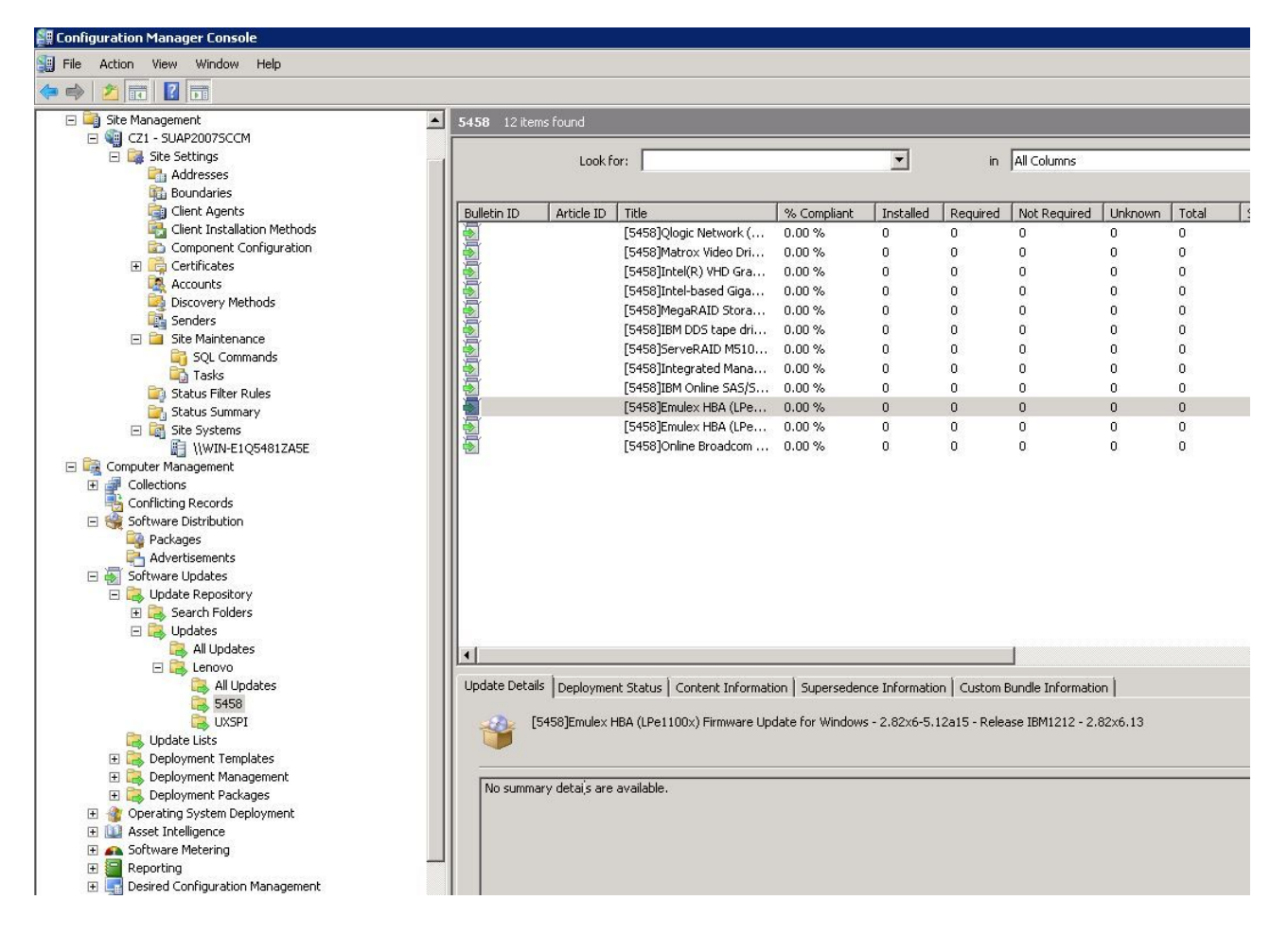

#### 図 10. 公開された更新の表示

更新が対応するクライアントにデプロイされた後、クライアント・システムでの次のソフトウェア更新ス キャン中に、クライアントはサイト・データベースに対して、更新が適用可能であるか、各クライアント にインストール済みであるかを報告します。管理者は、報告されたデータを参照し、以下の情報に基づい て、どの更新を配布する必要があるかを決定することができます。

### **インストール済み**

更新がインストールされたことを報告しているクライアントの数が示されます。

**必須**

更新が適用可能であり、まだインストールされていないこと、またはインストール状況がサイト・ サーバー・データベースに達していないことを報告しているクライアントの数が示されます。

#### **不要**

更新が適用されないクライアントの数が表示されます。

#### **不明**

ソフトウェア更新の対応のスキャンが正常に完了していない、あるいはスキャン結果がサイト・ サーバーに報告されていないクライアントの数が示されます。

**重要:**OneCLI は、その他のすべての Lenovo 更新の前提条件です。他のすべての Lenovo 更新の前に、こ のパッケージをクライアント・システムにデプロイする必要があります。クライアント・システムに

OneCLI パッケージがデプロイされていない場合、そのクライアント・システム上では、他の Lenovo 更新が「**Not Required** (不要)」とマークされます。 OneCLI パッケージが正常にデプロイされた後、あ る更新がクライアント・システムにデプロイされていない場合は、更新のコンプライアンス結果に 「**Required** (必須)」のマークが付けられます。

# Microsoft System Center Configuration Manager での Lenovo 更新のデプロイ

配布する必要がある更新が判別されると、Lenovo 更新が選択され、デプロイメント・パッケージを作成す ることによってそれらがクライアント・システムに配布されます。

ターゲット・コレクションのクライアントが管理ポイントから新規の展開を受け取ると、クライアン トは、必要なソフトウェア更新バイナリーを含む展開パッケージがある配布ポイントから、ソフト ウェア更新をダウンロードします。その後、バイナリーがクライアントにインストールされ、対応ス テータスがサイト・サーバーに報告されます。

ダウンロードおよび公開のフェーズは、System Updates Acquisition and Publishing Tool によって実行されま す。このセクションのトピックでは、Microsoft System Center Configuration Manager 対応 Lenovo System Updates ソリューションを導入するために、上記の順序を使用します。

# システム更新ポイント役割の追加

このトピックでは、Microsoft System Center Configuration Manager に「**System Update Point Role** (システム 更新ポイント役割)」を追加する手順を説明します。

#### **始める前に**

ナビゲーション・ペインで、**「System Status (システム・ステータス)」** ➙ **「Site Setup (サイトのセット アップ)」**をクリックすると、「Site System Status (サイト システムのステータス)」および「Component Status (コンポーネントのステータス)」を確認できます。すべての項目の「Site System Status (サイト シス テムのステータス)」および「Component Status (コンポーネントのステータス)」が正常に機能してい る場合、SCCM サーバー・ステータスは「OK」と表示されます。

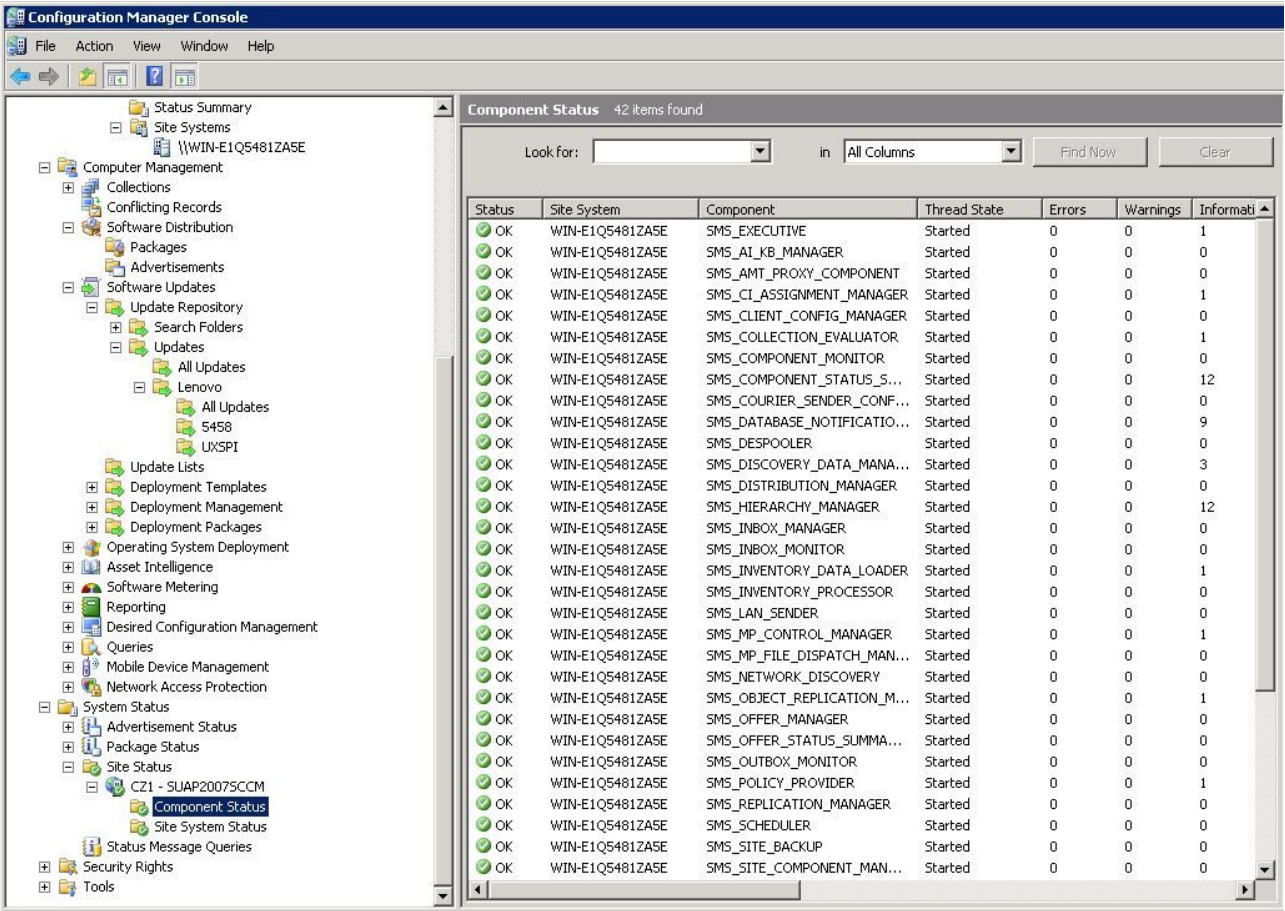

# 図 11. コンポーネントのステータス

**⼿順**

ステップ 1. SCCM のナビゲーション・ペインで、**「Site Database (サイト データベース)」** ➙ **「Site Management (サイトの管理)」** ➙ **%Site Name% (%サイト名%)** ➙**「Site Settings (サイト設 定)」** ➙ **「Site Systems (サイト システム)」** の順に展開し、<**%Site Name% (%サイト名%)**<sup>&</sup>gt; を 右クリックして、「**New Role** (新しい役割)」を選択します。 「New Site Role Wizard (サイトの役割の新規作成ウィザード)」が開きます。

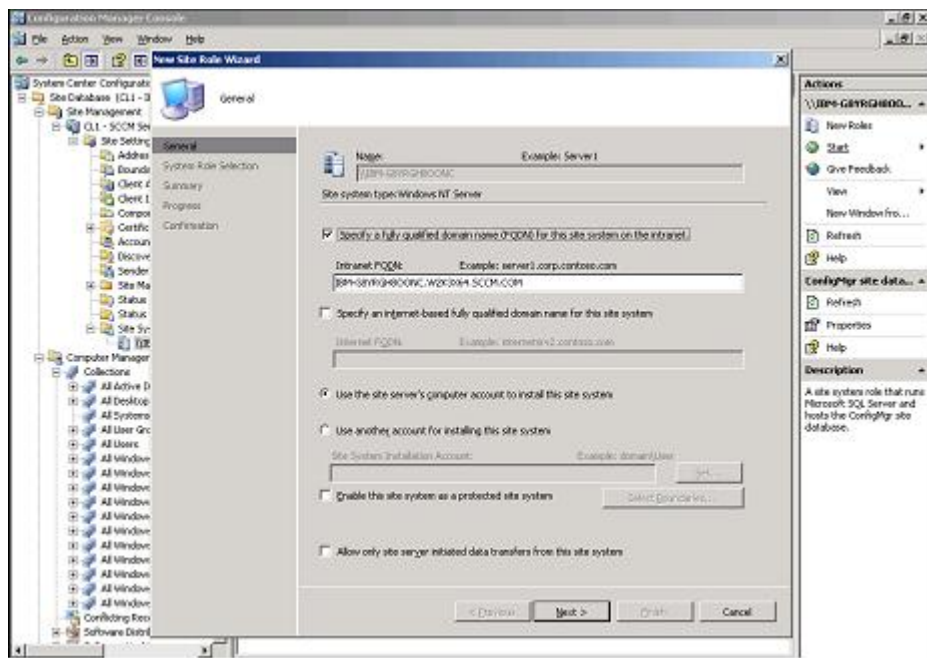

図 12. システム更新サービス・ポイントの構成

- ステップ 2. 「**Next** (次へ)」をクリックします。
- ステップ 3. **System Update Service Point role** (System Update サービス・ポイントの役割) を選択し、デフォ ルト設定を選択してシステム構成サービス・ポイントを構成します。
	- a. クライアント・システムを検出して、SCCM サーバーを介して管理エージェントをイン ストールします。
	- b. クライアント・システム上で Windows Server Update Services (WSUS) 自己署名証明書を 構成します。

**注:**SCCM の管理対象クライアント・システムには、「**Trusted Root Certification Authorities** (信頼されたルート証明機関)」フォルダー内に Windows Server Update Services Publishers Self-signed 証明書があります。

- c. Windows グループ・ポリシー・エディターを使用して、SCCM クライアント上で「Allow Signed Content from intranet Microsoft update service location (イントラネットの Microsoft 更 新サービスの保存場所にある署名済みコンテンツを許可する)」グループ・ポリシーに チェックします。
- d. クライアント・コンピューター上でグループ・ポリシーを構成します。

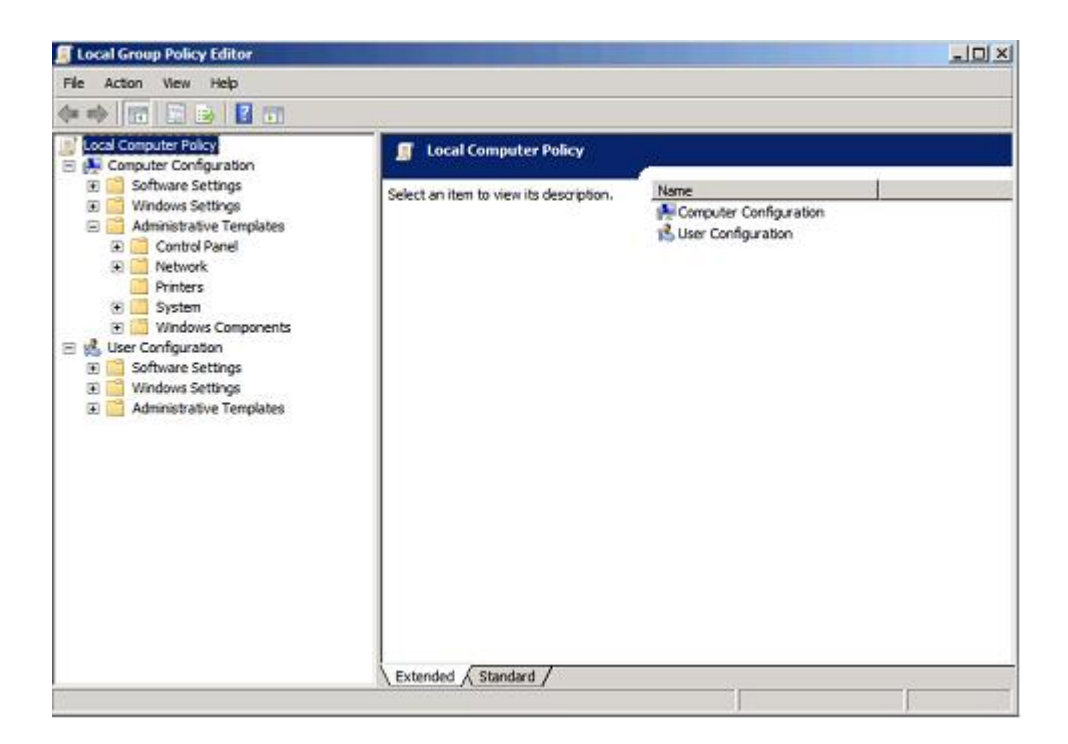

図 13. ローカル・コンピューター・ポリシーの構成

- 1. SCCM の管理対象クライアントのオペレーティング・システムで、「**Start** (スター ト)」をクリックして「**Run** (ファイル名を指定して実行)」を選択します。
- 2. 「GPEDIT.MSC」と入力して「**OK**」をクリックします。
- 3. **「Computer Configuration (コンピュータの構成)」** ➙ **「Administrative Templates (管理⽤テンプレート)」** ➙ **「Windows Components (Windows コンポーネント)」 → 「Windows Update」**を展開します。

| Local Group Policy Editor                                                                                                    | T,                                                                                                    | $=$ $\Box$                                                                                                    |
|----------------------------------------------------------------------------------------------------|----------------------------------------------------------------------------------------------------|----------------------------------------------------------------------------------------------------|
| <b>Help</b><br>Action<br>お問題を図す                                                                                                    |                                                                                                    |                                                                                                    |
| Windows Color System<br>Windows Customer Experient<br>Windows Defender<br>田<br>Windows Error Reporting<br>闭<br>Windows Explorer<br>Windows Installer<br>Windows Logon Options<br>Windows Mail<br>Windows Media Center<br>Windows Media Digital Rights<br>Windows Media Player<br>Windows Meeting Space<br>Windows Messenger<br>Windows Hobility Center<br>Windows Movie Maker<br>Windows PowerShell<br>Windows Remote Manageme<br>间:<br>Windows Remote Shell<br>Windows Sidebar<br>Windows SideShow<br>Windows System Resource N<br>Windows Undate<br>E in User Configuration<br>Software Settings<br>田 | <b>Windows Update</b><br>Setting<br>Allow signed updates from an<br>intranet Microsoft update service<br>1. Do not deplay 'tratal Updates and Shut Down' option in Shut Do<br>location.<br>I: Do not adjust default cotion to 'Install Updates and Shut Down' in<br>[1] Enabling Windows Lipdate Power Management to automatically w<br>Display Properties<br>I: Configure Automatic Updates<br>Specify intranet Microsoft update service location.<br>Requirements:<br>At least Microsoft Windows XP<br>: Automatic Updates detection frequency<br>Professional with 521 or Windows<br>[:] Allow non-administrators to receive update notifications<br>Server 2003 family<br>1 Mow Autoriatic Updates inmediate installation<br>Description:<br>II] Turn on recommended updates via Automatic Updates<br>This policy setting allows you to<br>1. No auto-restart with logged on users for scheduled automatic up<br>manage whether Automatic Updates<br>If Re-prompt for restart with scheduled installations<br>accepts updates signed by entities<br>other than Microsoft when the update<br>1: Delay Restart for scheduled installations<br>is found on an intranet Microsoft<br>1 Reschedule Automatic Updates scheduled installations<br>update service location.<br>I: Enable client-side targeting<br>If you enable this policy setting,<br>Ill Allow signed updates from an intranet Microsoft update service lo<br>Automatic Updates accepts updates<br>received through an intranet<br>Microsoft update service location, if<br>they are signed by a certificate found<br>in the "Trusted Publishers" certificate<br>store of the local computer. | State<br>Not configure<br>Not configure<br>Not configure<br>Not configure<br>Enabled<br>Not configure<br>Not configure<br>Not configure<br>Not comfigure<br>Not configure<br>Not comfigure<br>Not configure<br>Not configure<br>Not comfigure<br>Not configure |
| Windows Settings<br><b>Administrative Templates</b><br>田<br>4 I                                                                                                    | If you deable or do not configure this<br>$-11$<br>nolice setting, undates from an<br>Extended A Standard /                                                                                                    |                                                                                                    |

図 14. イントラネットの Microsoft 更新サービスの保存場所にある署名済み更新を許可する

- 4. 「**Allow signed content from intranet Microsoft update service location** (イントラネッ トの Microsoft 更新サービスの保存場所にある署名済みコンテンツを許可する)」をダ ブルクリックします。
- 5. 「**Enabled** (有効)」を選択して「**OK**」をクリックします。グループ・ポリシー・エ ディターを閉じます。
- <span id="page-41-0"></span>ステップ 4. Lenovo 更新を SCCM クライアントにデプロイする前に、Microsoft .NET Framework バージョン 4.0 以降 以降が SCCM クライアントにインストールされていることを確認してください。

# SCCM サーバーから SCCM クライアントへの OneCLI のデプロイ

OneCLI は、その他のすべての Lenovo 更新の前提条件です。これは、他のすべての Lenovo 更新の前にク ライアント・システムにデプロイする必要があります。

OneCLI がアップグレードされて、何らかの更新が Windows Server Update Services (WSUS) サーバーに公開 され、より新しい OneCLI パッケージが存在することになると、SCCM サーバー上の古い OneCLI パッケー ジは、その新しい OneCLI に置き換えられます。

以下のトピックでは、パッケージが新しい OneCLI バージョンにアップグレードする場合に、さまざまな 状況でパッケージをデプロイする 3 つの方法について説明します。

# 古い OneCLI がデプロイされていないときに SCCM サーバーから SCCM クライアン トに OneCLI をデプロイ

以下の手順では、旧 OneCLI パッケージが以前にデプロイされていない場合に、OneCLI パッケージを SCCM サーバーから SCCM クライアントにデプロイする方法を説明します。

### **このタスクについて**

このタスクは、Configuration Manager コンソールから実行します。

### **⼿順**

- ステップ 1. Configuration Manager コンソールを起動するには、**「Start (スタート)」** ➙ **「All Programs (す べてのプログラム)」** ➙ **「Microsoft System Center」** ➙ **「Configuration Manager 2007」** ➙ **「ConfigMgr Console (ConfigMgr コンソール)」** をクリックします。
- ステップ 2. ナビゲーション・ペインで、**「Site Database (サイト データベース)」** ➙ **「Computer Management (コンピュータの管理)」** ➙ **「Software Updates (ソフトウェア更新プログラ ム)」** ➙ **「Update Repository (リポジトリーの更新)」** ➙ **「Updates (更新)」** ➙ **「Lenovo」** ➙ **「OneCLI」**の順に展開します。結果ペインで、デプロイする OneCLI を右クリックして、 「**Deploy Software Updates** (ソフトウェア更新プログラムの展開)」を選択します。

「Deployment Software Updates Wizard (ソフトウェアの更新の展開ウィザード)」が開きます。

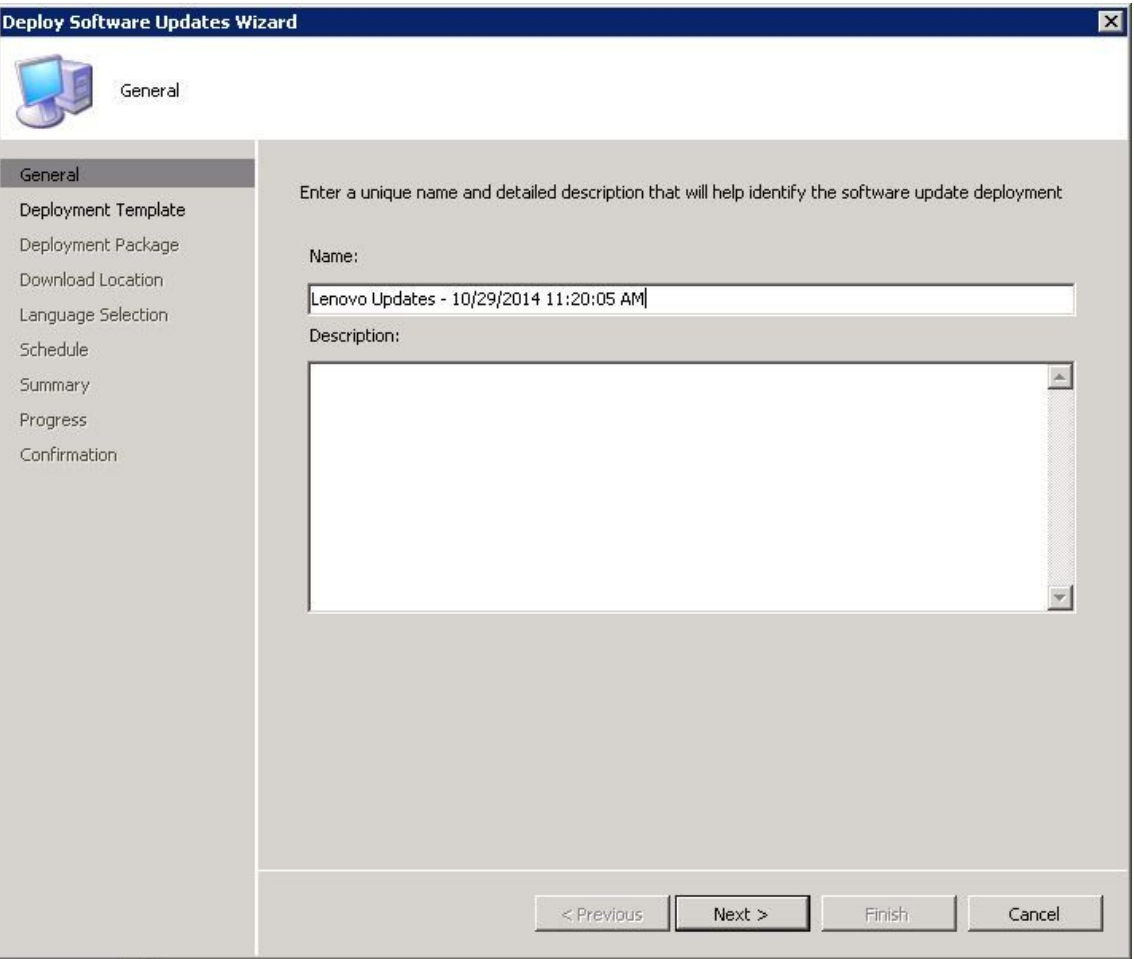

図 15. ソフトウェアの更新のデプロイ・ウィザード - 全般

- ステップ 3. 「Deploy Software Updates Wizard (ソフトウェアの更新のデプロイ・ウィザード)」ページで、 以下の情報を入力し、「**Next** (次へ)」をクリックします。
	- a. 「**Name** (名前)」
	- b. 「**Description** (説明)」

「Deployment Template (デプロイメント・テンプレート)」ページが表示されます。

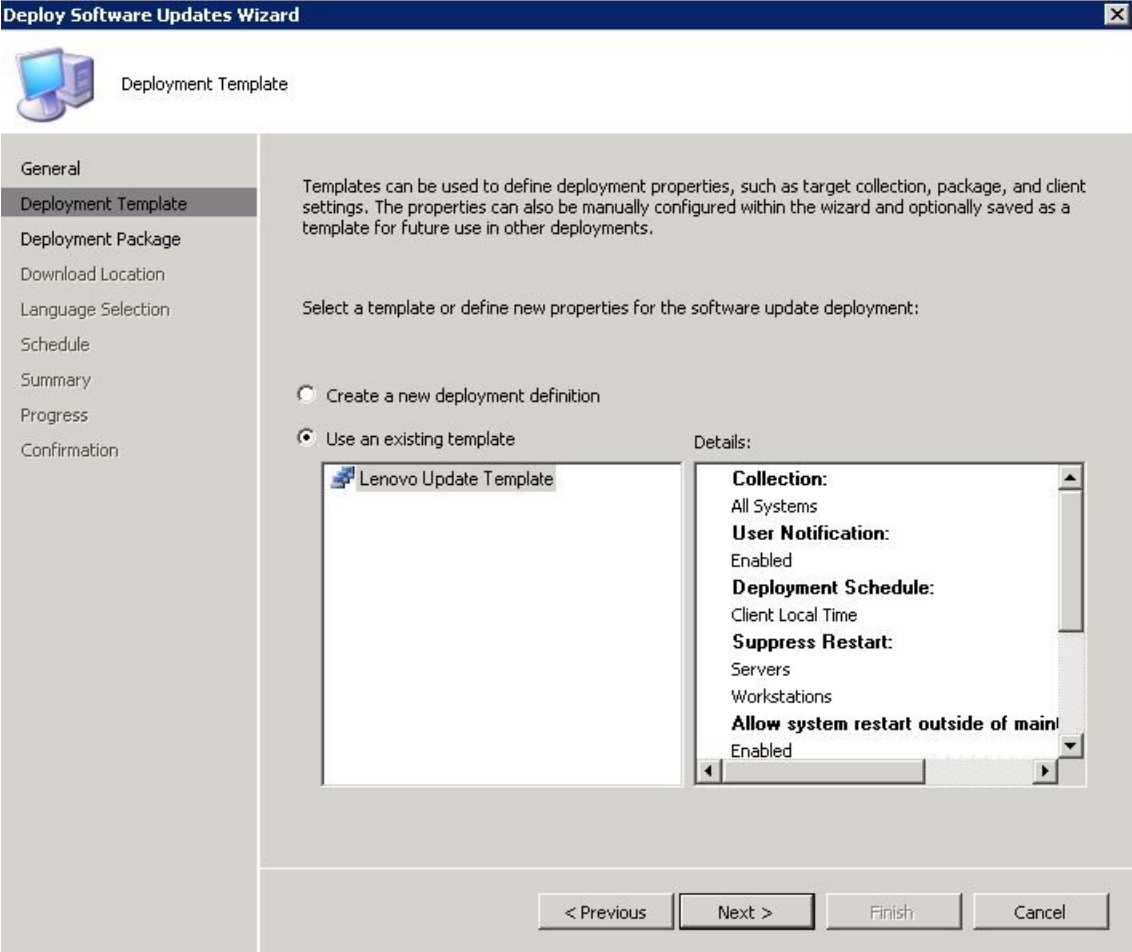

図 16. 「Deployment Software Updates Wizard (ソフトウェアの更新のデプロイメント・ウィザード)」 のテンプレート

ステップ 4. 「**Create <sup>a</sup> new deployment definition** (新しい展開の定義を作成する)」を選択して、「**Next** (次へ)」をクリックします。 「Deployment Package (展開パッケージ)」ページが表示されます。

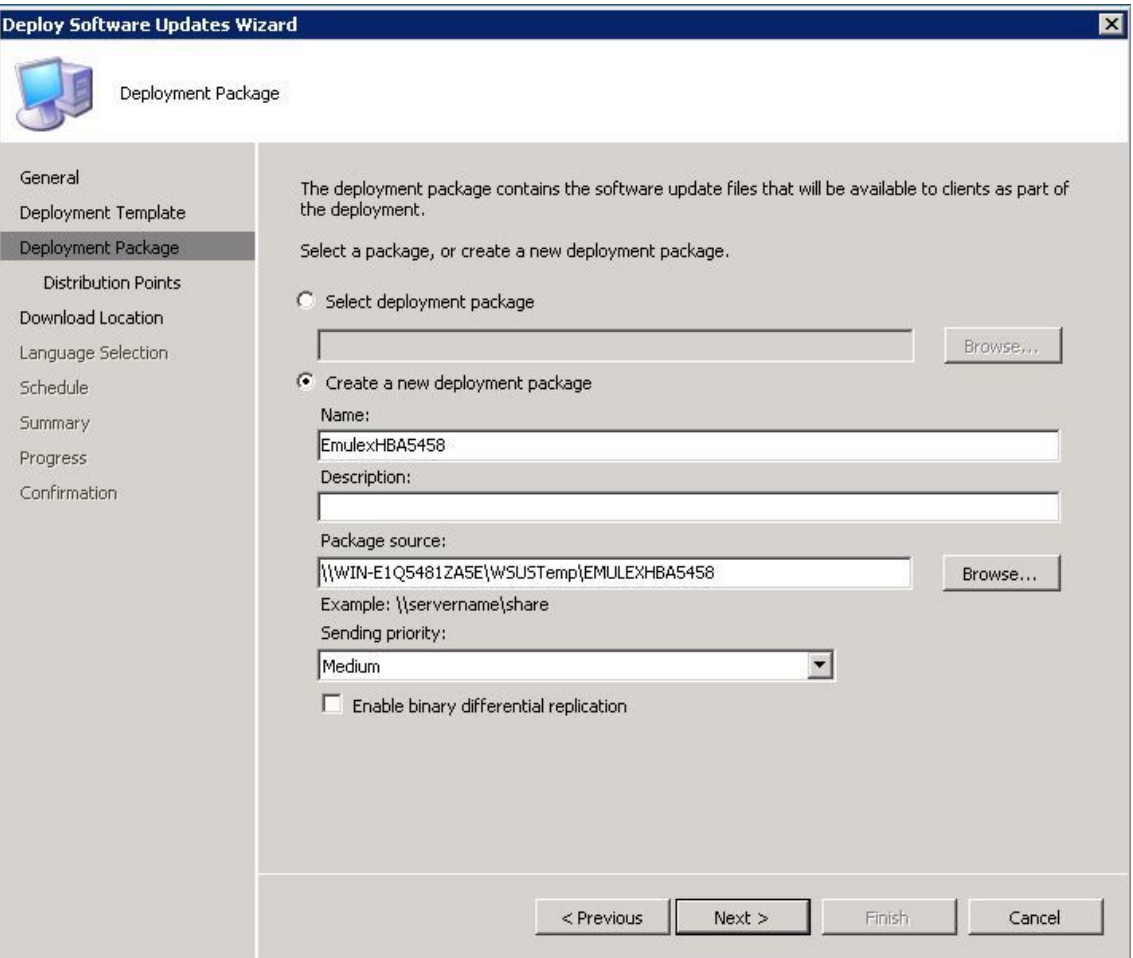

#### 図 17. 展開パッケージ

- ステップ 5. 「Deployment Package (展開パッケージ)」ページで、以下の情報を入力し、「**Next** (次へ)」 をクリックします。
	- a. 「**Name** (名前)」フィールドに SEP の名前を入力します。
	- b. 「**Browse** (参照)」をクリックしてパッケージ・ソース・ファイルの場所を選択します。
	- c. 「**Sending priority** (送信の優先順位)」フィールドで「**Priority** (優先順位)」を選択します。 「Download Location (ダウンロード場所)」ページが表示されます。

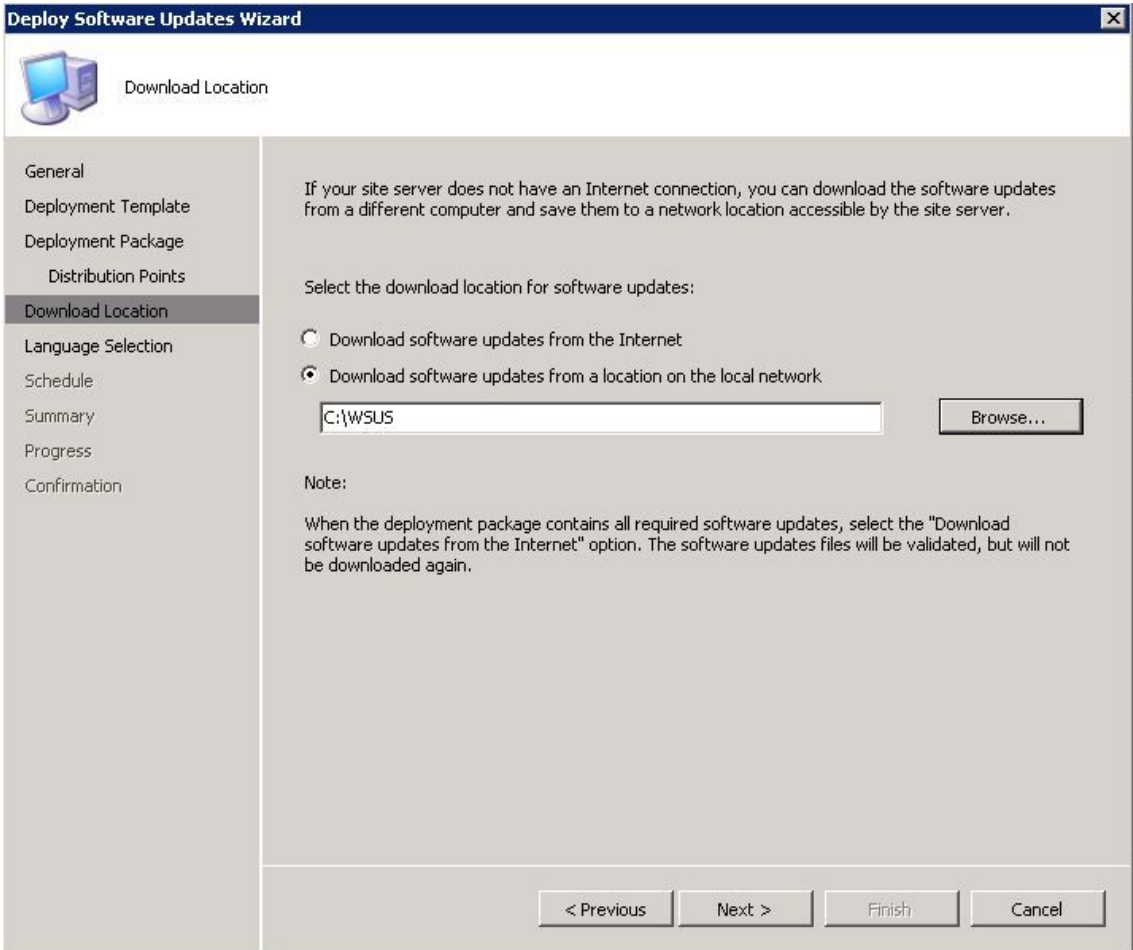

図 18. ダウンロード場所

- ステップ 6. 「**Download software updates from <sup>a</sup> location on the local network** (ソフトウェア更新をロー カル・ネットワーク上の場所からダウンロード)」をクリックして、ソフトウェア更新のダ ウンロード場所を選択します。
- ステップ 7. 「**Browse** (参照)」をクリックしてソフトウェア更新ファイルを選択し、「**Next** (次へ)」 をクリックします。 「Deployment Schedule (展開スケジュール)」ページが表示されます。

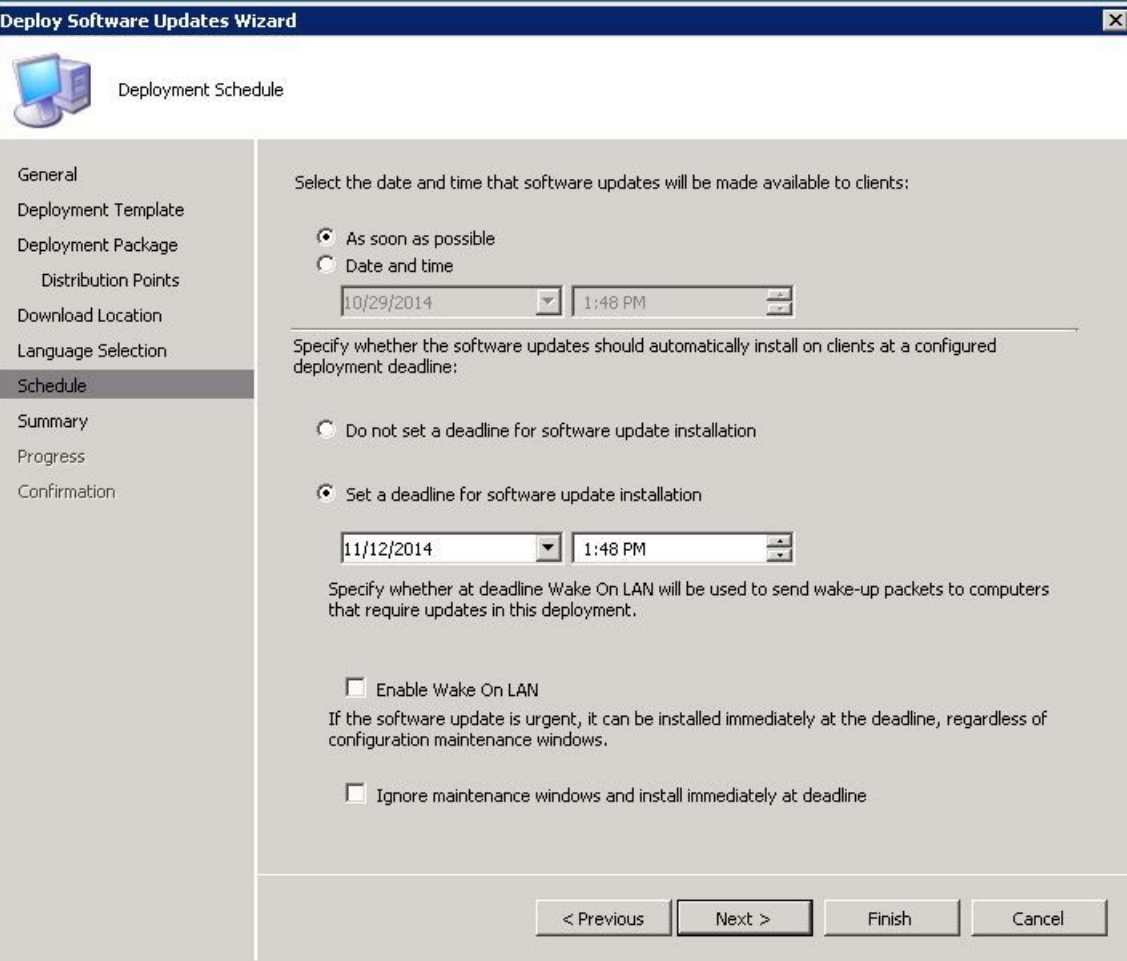

図 19. 展開スケジュール

- ステップ 8. 「Deployment Schedule (展開スケジュール)」ページで、以下の選択を行って「**Next** (次へ)」 をクリックします。
	- a. クライアント上でソフトウェア更新が使用可能になる日時を選択します。
	- b. ソフトウェア更新のインストール期限を設定します。
	- c. ソフトウェア更新が緊急の場合は、**Wake on LAN** を有効にします。
	- d. 「**Ignore maintenance schedule and install immediately on deadline** (保守スケジュールを無 視し、期日に直ちにインストールする)」を有効にします。

展開が完了すると、状況が表示されます。

ステップ 9. 「**Close** (閉じる)」をクリックして、「Deploy Software Updates Wizard (ソフトウェアの更新 のデプロイ・ウィザード)」を閉じます。

# SCCM サーバーから SCCM クライアントへの OneCLI のデプロイ (旧バージョンの OneCLI がデプロイされている場合)

このセクションのトピックでは、古い OneCLI パッケージがデプロイされている状態で OneCLI をアッ プグレードしている場合に、System Center Configuration Manager (SCCM) サーバーから SCCM クライア ントに OneCLI をデプロイする 3 つの方法について説明します。

方法 1: OneCLI の新しいバージョンをデプロイしてアップグレードする

以下の手順で、OneCLI の新しいバージョンをデプロイしてアップグレードする方法を説明します。

#### **始める前に**

このシナリオのデプロイメントには 3 つの方法があります。このリリースでは、方法 2 が推奨されます。

古い OneCLI の展開のアドバタイズメントおよび展開パッケージを削除し、新規の OneCLI 展開パッ ケージを作成します。SCCM サーバーから SCCM クライアントに OneCLI をデプロイするには、以下 のステップを実行します。

#### **このタスクについて**

このタスクは、Configuration Manager コンソールから実行します。

#### **⼿順**

- ステップ 1. Configuration Manager コンソールを起動するには、**「Start (スタート)」** ➙ **「All Programs (す べてのプログラム)」** ➙ **「Microsoft System Center」** ➙ **「Configuration Manager 2007」** ➙ **「ConfigMgr Console (ConfigMgr コンソール)」** をクリックします。
- ステップ 2. 「**Deployment Management** (展開パッケージ)」にある古い OneCLI デプロイメント・パッ ケージを右クリックし、「**Delete** (削除)」を選択します。
- ステップ 3. 「**OneCLI machine** (OneCLI マシン)」カテゴリーの下でデプロイする OneCLI パッケージを右 クリックして、「**Deploy Software Updates** (ソフトウェアの更新のデプロイ)」を選択します。

方式 2: 新規パッケージと古いパッケージが共存する場合の OneCLI のデプロイとアップグレード 以下の手順は、新旧の OneCLI デプロイメント・パッケージが共存する場合に、OneCLI バージョンにアッ プグレードする際のパッケージのデプロイ方法の手順を説明したものです。

### **このタスクについて**

このタスクは、Configuration Manager コンソールから実行します。

### **⼿順**

- ステップ 1. Configuration Manager コンソールを起動するには、**「Start (スタート)」** ➙ **「All Programs (す べてのプログラム)」** ➙ **「Microsoft System Center」** ➙ **「Configuration Manager 2007」** ➙ **「ConfigMgr Console (ConfigMgr コンソール)」** をクリックします。
- ステップ 2. 「**OneCLI machine** (OneCLI マシン)」カテゴリーで、デプロイする 「**OneCLI**」を右クリック して「**Deploy Software Updates** (ソフトウェアの更新のデプロイ)」を選択します。

「Deployment Software Updates Wizard (ソフトウェアの更新の展開ウィザード)」が開きます。

<span id="page-48-0"></span>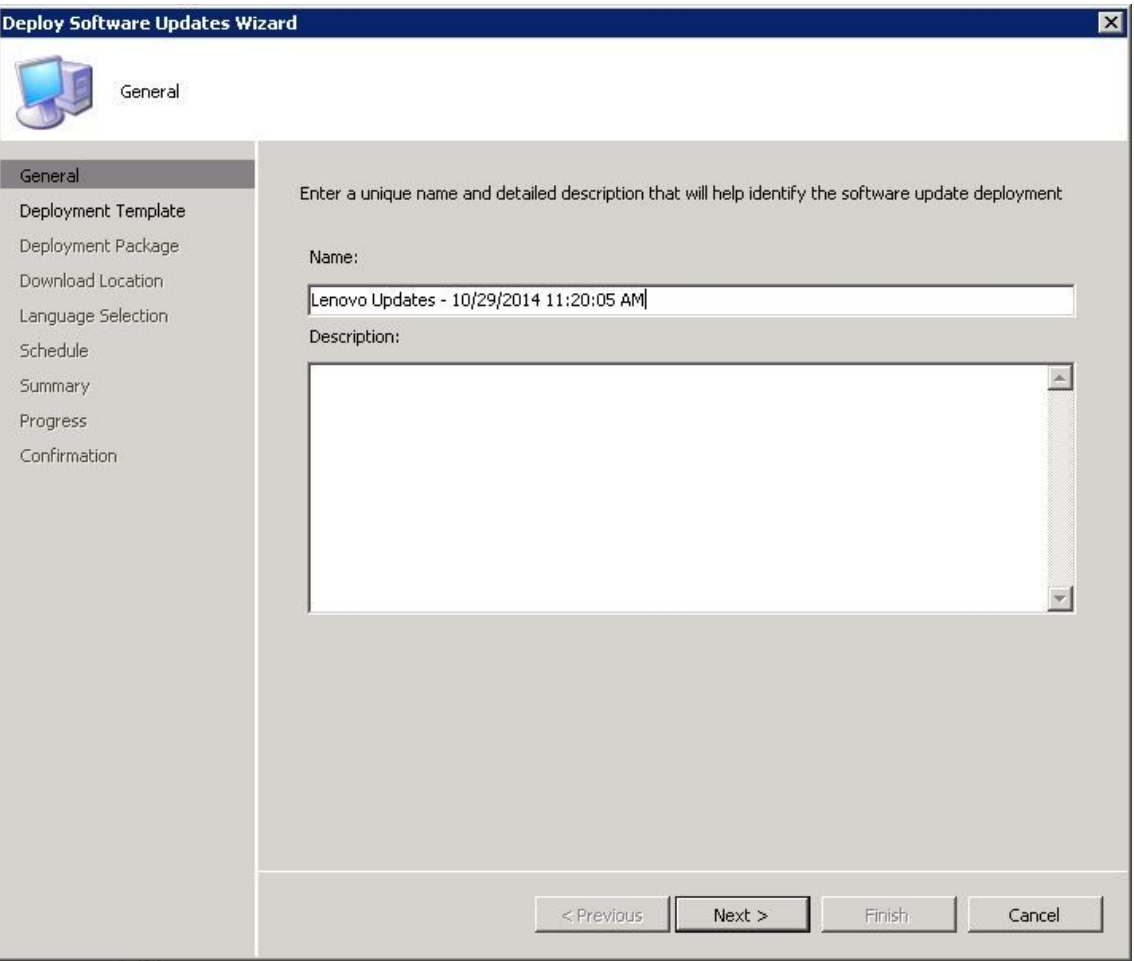

図 20. ソフトウェアの更新のデプロイ・ウィザード - 全般

ステップ 3. デプロイメントを完了するには、[36](#page-41-0) ページの 「古い OneCLI [がデプロイされていないとき](#page-41-0) に SCCM サーバーから SCCM [クライアントに](#page-41-0) OneCLI をデプロイ」のステップ 3 からス テップ 9 までに従います。

方法 3: 既存のパッケージに新しいバージョンを追加することで OneCLI をデプロイしてアップグレードする 以下の手順は、新しい OneCLI パッケージを既存の OneCLI デプロイメント・パッケージに追加す ることで、新しい OneCLI バージョンにアップグレードする場合のパッケージのデプロイ方法を説明 したものです。

#### **このタスクについて**

このタスクは、Configuration Manager コンソールから実行します。

### **⼿順**

- ステップ 1. Configuration Manager コンソールを起動するには、**「Start (スタート)」** ➙ **「All Programs (す べてのプログラム)」** ➙ **「Microsoft System Center」** ➙ **「Configuration Manager 2007」** ➙ **「ConfigMgr Console (ConfigMgr コンソール)」** をクリックします。
- ステップ 2. 「**OneCLI machine** (OneCLI マシン)」カテゴリーで、デプロイする 「**OneCLI**」を右クリック して「**Deploy Software Updates** (ソフトウェアの更新のデプロイ)」を選択します。
- ステップ 3. 次の情報を入力して「**Next** (次へ)」をクリックします。
- a. 「**Name** (名前)」フィールドに固有の名前を入力します。
- b. 「**Description** (説明)」フィールドに、ソフトウェア更新の展開を識別するための詳 細な説明を入力します。
- ステップ 4. 「**Create <sup>a</sup> new deployment definition** (新しい展開の定義を作成する)」または「**use an existing template** (既存のテンプレートを使用する)」をクリックします。「**Next** (次へ)」 をクリックします。
- ステップ 5. 「**Select Deployment Package** (デプロイメント・パッケージを選択する)」を選択し、 「**Browse** (参照)」をクリックして既存の OneCLI デプロイメント・パッケージを選択します。
- ステップ 6. ソフトウェア更新デプロイ・ウィザードのウィンドウが表示される場合は、以下の操作 を行います。
	- a. 「**Name** (名前)」フィールドにパッケージ名を入力します。
	- b. 「**Description** (説明)」フィールドに、ソフトウェア更新のデプロイメントを識別するた めの詳細な説明を入力します。
	- c. 「**Next** (次へ)」をクリックします。

「Deployment Template (デプロイメント・テンプレート)」ウィンドウが表示されます。

- ステップ 7. 「**Create <sup>a</sup> new deployment definition** (新しい展開の定義を作成する)」を選択して、「**Next** (次へ)」をクリックします。
	- 「Deployment Package (デプロイメント・パッケージ)」ウィンドウが表示されます。
- ステップ 8. 「Deployment Package (デプロイメント・パッケージ)」ウィンドウで、以下の手順を実行 します。
	- a. 「**Name** (名前)」フィールドにパッケージ名を入力します。
	- b. 「**Browse** (参照)」をクリックしてパッケージを選択します。
	- c. 「**Sending priority** (送信の優先順位)」フィールドで「**Priority** (優先順位)」を選択します。
	- d. 「**Next** (次へ)」をクリックします。

「Download Location (ダウンロード場所)」ウィンドウが表示されます。

- ステップ 9. 「Download Location (ダウンロード場所)」ウィンドウで、以下の手順を実行します。
	- a. 「**Download software updates from <sup>a</sup> location on the local network** (ソフトウェア更新を ローカル・ネットワーク上の場所からダウンロード)」をクリックして、ソフトウェア 更新のダウンロード場所を選択します。
	- b. 「**Browse** (参照)」をクリックしてソフトウェア更新ファイルを選択します。
	- c. 「**Next** (次へ)」をクリックします。

「Deployment Schedule (デプロイメント・スケジュール)」ウィンドウが表示されます。

- ステップ 10.「Deployment Schedule (デプロイメント・スケジュール)」ウィンドウで、以下の手順を 実行します。
	- a. クライアント上でソフトウェア更新が使用可能になる日時を設定します。
	- b. ソフトウェア更新のインストール期限を設定します。
	- c. ソフトウェア更新を今すぐデプロイする場合は、「**Wake on LAN**」を選択します。
	- d. 「**Ignore maintenance schedule and install immediately on deadline** (保守スケジュールを無 視し、期日に直ちにインストールする)」を選択します。
	- e. 「**Next** (次へ)」をクリックします。

ステップ 11.デプロイメントに成功したら、「**Close** (閉じる)」をクリックします。

# <span id="page-50-0"></span>**第 <sup>6</sup> 章** Microsoft System Center Operations Manager <sup>2012</sup> **以降の バージョンの使⽤**

このセクションのトピックでは、Microsoft System Center Operations Manager <sup>2012</sup> 以降のバージョンを使 用して更新を管理およびデプロイする方法について説明します。

# ソフトウェア更新の同期

ソフトウェア更新の同期方法について以下の手順で説明します。

### **始める前に**

System Center Configuration Manager(SCCM) サーバーが環境に合わせて事前にセットアップおよび構成され ていなければなりません。

### **⼿順**

- ステップ 1. Configuration Manager コンソールを起動するには、**「Start (スタート)」** ➙ **「All Programs (すべてのプログラム)」** ➙ **「Microsoft System Center」** ➙ **「Configuration Manager」** ➙ **「Configuration Manager Console (Configuration Manager コンソール)」**をクリックします。
- ステップ 2. ナビゲーション・ペインで、**「Software Library (ソフトウェア・ライブラリー)」** ➙ **「Overview (概要)」** ➙ **「Software Updates (ソフトウェア更新プログラム)」**の順に展開 します。

|                                                                                                    |                                    |                                                                                   |   | Tolott Tools System Center 2012 Configuration Manager (Connected to BBA - SCCM2012RTM_ANG) (Evaluation, 162 days left) |                             |                     |                                      |          |                                                                        | $-101 \times$  |
|----------------------------------------------------------------------------------------------------|------------------------------------|-----------------------------------------------------------------------------------|---|----------------------------------------------------------------------------------------------------|-----------------------------|---------------------|--------------------------------------|----------|------------------------------------------------------------------------|----------------|
| Folder<br>Home                                                                                                  |                                    |                                                                                   |   |                                                                                                    |                             |                     |                                      |          |                                                                        | $ -$           |
| Synchronize<br>Run<br><b>Software Updates</b><br>Summarization Summarization<br>All Software Updates<br>Reports | <b>CALLA</b><br>型<br>÷<br>Schedule | Р<br>Saved<br>Searches -<br>Search                                                |   | Edit Membership<br>- Review License<br><b>Download Create Software</b><br><b>Update Group</b><br>Update                | Deploy<br><b>Deployment</b> | <b>Move</b><br>Move | Đ<br>Properties<br><b>Properties</b> |          |                                                                        |                |
| →<br>←<br>Software Library<br>٠                                                                                 | ٠                                  | Overview »                                                                        |   | Software Updates<br>All Software Updates                                                                               |                             |                     |                                      |          |                                                                        | 32             |
| Software Library                                                                                                | ¢                                  | All Software Updates 8 items                                                      |   |                                                                                                    |                             |                     |                                      |          |                                                                        |                |
| <b>4 S Overview</b>                                                                                             | Search                             |                                                                                   |   |                                                                                                    |                             |                     |                                      | D Search |                                                                        | Add Criteria - |
| Application Management                                                                                          | Icon                               | Têk                                                                               |   |                                                                                                    |                             |                     | Bulletin ID                          | Required | Installed                                                              | Percent Com    |
| <b>4</b> Software Updates                                                                                       | Đ                                  |                                                                                   |   | [7912]Emulex UCNA Phase 2.3 NIC Device Driver and Software for windows 2003/2008 -                                     |                             |                     |                                      | ŏ        | ô                                                                      | ٥              |
| All Software Updates                                                                                            | ÷                                  |                                                                                   |   | 170173Fm dex KCSI Device Driver for Windows 2008 - 4.1.334.0 - Release 4.0.1 - 4.1.334                                 |                             |                     |                                      | ō        | ٥                                                                      | ٥              |
| Software Update Gr                                                                                              | Synchronize Software Updates       |                                                                                   |   | m FC3172 2-port 8Gb FC Multiboot Update Package - 2.26af.flex                                                          |                             |                     |                                      | ۵        | ٥                                                                      | o              |
| <b>Deployment Packag</b>                                                                                        | <b>Run Summarization</b>           | <b>Update - 1.00</b><br>I Device Drivers for Windows 2008 FLEX Systems - 9.1.9.48 |   |                                                                                                    |                             | ٥                   | ٥                                    | ٥        |                                                                        |                |
| Automatic Deploym<br>Ŧ.                                                                                         | Schedule Summarization             |                                                                                   |   |                                                                                                    |                             | ö                   | õ                                    | ö        |                                                                        |                |
| Operating Systems<br>Folder                                                                                     |                                    |                                                                                   | ٠ | levice Driver for Windows 2008 - 4.0.317.0 - Release 3.0.1 - 4.0.317.0                                                 |                             |                     |                                      | ō        | o                                                                      | ٥              |
|                                                                                                    |                                    |                                                                                   |   | Series SAS Expander Card - 60BG                                                                                        |                             |                     |                                      | ö        | ٥                                                                      | ø              |
|                                                                                                    | 匐<br>$\epsilon$ .                  | LDISPI - 9.20                                                                     |   | m.                                                                                                    |                             |                     |                                      | ۰        | ö                                                                      | ö              |
|                                                                                                    |                                    |                                                                                   |   | [7912]Emulex UCNA Phase 2.3 NIC Device Driver and Software for windows 2003/2008 -Release 5.1.42 -                     |                             |                     |                                      |          |                                                                        |                |
| <b>Assets and Compliance</b>                                                                                    |                                    |                                                                                   |   |                                                                                                    |                             |                     |                                      |          |                                                                        |                |
| <b>Software Library</b>                                                                                         | Detail                             |                                                                                   |   |                                                                                                    | <b>Statistics</b>           |                     |                                      |          |                                                                        |                |
| Monitoring<br>Administration<br>m                                                                               |                                    | Severity:<br>Bulletin ID:<br>Article ID:<br>Date Released:                        |   | None<br>5/25/2012 10:36 AM                                                                                             |                             |                     |                                      |          | Compliant 0<br>Required: 0<br>Not Required: 0<br><b>III</b> Unknown: 0 |                |
|                                                                                                    |                                    | Summary Deployment                                                                |   |                                                                                                    |                             |                     |                                      |          |                                                                        |                |
| Ready                                                                                                    |                                    |                                                                                   |   |                                                                                                    |                             |                     |                                      |          |                                                                        |                |

図 21. 更新リポジトリーの同期

- ステップ 3. 「ソフトウェア更新プログラム」を展開し、「**All Software Updates** (すべてのソフトウェ ア更新プログラム)」を右クリックして、「**Synchronize Software Updates** (ソフトウェア 更新プログラムの同期)」を選択します。
- ステップ 4. 「**Yes** (はい)」をクリックして、サイト全体でのソフトウェア更新の同期を開始します。同期 化処理は終了まで数分かかることがあります。処理が完了したことを示す表示はありません。
- ステップ 5. 次の手順を実行して、同期が正常に完了したかどうかを確認します。
	- a. ナビゲーション・ペインで、**「Monitoring (監視)」** ➙ **「System Status (システム・ステー タス)」** ➙ **「Site Status (サイトのステータス)」**の順に展開します。
	- b. 「**site server** (サイト・サーバー)」を展開して、「**Component Status** (コンポーネン トのステータス)」をクリックします。 SCCM サーバーのコンポーネントおよび各コンポーネントの状況のリストが、結果 ペインに表示されます。
	- c. 結果ペインで、「**SMS\_WSUS\_SYNC\_MANAGER**」を右クリックして、**「Show Messages (メッセージを表⽰)」** ➙ **「All (すべて)」**を選択します。 サイト・サーバーの「SMS Status Message Viewer (SMS ステータス メッセージ ビュー アー)」ウィンドウが開き、WSUS Sync Manager の状況メッセージが表示されます。同期 処理が開始された時刻、進行中であった時刻、および完了したかどうかを示す最新の メッセージに注目してください。
- ステップ 6. 同期が正常に完了した後、次の図に示すように、ナビゲーション・バーの「**Refresh** (最新 表示)」ボタンをクリックして、更新を最新表示します。

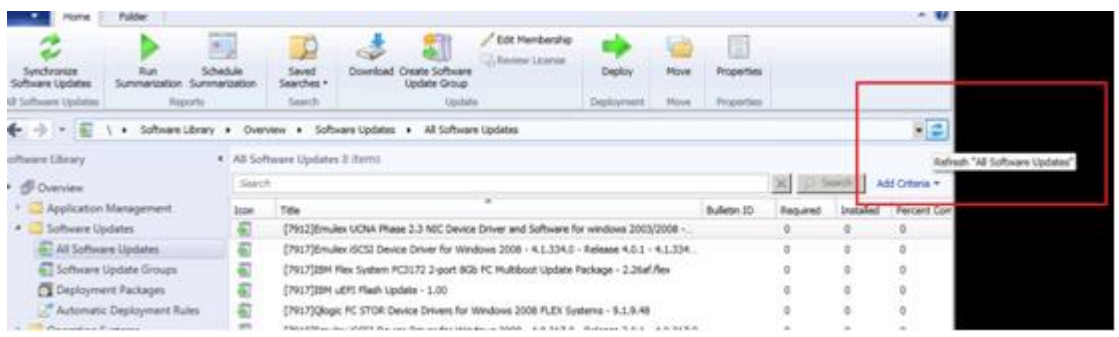

図 22. 更新の最新表示

# 公開された更新の表示

公開された更新を表示する方法について以下の手順で説明します。

### **このタスクについて**

このタスクは、Configuration Manager コンソールから実行します。

#### **⼿順**

- ステップ 1. **「Start (スタート)」** ➙ **「All Programs (すべてのプログラム)」** ➙ **「Microsoft System Center」** ➙ **「Configuration Manager」** ➙ **「Configuration Manager Console (Configuration Manager コンソール)」**をクリックして Configuration Manager コンソールを起動します。
- ステップ 2. ナビゲーション・ペインで、**「Overview (概要)」** ➙ **「All Software Updates (すべてのソフ トウェア更新)」**の順に展開し、「**All Software Updates** (すべてのソフトウェア更新)」を 右クリックします。

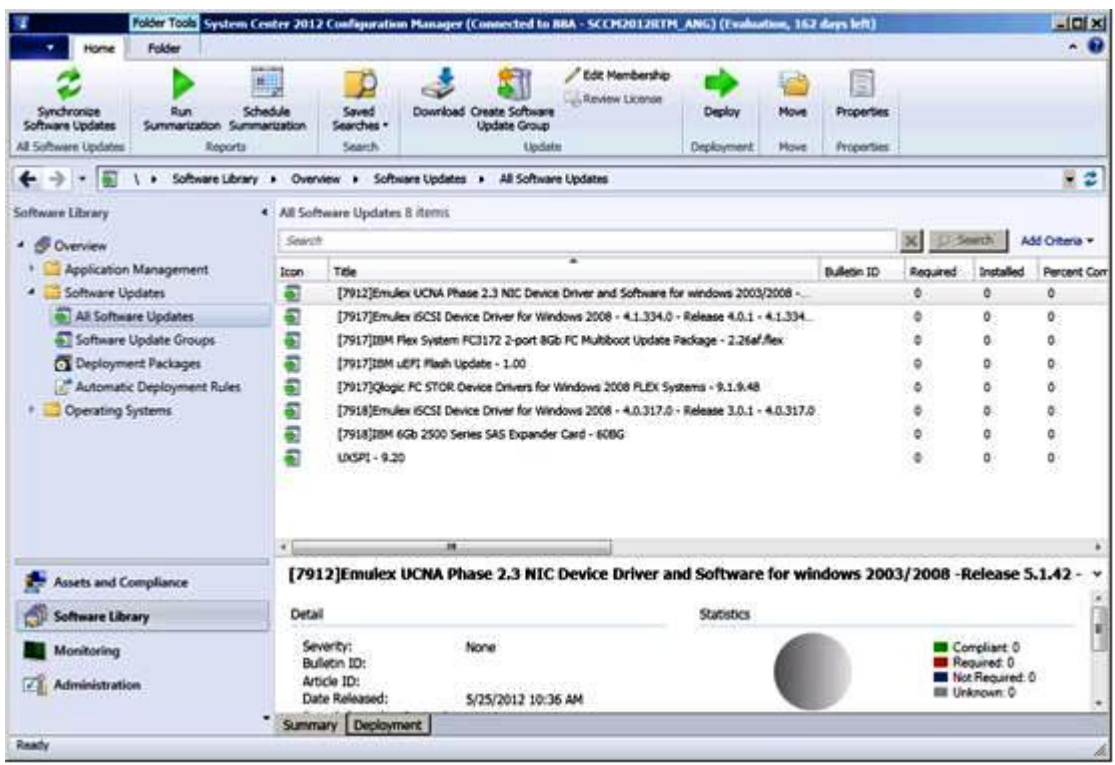

図 23. 公開された更新の表示

対応するクライアントに更新が展開された後、クライアントは次回にクライアント・システム上でソフト ウェア更新がスキャンされるときに、各更新が各クライアントに対して適用可能であるかインストール済 みであるかをサイト・データベースに報告します。管理者は、報告されたデータを参照し、以下の情報に 基づいて、どの更新を配布する必要があるかを決定することができます。

#### **インストール済み**

更新がインストールされたクライアントが示されます。

**必須**

更新がインストールされたクライアントが示され、更新が適用可能であり、まだインストールさ れていないこと、またはインストール状況がサイト・サーバー・データベースに達していないこ とが報告されます。

#### **不要**

更新が適用可能ではないクライアント数が示されます。

#### **不明**

更新が適用可能ではないクライアント、ソフトウェア更新コンプライアンスが正常にスキャンさ れなかったクライアント、またはスキャン結果がサイト・サーバーに報告されていないクライア ントの数が表示されます。

**重要:**OneCLI は、その他のすべての Lenovo 更新の前提条件です。他のすべての Lenovo 更新の前 にクライアント・システムにデプロイする必要があります。クライアント・システムに OneCLI パッ ケージがデプロイされていない場合、そのクライアント・システム上では、他の Lenovo 更新が 「Not Required」 (不要) とマークされます。

OneCLI パッケージが正常にデプロイされた後、ある更新がクライアント・システムにデプロイされてい ない場合は、更新のコンプライアンス結果に 「Required」 (必須) のマークが付けられます。

# System Center Configuration Manager での Lenovo 更新のデプロイ

どの更新を配布する必要があるかを判別後、管理者はそれらの Lenovo 更新を選択し、デプロイメント・ パッケージを作成することでそれらをクライアント・システムに配布します。

ターゲット・コレクションのクライアントが管理ポイントから新しいデプロイメント・パッケージを受け 取ると、クライアントは、必要なソフトウェア更新バイナリーを含むデプロイメント・パッケージがある 配布ポイントから、ソフトウェア更新をダウンロードします。その後、バイナリーがクライアントにイン ストールされ、対応ステータスがサイト・サーバーに報告されます。

ダウンロードおよび公開のフェーズは、System Updates Acquisition and Publishing Tool によって実行 されます。

このセクションの他のトピックに、Microsoft System Center Configuration Manager 対応 Lenovo System Updates の実装に関する詳細情報があります。

# Lenovo 更新デプロイメント前提条件の確認

以下の手順を実行して、Lenovo 更新をデプロイするための前提条件を確認します。

### **このタスクについて**

このタスクは、Configuration Manager コンソールから実行します。

#### **⼿順**

- ステップ 1. **「Start (スタート)」** ➙ **「All Programs (すべてのプログラム)」** ➙ **「Microsoft System Center 2012」** ➙ **「Configuration Manager」** ➙ **「Configuration Manager Console (Configuration Manager コンソール)」** をクリックして Configuration Manager コンソールを起動します。
- ステップ 2. ナビゲーション・ペインで、「**Overview** (概要)」を展開します。以下のステータス・ビュー を 1 つ以上選択します。
	- **Site Status** (サイトのステータス)
	- **Component Status** (コンポーネントのステータス)
	- **Site Systems Status** (サイト システムのステータス)

|                                                              | <b>Q</b> Refresh         |             |                                       |                  |                        |            |              |
|--------------------------------------------------------------|--------------------------|-------------|---------------------------------------|------------------|------------------------|------------|--------------|
|                                                              |                          |             | Ξ                                     |                  |                        |            |              |
| Saved<br>2 <sub>cm</sub><br>9.w                              |                          |             | <b>Properties</b>                     |                  |                        |            |              |
| Searches -<br>Counts +<br>Messages *<br>Search<br>Component. |                          |             | Properties                            |                  |                        |            |              |
|                                                              |                          |             |                                       |                  |                        |            |              |
| r Jo<br>←<br>Monitoring +                                    | Overview > System Status |             | Component Status                      |                  |                        |            | 冒票           |
| Monitoring                                                   | c                        |             | Component Status 52 items             |                  |                        |            |              |
| <b>July Overview</b>                                         | Search                   |             |                                       |                  | X D Search             |            | Add Oriteria |
| Alerts                                                       | Icon                     | ж<br>Status | Component                             | Site System      | Type                   | Site Code  |              |
| <b>D</b> Queries                                             | u.                       | ОK.         | SMS RULE ENGINE                       | WIN-MRSAUNA31FD. | Monitored Thread Comp  | 884        |              |
| Reporting                                                    | u                        | OK          | SMS REPLICATION MANAGER               | WIN-MRSVUNA31FD  | Monitored Thread Comp  | 88A        |              |
| print Site Hierarchy                                         | o                        | ÓК.         | SMS_REPLICATION_CONFIGURATION_MONITOR | WIN-MRSVUNA31FD  | Monitored Thread Comp  | 884        |              |
| <sup>4</sup> System Status                                   | o                        | OK          | SMS SITE COMPONENT MANAGER            | WIN-MRSVUNA31FD  | Component Not Installe | 884        |              |
| <b>Lip Site Status</b>                                       | U,                       | OK          | SMS SITE BACKUP                       | WIN-MRSVUNA31FD. | Unmonitored Service Co | <b>RAA</b> |              |
| Component Status                                             | o                        | OK.         | SMS SCHEDULER                         | WIN-MRSVUNATIFD  | Monitored Thread Comp. | <b>BBA</b> |              |
| Conflicting Records                                          |                          | ÓК.         | SMS_POLICY_PROVIDER                   | WIN-MRSVUNA31FD. | Monitored Thread Comp. | 88A        |              |
| I Status Message Queries                                     |                          | OK          | SMS OFFER STATUS SUMMARIZER.          | WIN-MRSVUNA31FD  | Monitored Thread Comp  | 884        |              |
| <sup>p</sup> Deployments                                     | ø                        | OK          | SMS_OFFER_MANAGER                     | WIN-MRSVUNATIFD. | Monitored Thread Comp  | 884        |              |
| <b>Client Status</b>                                         |                          | OK          | SMS_OBJECT_REPLICATION_MANAGER        | WIN-MRSVUNA31FD  | Monitored Thread Comp  | <b>MA</b>  |              |
| re Database Replication                                      |                          | OK          | SHS PACKAGE TRANSFER MANAGER          | WIN-MRSVUNA31FD  | Monitored Thread Comp  | 884        |              |
| <b>Distribution Status</b>                                   |                          | OK          | SMS OUTBOX MONITOR.                   | WIN-MRSVUNA31FD  | Monitored Thread Comp  | 854        |              |
| Assets and Compliance                                        |                          | OK.         | SMS_OFFLINE_SERVICING_MANAGER         | WIN-MRSVUNA31FD  | Unmonitored Thread Co  | <b>BBA</b> |              |
|                                                              |                          | OK          | SHS WSUS CONFIGURATION MANAGER        | WIN-MRSVUNATIFD  | Monitored Thread Comp  | 884        |              |
| Software Library                                             |                          | ÖК.         | SMS WINNT_SERVER_DISCOVERY_AGENT      | WIN-MRSVUNA31FD  | Unmonitored Thread Co  | 884        |              |
| Monitoring                                                   | o                        | OK          | SMS STATUS MANAGER                    | WIN-MRSVUNA31FD  | Monitored Thread Comp  | 884        |              |
| Administration                                               |                          | OK          | SMS_WSUS_CONTROL_MANAGER              | WIN-MRSVUNA31FD  | Monitored Thread Comp  | 85A        |              |
|                                                              |                          | OK          | SMS FALLBACK STATUS POINT             | WIN-MRSVUNA31FD  | Monitored Thread Comp  | 884        |              |
|                                                              |                          | <b>OK</b>   | SMS WSUS SYNC MANAGER                 | WIN-MRSVUNA31FD  | Monitored Thread Comp  | 88A        |              |

図 24. コンポーネントのステータス

コンポーネントが正しく機能している場合は、サイト状況、コンポーネント状況、およびサ イト・システム状況が「OK」と表示され、SCCM サーバー状況は正常となります。

# SCCM でのシステム更新ポイント役割の追加

システム更新ポイント役割を追加する方法について以下の手順で説明します。

#### **このタスクについて**

このタスクは、Configuration Manager コンソールから実行します。

### **⼿順**

- ステップ 1. ナビゲーション・ペインで、**「Administration (管理)」** ➙ **「Overview (概要)」** ➙ **「Site Configuration (サイトの構成)」** ➙ **「Configuration Manager」** ➙ **「Servers and Site System Roles (サーバーとサイト システムの役割)」** ➙ **「%Site Name% (%サイト名%)」**の順に 展開します。
- ステップ 2. 「**%Site Name%** (%サイト名%)」を右クリックします。
- ステップ 3. 「**Add Site System Roles** (サイト・システム役割の追加)」を選択します。 「Add Site System Roles Wizard (サイト・システム役割の追加ウィザード)」が開きます。
- ステップ 4. 「**Next** (次へ)」をクリックします。
- ステップ 5. 「**System Update Point** (システム更新ポイント)」役割を選択します。

「Select <sup>a</sup> server to use as <sup>a</sup> site system (サイト・システムとして使用するサーバーの選択)」 ページが開きます。

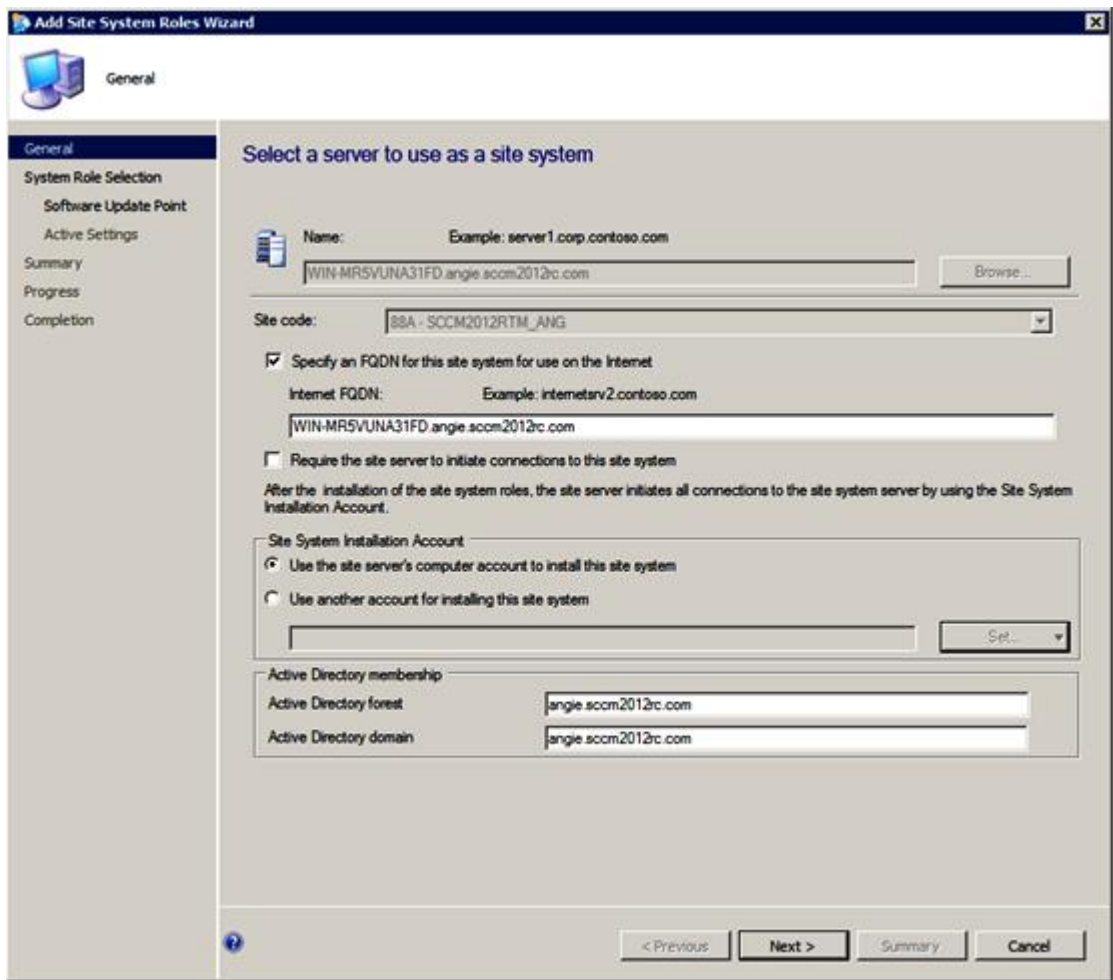

図 25. サイト・システムとして使用するサーバーの選択

ステップ 6. システム更新サービス・ポイントの構成用のデフォルト設定を受け入れます。

# クライアント・マシンの構成

システム更新サービス・ポイントの追加後、更新を受け取るようにクライアント・マシンを構成する必 要があります。

### **このタスクについて**

このタスクは、Configuration Manager コンソールから実行します。

#### **⼿順**

ステップ 1. **「Start (スタート)」** ➙ **「All Programs (すべてのプログラム)」** ➙ **「Microsoft System Center 2012」** ➙ **「Configuration Manager」** ➙ **「Configuration Manager Console (Configuration Manager コンソール)」** をクリックして Configuration Manager コンソールを起動します。

ステップ 2. クライアント・システムを検出して、System Center Configuration Manager (SCCM) サーバーを 介して管理エージェントをインストールします。

- ステップ 3. クライアント・システム上で Windows Server Update Services (WSUS) 自己署名証明書を構成し ます。SCCM の管理対象クライアント・システムには、「信頼されたルート証明機関」フォ ルダー内に WSUS Publishers Self-signed 証明書があります。
- ステップ 4. Windows グループ・ポリシー・エディターを使用して、SCCM クライアント上で「Allow Signed Content from the intranet Microsoft update service location (イントラネットの Microsoft 更新 サービスの保存場所にある署名済みコンテンツを許可する)」にチェックを入れます。
- ステップ 5. クライアント・コンピューター上でグループ・ポリシーを構成する方法はいくつかあります。 以下の手順を実行してクライアント・コンピューター上でグループ・ポリシーを構成します。
	- a. SCCM の管理対象クライアントのオペレーティング・システムで、「**Start** (スタート)」 をクリックして「**Run** (ファイル名を指定して実行)」を選択します。「**GPEDIT.MSC**」 を入力して「**OK**」をクリックします。
	- b. **「Computer Configuration (コンピュータの構成)」** ➙ **「Administrative Templates (管理⽤ テンプレート)」** ➙ **「Windows Components (Windows コンポーネント)」** ➙ **「Windows Update」**を展開します。

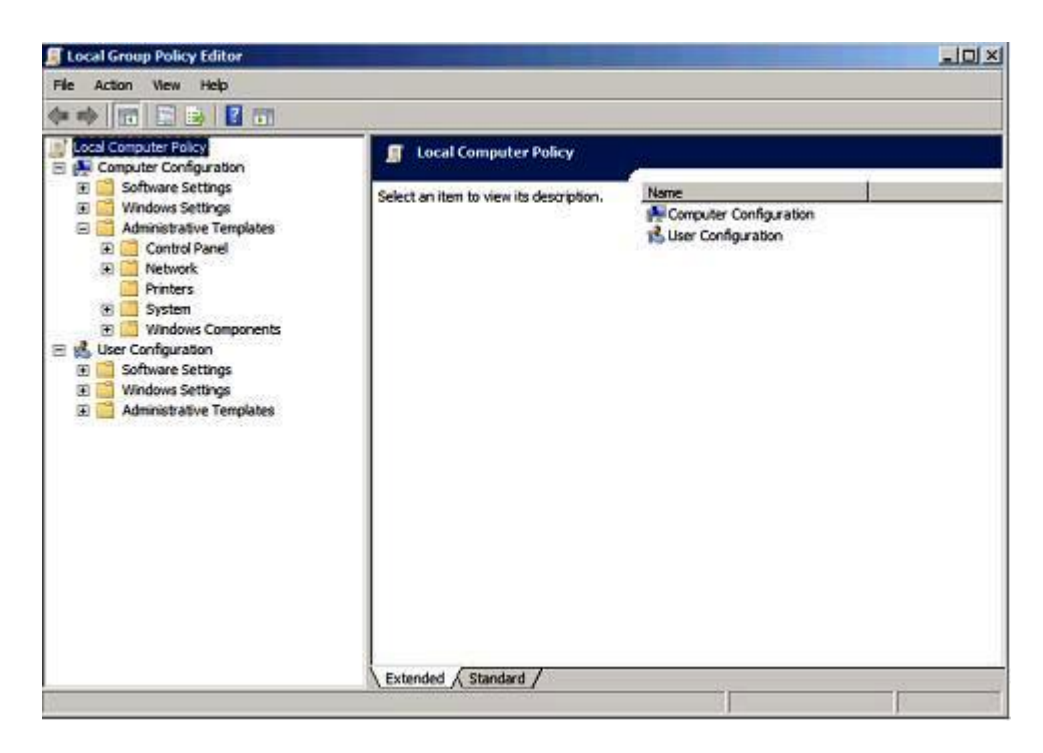

図 26. ローカル・コンピューター・ポリシーの構成

c. 「**Allow signed content from intranet Microsoft update service location** (イントラネット の Microsoft 更新サービスの保存場所にある署名済みコンテンツを許可する)」をダブル クリックします。

<span id="page-57-0"></span>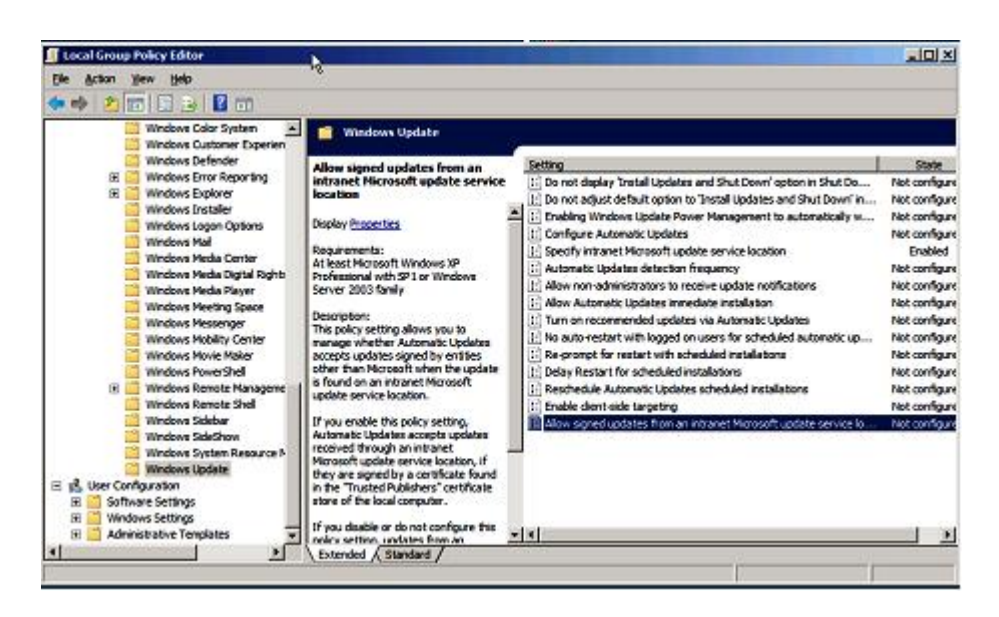

図 27. イントラネットの Microsoft 更新サービスの保存場所にある署名済み更新を許可

- d. 「**Enabled** (有効)」を選択して「**OK**」をクリックします。
- e. グループ・ポリシー・エディターを閉じます。

### **次に⾏うこと**

Lenovo 更新を SCCM クライアントにデプロイする前に、Microsoft .NET Framework バージョン 4.0 以降 3.0、または 3.5 が SCCM クライアントにインストールされていることを確認してください。

# SCCM サーバーから SCCM クライアントへの OneCLI のデプロイ

OneCLI は、その他のすべての Lenovo 更新の前提条件です。これは、他のすべての Lenovo 更新の前にク ライアント・システムにデプロイする必要があります。

OneCLI がアップグレードされて、何らかの更新が Windows Server Update Services (WSUS) サーバーに 公開され、より新しい OneCLI パッケージが存在することになると、SCCM サーバー上の古い OneCLI は、その新しい OneCLI に置き換えられます。

以下のトピックでは、パッケージが新しい OneCLI バージョンにアップグレードする場合に、さまざまな 状況でパッケージをデプロイする 3 つの方式について説明します。

# SCCM サーバーから SCCM クライアントへの OneCLI のデプロイ (旧 OneCLI バージョンがデプロイされていなかった場合)

以下の手順では、旧バージョンの OneCLI パッケージがデプロイされていなかった場合に、OneCLI パッ ケージを System Center Configuration Manager (SCCM) サーバーから SCCM クライアントへデプロイする 方法について説明します。

**このタスクについて**

このタスクは、Configuration Manager コンソールから実行します。

**⼿順**

- ステップ 1. **「Start (スタート)」** ➙ **「All Programs (すべてのプログラム)」** ➙ **「Microsoft System Center 2012」** ➙ **「Configuration Manager」** ➙ **「Configuration Manager Console (Configuration Manager コンソール)」** をクリックして Configuration Manager コンソールを起動します。
- ステップ 2. OneCLI マシン・フォルダーで「**OneCLI**」を右クリックして「**Deploy** (デプロイ)」を選択 します。
- ステップ 3. デプロイメントを完了するには、[43](#page-48-0) ページの 「方法 3: [既存のパッケージに新しいバージョ](#page-48-0) ンを追加することで OneCLI [をデプロイしてアップグレードする](#page-48-0)」に記載されているス テップ 6 からステップ 11 までに従います。

# SCCM サーバーから SCCM クライアントへの OneCLI のデプロイ (旧 OneCLI がデプロイされている場合)

以下のトピックでは、旧 OneCLI パッケージがデプロイされている状態で OneCLI をアップグレードする 場合に、System Center Configuration Manager (SCCM) サーバーから SCCM クライアントに OneCLI パッケー ジをデプロイする 3 つの方法について説明します。

# 方法 1: SCCM サーバーから SCCM クライアントに OneCLI パッケージをデプロイする

この方法は、古い OneCLI デプロイメント提供情報およびデプロイメント・パッケージを削除して新しい OneCLI デプロイメント・パッケージを作成する方法です。System Center Configuration Manager (SCCM) サー バーから SCCM クライアントに OneCLI パッケージをデプロイする方法について以下の手順で説明します。

### **このタスクについて**

このタスクは、Configuration Manager コンソールから実行します。

### **⼿順**

- ステップ 1. **「Start (スタート)」** ➙ **「All Programs (すべてのプログラム)」** ➙ **「Microsoft System Center 2012」** ➙ **「Configuration Manager」** ➙ **「Configuration Manager Console (Configuration Manager コンソール)」** をクリックして Configuration Manager コンソールを起動します。
- ステップ 2. ナビゲーション・ペインで、**「Software Library (ソフトウェア・ライブラリー)」** ➙ **「Overview (概要)」** ➙ **「Deployment Packages (展開パッケージ)」**の順に展開します。 「Deployment Package (展開パッケージ)」ページが開きます。
- ステップ 3. 結果ペインで、古い OneCLI デプロイメント・パッケージを右クリックして、「**Delete** (削除)」を選択します。
- ステップ 4. デプロイする OneCLI パッケージを右クリックして、「**Deploy** (デプロイ)」をクリック します。

### 方法 2: 新規 OneCLI パッケージを古いパッケージと共存するようにデプロイする

この方法は、既存の OneCLI パッケージを削除せずに新規 OneCLI パッケージをデプロイします。古い OneCLI パッケージと共存するように新規 OneCLI パッケージをデプロイする方法について以下の手順で説 明します。これにより、OneCLI がレガシー・マシンをサポート・リストから削除しても、そのレガ シー・マシンを更新し続けることができます。

#### **このタスクについて**

このタスクは、Configuration Manager コンソールから実行します。

#### **⼿順**

ステップ 1. **「Start (スタート)」** ➙ **「All Programs (すべてのプログラム)」** ➙ **「Microsoft System Center」** ➙ **「Configuration Manager」** ➙ **「Configuration Manager Console (Configuration Manager コンソール)」**をクリックして Configuration Manager コンソールを起動します。

ステップ 2. ナビゲーション・ペインで、**「Software Library (ソフトウェア・ライブラリー)」** ➙ **「Overview (概要)」** ➙ **「Deployment Packages (展開パッケージ)」**の順に展開します。 「Deployment Package (展開パッケージ)」ページが開きます。

ステップ 3. デプロイする OneCLI を右クリックして、「**Deploy** (デプロイ)」をクリックします。

方法 3: 新規 OneCLI パッケージを既存の OneCLI デプロイメント・パッケージに追加する

この方法は、新規 OneCLI パッケージを既存の OneCLI デプロイメント・パッケージに追加します。以下 の手順では、新規 OneCLI パッケージの追加方法について説明しています。

### **このタスクについて**

このタスクは、Configuration Manager コンソールから実行します。

#### **⼿順**

- ステップ 1. **「Start (スタート)」** ➙ **「All Programs (すべてのプログラム)」** ➙ **「Microsoft System Center 2012」** ➙ **「Configuration Manager」** ➙ **「Configuration Manager Console (Configuration Manager コンソール)」** をクリックして Configuration Manager コンソールを起動します。
- ステップ 2. ナビゲーション・ペインで、**「Software Library (ソフトウェア・ライブラリー)」** ➙ **「Overview (概要)」** ➙ **「Deployment Packages (展開パッケージ)」**の順に展開します。
- ステップ 3. 結果ペインで、デプロイする OneCLI パッケージを右クリックして、「**Deploy** (デプロ イ)」を選択します。
	- 「General (全般)」ページが開きます。
- ステップ 4. このデプロイメントに関して以下の情報を入力します。
	- a. **Name** (名前): 固有の名前を入力します。
	- b. **Description** (説明): ソフトウェア更新デプロイメントを識別するときに役立つ詳細な説 明を入力します。
- ステップ 5. 「**Select Deployment Template** (展開テンプレートの選択)」をクリックします。 「Select <sup>a</sup> Template (テンプレートの選択)」ウィンドウが開きます。
- ステップ 6. リストからテンプレートを選択するか、「**Filter** (フィルター)」フィールドにテンプレートの 名前を入力してテンプレートを検索し、「**OK**」をクリックします。
- ステップ 7. 「**Next** (次へ)」をクリックします。 「Summary (要約)」ページが開きます。

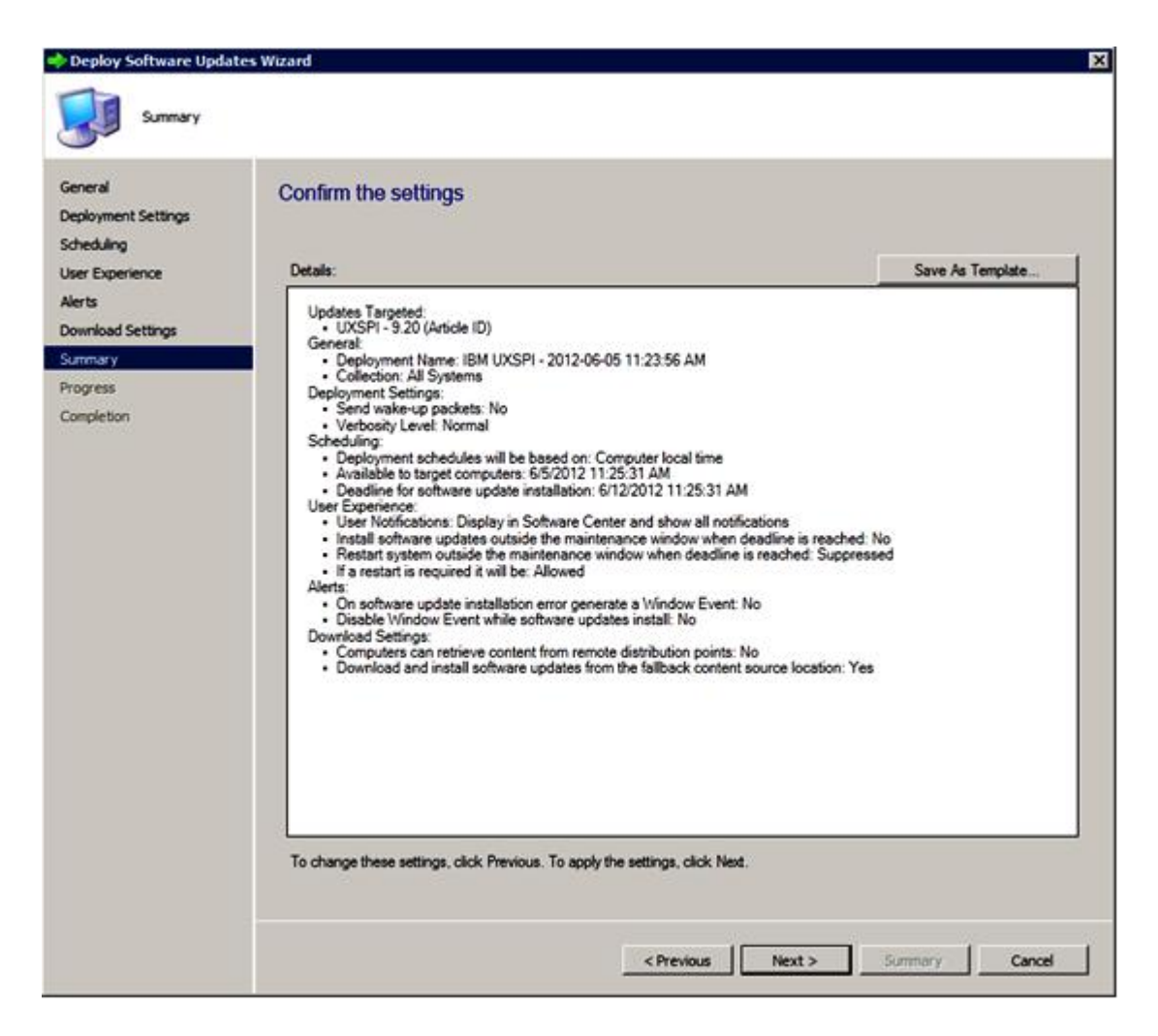

図 28. 「Summary (要約)」ページ

ステップ 8. 「**Next** (次へ)」をクリックして現行テンプレート設定を使用するか、「**Previous** (前へ)」を クリックして設定を変更します。このステップについて詳しくは、[52](#page-57-0) [ページの](#page-57-0) 「SCCM サー バーから SCCM [クライアントへの](#page-57-0) OneCLI のデプロイ」を参照してください。

# SCCM サーバーから SCCM クライアントへの Lenovo 更新のデプロイ

Configuration Manager (SCCM) サーバーから SCCM クライアントに Lenovo 更新をデプロイする方法 について以下の手順で説明します。

### **このタスクについて**

このタスクは、Configuration Manager コンソールから実行します。

#### **⼿順**

ステップ 1. **「Start (スタート)」** ➙ **「All Programs (すべてのプログラム)」** ➙ **「Microsoft System Center 2012」** ➙ **「Configuration Manager」** ➙ **「Configuration Manager Console (Configuration Manager コンソール)」** をクリックして Configuration Manager コンソールを起動します。

ステップ 2. ナビゲーション・ペインで、**「Software Library (ソフトウェア・ライブラリー)」** ➙ **「Overview (概要)」** ➙ **「Deployment Packages (展開パッケージ)」**の順に展開します。 ステップ 3. 結果ペインで、右クリックしてデプロイメントの更新を選択し、「**Deploy Software Updates** (ソフトウェア更新プログラムの展開)」を選択します。このアクションは、次の図にある ように実行します。

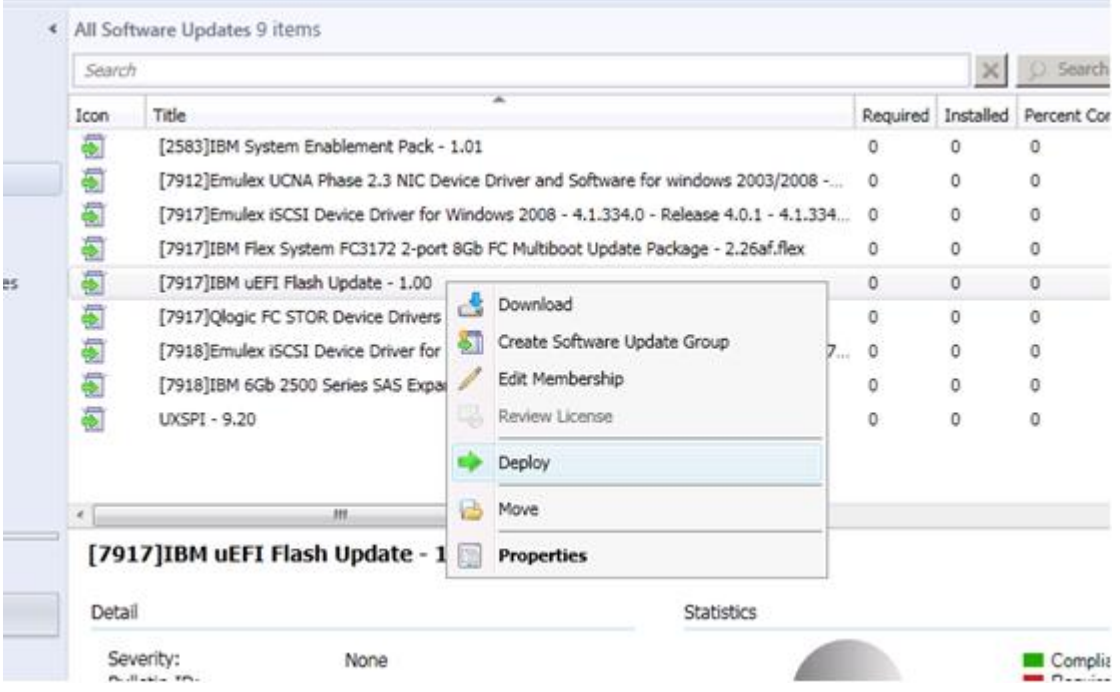

図 29. SCCM サーバーから SCCM クライアントへの Lenovo 更新のデプロイ

ステップ 4. デプロイメントを完了するには、[43](#page-48-0) ページの 「方法 3: [既存のパッケージに新しいバージョ](#page-48-0) ンを追加することで OneCLI [をデプロイしてアップグレードする](#page-48-0)」に記載されているス テップ 6 からステップ 11 までに従います。

# <span id="page-62-0"></span>**付録 A トラブルシューティング**

このセクションのトピックは、Lenovo System Updates で発生する可能性がある問題のトラブルシュー ティングに役立ちます。

# SUAP ログ・ファイルの構成方法

System Updates Acquisition and Publishing Tool ホスト・マシンおよび System Center Configuration Manager (SCCM) クライアント・マシンの両方の System Updates Acquisition and Publishing Tool のログ・レベル の値を変更できます。

System Updates Acquisition and Publishing Tool は、以下のレジストリー・キーを使用してログ・レベル を記録します。

- [HKEY\_LOCAL\_MACHINE\SOFTWARE\Lenovo\Systems Management Integrations\Log]
- **LogLevel=Info**

使用可能な LogLevel 値は、Debuq (デバッグ)、Info (情報)、Warning (警告)、Error (エラー)、および Fatal (致命的) です。

デフォルトでは、Info (情報) 値が使用されます。

# Lenovo Web サイトからの更新のダウンロードに失敗する

このトピックでは、更新のダウンロードがどのように失敗したかをトラブルシューティングするため に使用可能な解決策を提供します。

#### **問題**

ダウンロードが失敗する

#### **考えられる解決策**

System Updates Acquisition and Publishing Tool が Web ブラウザーを使用して Lenovo 更新リポジトリー・ サーバーに接続できるかどうか、Fix Central Web [サイト](http://www.ibm.com/support/fixcentral/) に接続して確認します。 Lenovo 更新リポジトリーに接続できなかった場合は、次のエラーが表示されます。

| File Tools Window Help         |        |                                                     |                                                                                                 | §* SMS Trace - [C:\Program Files\IBM\IBM System Updates\Log\2011-6-7_15'58'57.log] | EDX<br>$-15$ $\times$ |
|--------------------------------|--------|-----------------------------------------------------|-------------------------------------------------------------------------------------------------|------------------------------------------------------------------------------------|-----------------------|
| $B = 0$ mm $\blacksquare$      |        |                                                     |                                                                                                 |                                                                                    |                       |
| Log Text                       |        |                                                     | Error: Uxapi error: Unable to connect to the IBM update repository (i.e. FSP server)            |                                                                                    | 鸞                     |
|                                |        |                                                     |                                                                                                 |                                                                                    |                       |
|                                |        |                                                     |                                                                                                 |                                                                                    |                       |
|                                |        |                                                     |                                                                                                 |                                                                                    |                       |
|                                |        |                                                     |                                                                                                 |                                                                                    |                       |
|                                |        |                                                     |                                                                                                 |                                                                                    |                       |
|                                |        |                                                     |                                                                                                 |                                                                                    |                       |
|                                |        |                                                     |                                                                                                 |                                                                                    |                       |
|                                |        |                                                     |                                                                                                 |                                                                                    |                       |
|                                |        |                                                     |                                                                                                 |                                                                                    |                       |
| Date/Time: 6/8/2011 8:56:49 PM |        |                                                     | Component:                                                                                      | Acquisition                                                                        |                       |
| Thread:                        | 6(0x6) |                                                     | Source:<br>Error: Uxspi error: Unable to connect to the IBM update repository (i.e. FSP server) | unknown file:0                                                                     |                       |
|                                |        |                                                     |                                                                                                 |                                                                                    |                       |
|                                |        |                                                     |                                                                                                 |                                                                                    |                       |
|                                |        |                                                     |                                                                                                 |                                                                                    |                       |
|                                |        |                                                     |                                                                                                 |                                                                                    |                       |
|                                |        | Elapsed time is 0h 45m 26s 891ms (2726.891 seconds) |                                                                                                 |                                                                                    |                       |

図 30. 更新リポジトリーに接続できないエラー

**ヒント**: %SystemDrive%\Program Files\IBM\IBM System Updates\Log にある SUAP ログ・ファイルを参 照して、詳細を確認してください。

# System Updates Acquisition and Publishing Tool から Windows Server Update Services に更新を公開できない

### **問題**

System Updates Acquisition and Publishing Tool から Windows Server Update Services に更新を公開でき ない。

# **考えられる解決策**

%SystemDrive%\Program Files\IBM\IBM System Updates\Log にある SUAP ログ・ファイルを確認し、何 が発生したかを確認します。

# ファイル署名の検証が失敗するエラーが原因で、System Updates Acquisition and Publishing Tool から Windows Server Update Services に更新を公開でき ない

# **問題**

ファイル署名の検証が失敗するエラーが原因で、System Updates Acquisition and Publishing Toolが Windows Server Update Services への更新の公開に失敗する。

|                       |                   |                     |                |                                                                                  | SMS Trace - [C:\Program Files\IBM\IBM System Updates\Log\2011-6-7 15'58'57.log]                                                                                                    | <b>EDIX</b>            |
|-----------------------|-------------------|---------------------|----------------|----------------------------------------------------------------------------------|----------------------------------------------------------------------------------------------------|------------------------|
|                       | File Tools Window | Help                |                |                                                                                  |                                                                                                    | $   \theta   \times  $ |
| $-4-$<br>芦            | A                 |                     | $\blacksquare$ |                                                                                  |                                                                                                    |                        |
| Log Text              |                   |                     |                |                                                                                  |                                                                                                    |                        |
|                       |                   |                     |                | JodateMT xml can not be found! Now try to create a new one                       |                                                                                                    |                        |
|                       |                   |                     |                |                                                                                  | Error: Publish update to WSUS failed System InvalidOperationException: Verfication of file signature failed for file: \\192.168.30.91\UpdateServ                                                                                                   |                        |
|                       |                   |                     |                |                                                                                  | Error: Fail to publish UXSP:/bm_utl_uxsp_p9sp04a-1.10_windows_32-64 to WSUS server<br>Emor: Publish update failed, update ID:bm_utl_uxsp_p9sp04a-1.10_windows_32-64, machine type:7870                                                             |                        |
|                       |                   |                     |                |                                                                                  |                                                                                                    |                        |
|                       |                   |                     |                |                                                                                  |                                                                                                    |                        |
|                       |                   |                     |                |                                                                                  |                                                                                                    |                        |
|                       |                   |                     |                |                                                                                  |                                                                                                    |                        |
|                       |                   |                     |                |                                                                                  |                                                                                                    |                        |
|                       |                   |                     |                |                                                                                  |                                                                                                    |                        |
|                       |                   |                     |                |                                                                                  |                                                                                                    |                        |
|                       |                   |                     |                |                                                                                  |                                                                                                    |                        |
|                       |                   |                     |                |                                                                                  |                                                                                                    |                        |
|                       |                   |                     |                |                                                                                  |                                                                                                    |                        |
|                       |                   |                     |                |                                                                                  |                                                                                                    |                        |
|                       |                   |                     |                |                                                                                  |                                                                                                    |                        |
|                       |                   |                     |                |                                                                                  |                                                                                                    |                        |
|                       |                   |                     |                |                                                                                  |                                                                                                    |                        |
|                       |                   | 6/8/2011 8:56:49 PM |                | Component:                                                                       | Publish                                                                                                    |                        |
| Date/Time:<br>Thread: | 6(0x6)            |                     |                | Source:                                                                          | unknown file:0                                                                                                    |                        |
|                       |                   |                     |                |                                                                                  |                                                                                                    |                        |
|                       |                   |                     |                |                                                                                  | Error: Publish update to WSUS falled.System.InvalidOperationException: Verification of file signature failed for file: \\192.168.30.91<br>V.lodateServicesPackages/b5fd2cba-e1d7-431f-b9c0-2385be17e322\d707ef0e-af62-4edf-bd01-cdd7194801d3_1.cab |                        |
|                       |                   |                     |                | at Microsoft.UpdateServices.Internal.BaseApi.Publisher.VerifyAndPublishPackage() |                                                                                                    |                        |
| packageDirectoryName) |                   |                     |                |                                                                                  | at Microsoft.UpdateServices.Internal.BaseApi.Publisher.PublishPackage(String sourcePath, String additionalSourcePath, String                                                                                                    |                        |
|                       |                   |                     |                |                                                                                  | at Microsoft.UpdateServices.Internal.BaseApi.Publisher.PublishPackage(String sourcePath, String packageDirectoryName)                                                                                                    |                        |
|                       |                   |                     |                |                                                                                  | at IBM.SystemUpdate.SUAP.Publish.PublishManager.PublishUpdateToWSUS(DirectoryInfo packDir, String metadataFile, String&retMsg)                                                                                                    |                        |
|                       |                   |                     |                |                                                                                  |                                                                                                    |                        |

図 31. ファイル署名の検証の失敗

#### **考えられる解決策**

[9](#page-14-0) ページの 「「Setup [\(セットアップ\)」ウィザード](#page-14-0)」の説明に従って、WSUS Publishers Self-signed 証 明書が 「Trusted Root Certification Authorities (信頼されたルート証明機関)」にコピーされたことを 確認してください。

# SSL 接続障害のために更新が失敗する

#### **問題**

セキュア・ソケット・レイヤー (SSL) を使用して System Updates Acquisition and Publishing Tool・コン ピューターから Windows Server Update Services (WSUS) サーバーに更新を公開するときに、エラー・ メッセージが表示される。

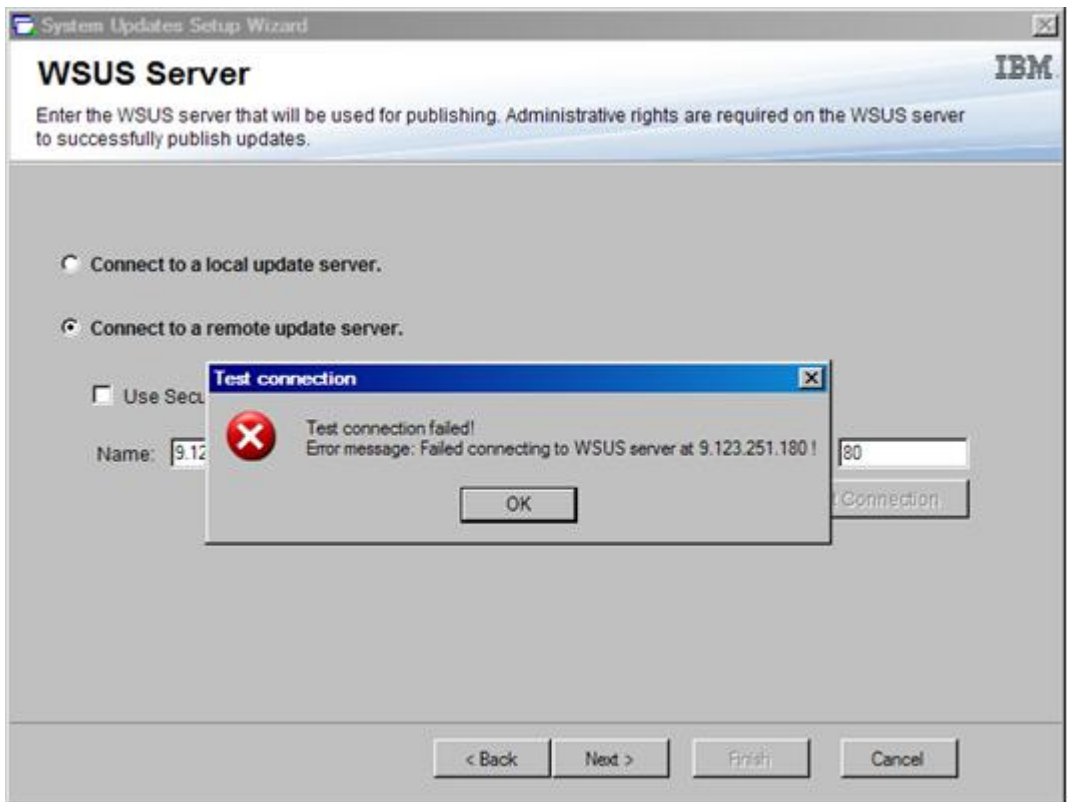

図 32. WSUS サーバーへの接続が失敗したことを示すメッセージ

### **考えられる解決策**

「 [9](#page-14-0) ページの 「「Setup [\(セットアップ\)」ウィザード](#page-14-0)」」の説明に従って SSL を構成するか、SSL 機能を使用せずに公開を行います。

# System Updates Acquisition and Publishing Tool の実行中に、レジストリー内 のログ・レベル値の変更が有効にならない

### **問題**

System Updates Acquisition and Publishing Toolの実行中にログ・レベル値を変更しても、新規の値 が即時に有効にならない。

### **考えられる解決策**

System Updates Acquisition and Publishing Toolを閉じてから、再度ツールを起動して変更を有効に してください。

# 更新が Microsoft System Center Configuration Manager サーバーから Microsoft System Center Configuration Manager クライアントにデプロイされない

### **問題**

更新が System Center Configuration Manager (SCCM) サーバーから SCCM クライアントにデプロイ されない。

### **考えられる解決策**

以下の手順を実行します。

1. レジストリー内の **Windows Update Error Level** を拡張します。

- 2. レジストリー・キーに、以下の値を追加します。
	- a. 値名: Flags
		- 値タイプ: **REG\_DWORD**
		- 値データ: *00000007*
	- b. 値名: Level
		- 値タイプ: **REG\_DWORD**
		- 値データ: *00000004*
- 3. %systemroot%¥Windowsupdate.log ファイルを確認し、失敗に関する詳細情報を取得します。

このレジストリー・キーは、%systemroot%¥Windowsupdate.log ファイルへ拡張トレースを オンにします。

| C Registry Editor | File Edit View Favorites Help                                                                                                    |                          |                          |                                  |                                                     | $  D $ $\times$ |
|-------------------|----------------------------------------------------------------------------------------------------|--------------------------|--------------------------|----------------------------------|-----------------------------------------------------|-----------------|
|                   | Themes<br>围                                                                                                    | $\blacktriangle$<br>Name |                          | Type                             | Data                                                |                 |
| 田<br>审            | Uninstall<br>EO.<br>URL<br>œ<br><b>UserPictureChange</b><br>WebCheck<br>WindowsUpdate<br>e.<br>Auto Update<br>H<br>Reporting<br>Services<br>南<br>Setup<br>Trace<br><b>WINEVT</b><br>圧<br><b>WSMAN</b><br>Œ.<br><b>XWizards</b><br>₽∺<br><b>HTML Help</b><br><b>ITStorage</b><br>H<br>Tablet PC<br>宙<br>Windows Error Reporting<br>國<br><b>Windows Mail</b><br>圓<br>Windows NT<br>田-<br>Windows Script Host<br>闲<br><b>H-Windows Search</b><br>ODBC<br>Policies<br>RegisteredApplications | fis Flags<br>匈           | ab (Default)<br>no Level | REG SZ<br>REG DWORD<br>REG DWORD | (value not set)<br>0x00000007 (7)<br>0x00000004 (4) |                 |
| 田<br>田            | Wware, Inc.<br><b>SYSTEM</b>                                                                                                    |                          |                          |                                  |                                                     |                 |
| 田<br>œ.           | <b>HKEY USERS</b><br>HKEY OURRENT CONFIG                                                                                                    | $\blacksquare$           |                          |                                  |                                                     |                 |

図 33. トレース・レジストリー・キーの変更

# ファイアウォールの制限のために、更新が Microsoft System Center Configuration Manager クライアントにデプロイされない

#### **問題**

ファイアウォールの制限のために、更新が SCCM クライアントにデプロイされない。

#### **考えられる解決策**

Windows ファイアウォールで、SCCM 相対 URL に対応するポートを開きます。

# 更新がクライアント・マシンにインストールされない

クライアント・マシンに更新をインストールできない理由をトラブルシューティングするには、このト ピックを使用します。クライアント・システムのオペレーティング・システムが Windows Server 2008 であ る場合は、更新履歴を確認して、さらに詳しい情報を取得することができます。

#### **このタスクについて**

result.txt ログ・ファイルは、OneCLI によって生成され、更新プロセスに関する詳細情報を収容 しています。更新がクライアント・システムにインストールされない場合は、result.txt ファイル (C:\ibm\_support\SUAP\%update\_id%\result.txt) で未完了インストールに関する詳細を確認できます。

### **⼿順**

- ステップ 1. **「Start (スタート)」** ➙ **「Windows Update」** ➙ **「View update history (更新履歴の表⽰)」** をクリックします。
- ステップ 2. 「**update history view** (更新履歴ビュー)」を開きます。
- ステップ 3. 3.「**Update** (更新)」を右クリックして「**View Detail** (詳細の表示)」を選択します。 詳細には、エラー・コードが含まれています。
- ステップ 4. 次の表で、そのエラー・コードの説明を見つけます。

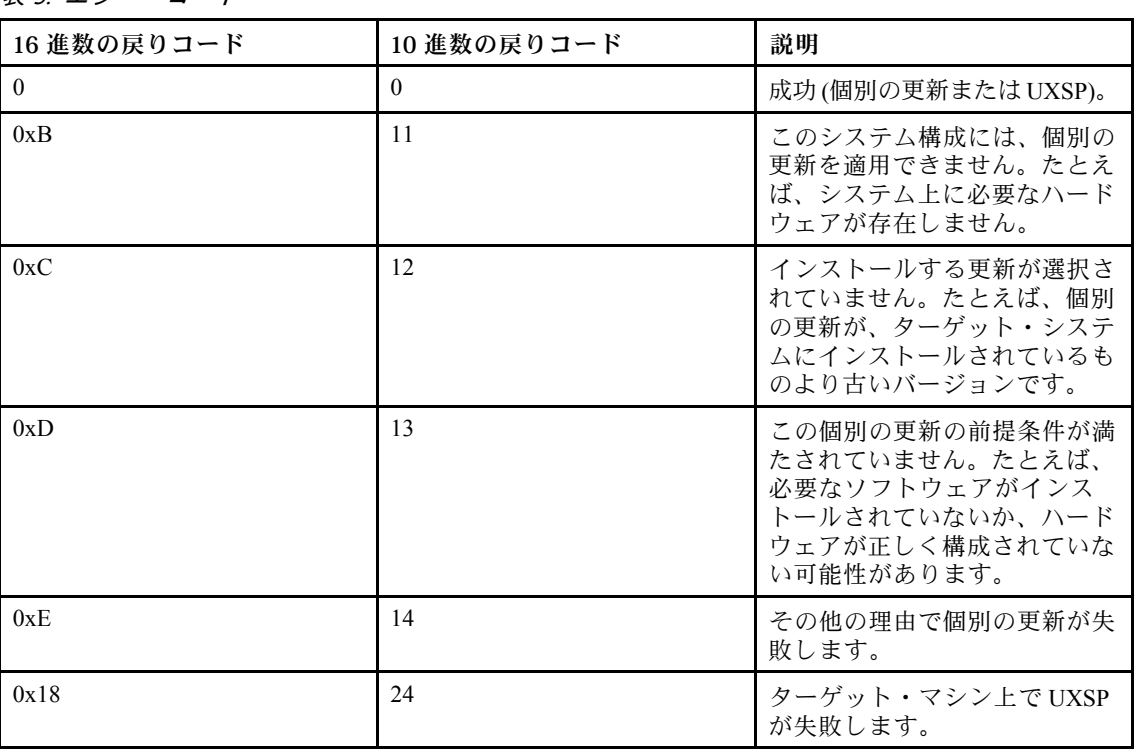

表 3. エラー・コード

# <sup>一</sup>部の更新においてインストールを終了するためにクライアント・サー バーを再起動しなければならない場合がある

一部の更新においてインストールを終了するためにクライアント・サーバーを再起動しなければなら ない場合があります。

**問題**

Lenovo UpdateXpress System Pack Installer のインストールが何らかの理由で失敗した場合に、インス トール・ウィンドウに 「Failed results」 (失敗結果) というメッセージが表示されます。一部の更新が 既にインストールされていた可能性があります。その場合、更新のインストールを終了するためにク ライアント・サーバーを再起動しなければならないことがあります。

#### **考えられる解決策**

up result.xml ファイルを確認し、クライアント・サーバーを再起動する必要があるかを判断して ください。

Windows Updates の通知が Microsoft System Center Configuration Manager ク ライアントに表示されるのが遅い

Windows Updates 通知が SCCM クライアントに表示されるのが遅い場合は、Configuration Manager プロパ ティを変更して処理の速度を上げることができます。

#### **問題:**

Windows Updates 通知ページの SCCM クライアントへの表示が遅い。

#### **考えられる解決策:**

以下の手順を実行します。

1. 「**Control Panel** (コントロール パネル)」を開きます。いくつかの SCCM エージェント・コン ポーネントがあります。

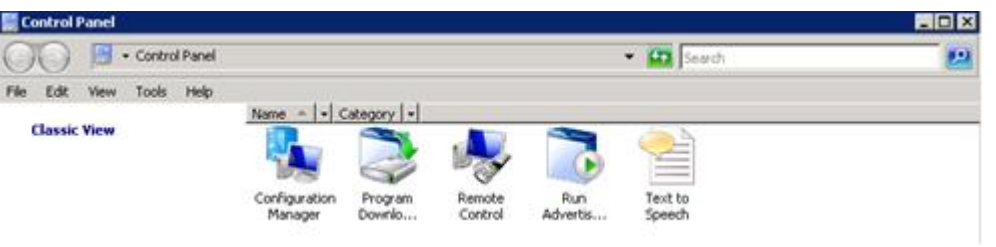

#### 図 34. 「コントロール パネル」内の SCCM エージェント

**注:**Windows 64 ビット・プラットフォームでは、上記のコンポーネントは、コントロール パ ネルの「**View 32bit Control Panel Items** (32 ビットのコントロール パネル項目の表示)」フォ ルダーにあります。

- 2. 「**Configuration Manager**」をクリックします。Configuration Manager の「Properties (プロパ ティ)」ウィンドウが開きます。
- 3. 「**Actions** (操作)」タブで、以下のいずれかの操作を選択して実行します。
	- ソフトウェアの更新のデプロイメント評価サイクル
	- ソフトウェアの更新のスキャン・サイクル
	- ユーザー・ポリシーの取得および評価サイクル

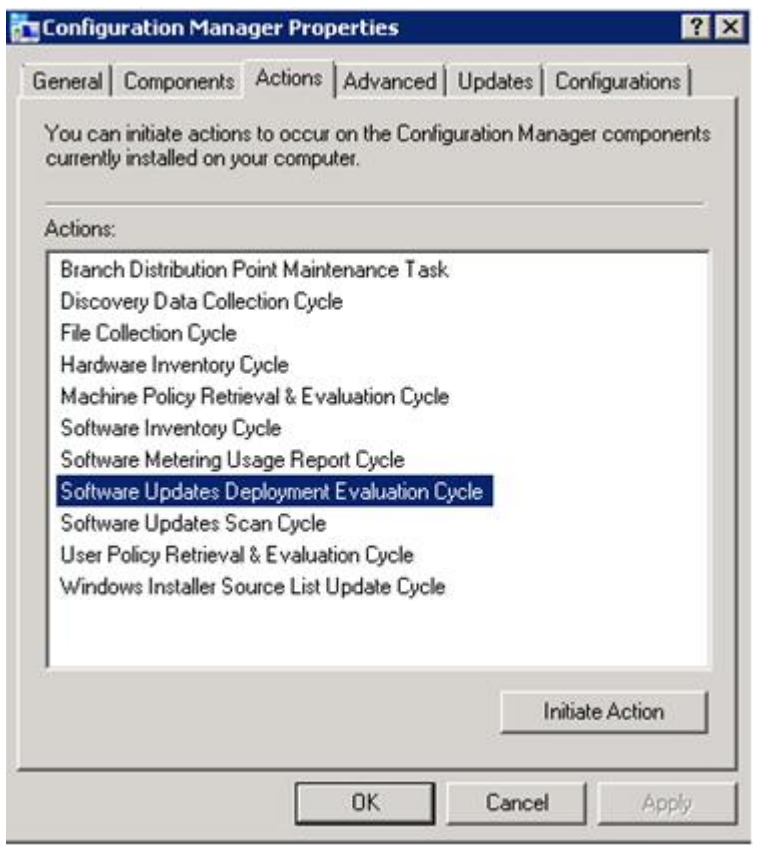

図 35. 「Configuration Manager properties (Configuration Manager のプロパティ)」の開始

# Lenovo 更新を SCCM クライアントにインストールできない

Lenovo 更新を SCCM クライアントにインストールできない場合は、Microsoft .NET Framework バージョン 4.0 以降 以降を SCCM クライアントにインストールする必要がある可能性があります。

#### **問題:**

Lenovo 更新を SCCM クライアントにインストールできない。

**考えられる解決策:**

Lenovo 更新は、Microsoft .NET Framework バージョン 4.0 以降 以降が SCCM クライアント・システ ムにインストールされている必要があります。これが SCCM クライアント・システムにインス トールされていることを確認してください。

# System Updates Acquisition and Publishing Tool ツールからの更新を有効期限 切れにすることができない

System Updates Acquisition and Publishing Toolからの更新を有効期限切れにすることができない理由をトラブ ルシューティングするには、このトピックを使用します。

**問題:**

更新の有効期限が切れ、System Updates Acquisition and Publishing Toolを通じて公開された後で、それら の更新が SCCM コンソール上で「expired (期限切れ)」と表示されない。

**考えられる解決策:**

SCCM サーバーの同期設定が正しく構成されていることを確認します。詳しくは、[Microsoft](https://technet.microsoft.com/library/bb694108.aspx) System Center – [ソフトウェアの更新ポイントの設定の計画](https://technet.microsoft.com/library/bb694108.aspx) Web ページを参照してください。

# シーケンス・パッケージがクライアント・システムにインストールされない

このトピックは、シーケンス・パッケージがクライアント・システムにインストールされない理由につい てトラブルシューティングするために使用します。

**問題**

インストールが正常に行われたことが Windows 更新ヒストリーに示されていても、シーケンス・パッ ケージがクライアントにインストールされていない場合がある。

#### **考えられる解決策**

シーケンスに含まれている更新が、ターゲット・システムに適用可能であることを確認してくださ い。C:\lenovo\_support\SUAP\%update\_id%\result.txt にあるログ・ファイル内の結果で詳細情報を 確認してください。
# **付録 B アクセシビリティー機能**

アクセシビリティー機能は、運動障害または視覚障害など身体に障害を持つユーザーが情報技術製 品を快適に使用できるようにサポートします。

Lenovo は、年齢あるいは身体の能力に関係なく、あらゆるユーザーがアクセスできる製品を提供する よう努力しています。

Microsoft System Center Configuration Manager 対応 Lenovo System Updates は、システム管理ソフトウェア に組み込まれているアクセシビリティー機能をサポートします。アクセシビリティー機能およびキー ボード・ナビゲーションに関する具体的な情報については、ご使用のシステム管理ソフトウェアの 資料を参照してください。

Lenovo System Updates のトピック集およびその関連資料は、Lenovo ホーム・ページ・リーダーのアクセ シビリティー機能が有効になっています。すべての機能を、マウスの代わりにキーボードを使用して 操作することができます。

Microsoft System Center Configuration Manager 対応 Lenovo System Updates の資料は、Adobe Acrobat Reader を 使用して Adobe PDF 形式で表示することができます。この PDF には、Microsoft System Center Configuration Manager 対応 Lenovo System Updates のダウンロード・サイトからアクセスすることができます。

#### **Lenovo とアクセシビリティー**

アクセシビリティーに対する Lenovo の取り組みについて詳しくは、Lenovo [アクセシビリティ―](http://www.lenovo.com/lenovo/us/en/accessibility/) Web サ [イト](http://www.lenovo.com/lenovo/us/en/accessibility/)を参照してください。

## **付録 C 注記**

本書に記載の製品、サービス、または機能が日本においては提供されていない場合があります。日本で利 用可能な製品、サービス、および機能については、Lenovo の営業担当員にお尋ねください。

本書で Lenovo 製品、プログラム、またはサービスに言及していても、その Lenovo 製品、プログラム、ま たはサービスのみが使用可能であることを意味するものではありません。これらに代えて、Lenovo の知 的所有権を侵害することのない、機能的に同等の製品、プログラム、またはサービスを使用すること ができます。ただし、他の製品とプログラムの操作またはサービスの評価および検証は、お客様の責 任で行っていただきます。

Lenovo は、本書に記載されている内容に関して特許権 (特許出願中のものを含む) を保有している場合が あります。本書の提供は、お客様にこれらの特許権について実施権を許諾することを意味するものではあ りません。実施権についてのお問い合わせは、書面にて下記宛先にお送りください。

Lenovo (United States), Inc. 1009 Think Place - Building One Morrisville, NC 27560 U.S.A. Attention: Lenovo Director of Licensing

LENOVO は、本書を特定物として現存するままの状態で提供し、商品性の保証、特定目的適合性の保証 および法律上の瑕疵担保責任を含むすべての明示もしくは黙示の保証責任を負わないものとします。 国または地域によっては、法律の強行規定により、保証責任の制限が禁じられる場合、強行規定の制 限を受けるものとします。

この情報には、技術的に不適切な記述や誤植を含む場合があります。本書は定期的に見直され、必要な変 更は本書の次版に組み込まれます。Lenovo は予告なしに、随時、この文書に記載されている製品また はプログラムに対して、改良または変更を行うことがあります。

本書で説明される製品は、誤動作により人的な傷害または死亡を招く可能性のある移植またはその他の生 命維持アプリケーションで使用されることを意図していません。本書に記載される情報が、Lenovo 製品仕 様または保証に影響を与える、またはこれらを変更することはありません。本書の内容は、Lenovo または サード・パーティーの知的所有権のもとで明示または黙示のライセンスまたは損害補償として機能するも のではありません。本書に記載されている情報はすべて特定の環境で得られたものであり、例として提示 されるものです。他の操作環境で得られた結果は、異なる可能性があります。

Lenovo は、お客様が提供するいかなる情報も、お客様に対してなんら義務も負うことのない、自ら適切と 信ずる方法で、使用もしくは配布することができるものとします。

本書において Lenovo 以外の Web サイトに言及している場合がありますが、便宜のため記載しただけであ り、決してそれらの Web サイトを推奨するものではありません。それらの Web サイトにある資料は、こ の Lenovo 製品の資料の一部ではありません。それらの Web サイトは、お客様の責任でご使用ください。

この文書に含まれるいかなるパフォーマンス・データも、管理環境下で決定されたものです。そのため、 他の操作環境で得られた結果は、異なる可能性があります。一部の測定が、開発レベルのシステムで行わ れた可能性がありますが、その測定値が、一般に利用可能なシステムのものと同じである保証はありませ ん。さらに、一部の測定値が、推定値である可能性があります。実際の結果は、異なる可能性がありま す。お客様は、お客様の特定の環境に適したデータを確かめる必要があります。

### 商標

LENOVO、FLEX SYSTEM、SYSTEM X、NEXTSCALE SYSTEM は Lenovo の商標です。

インテルおよび Xeon は、Intel Corporation または子会社の米国およびその他の国における商標または 登録商標です。

Microsoft および Windows は、Microsoft Corporation の米国およびその他の国における商標です。

Linux は、Linus Torvalds の米国およびその他の国における商標です。

他の商標はすべて、個々の所有者の財産です。© 2018 Lenovo

### 重要事項

プロセッサーの速度とは、マイクロプロセッサーの内蔵クロックの速度を意味しますが、他の要因もアプ リケーション・パフォーマンスに影響します。

主記憶装置、実記憶域と仮想記憶域、またはチャネル転送量を表す場合、KB は 1,024 バイト、MB は 1,048,576 バイト、GB は 1,073,741,824 バイトを意味します。

ハードディスク・ドライブの容量、または通信ボリュームを表すとき、MB は 1,000,000 バイトを意味 し、GB は 1,000,000,000 バイトを意味します。ユーザーがアクセス可能な総容量は、オペレーティング 環境によって異なります。

Lenovo は、他社製品に関して一切の保証責任を負いません。他社製品のサポートがある場合は、Lenovo ではなく第三者によって提供されます。

いくつかのソフトウェアは、その小売り版 (利用可能である場合) とは異なる場合があり、ユーザー・マ ニュアルまたはすべてのプログラム機能が含まれていない場合があります。

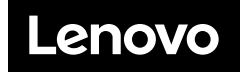